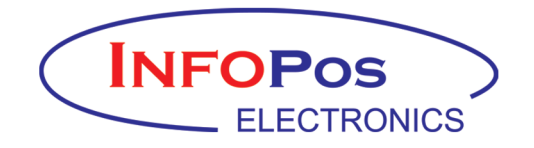

# **157 II** info **CARINA NET <b>PLUS & ARCADIA NET**

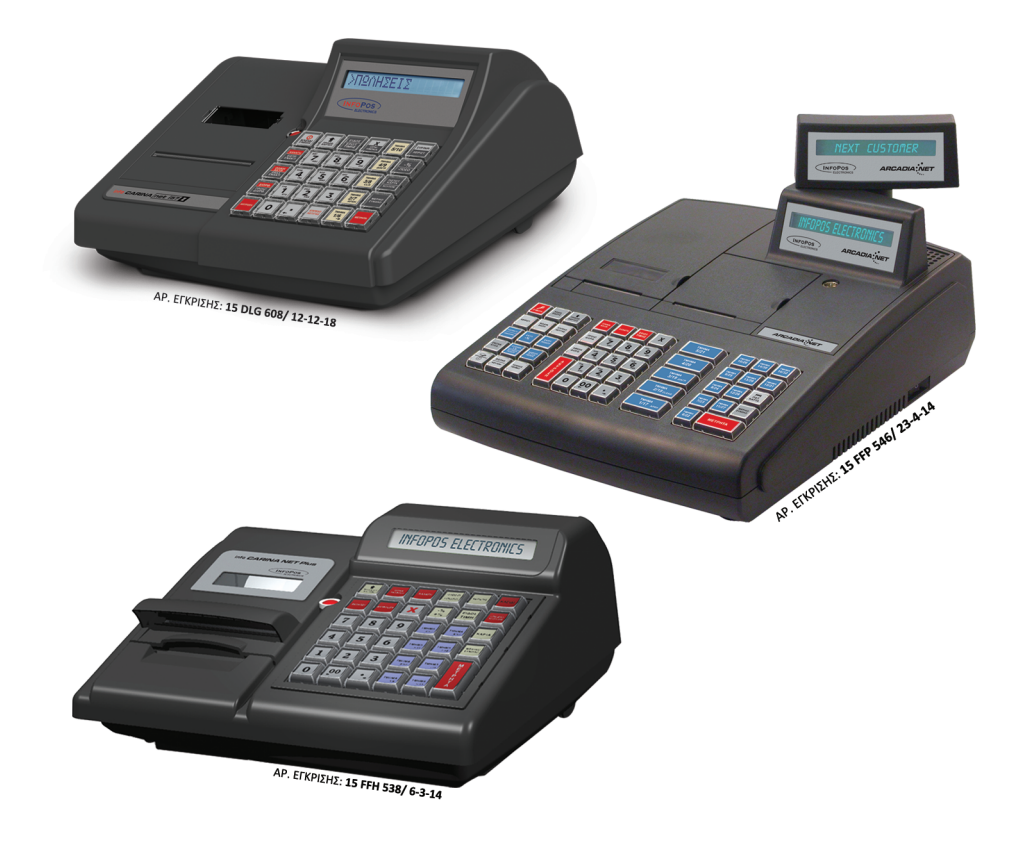

ΦΟΡΟΛΟΓΙΚΕΣ ΤΑΜΕΙΑΚΕΣ ΜΗΧΑΝΕΣ

ΑΥΞΗΜΕΝΩΝ ΔΥΝΑΤΟΤΗΤΩΝ (ΦΤΜ/ΑΔ) ΜΕ ΗΛΕΚΤΡΟΝΙΚΟ ΤΡΟΠΟ ΔΙΑΦΥΛΑΞΗΣ ΕΚΔΙΔΟΜΕΝΩΝ ΔΕΛΤΙΩΝ

## ΒΙΒΛΙΟ ΟΔΗΓΙΩΝ ΧΕΙΡΙΣΜΟΥ

## **ΠΕΡΙΕΧΟΜΕΝΑ**

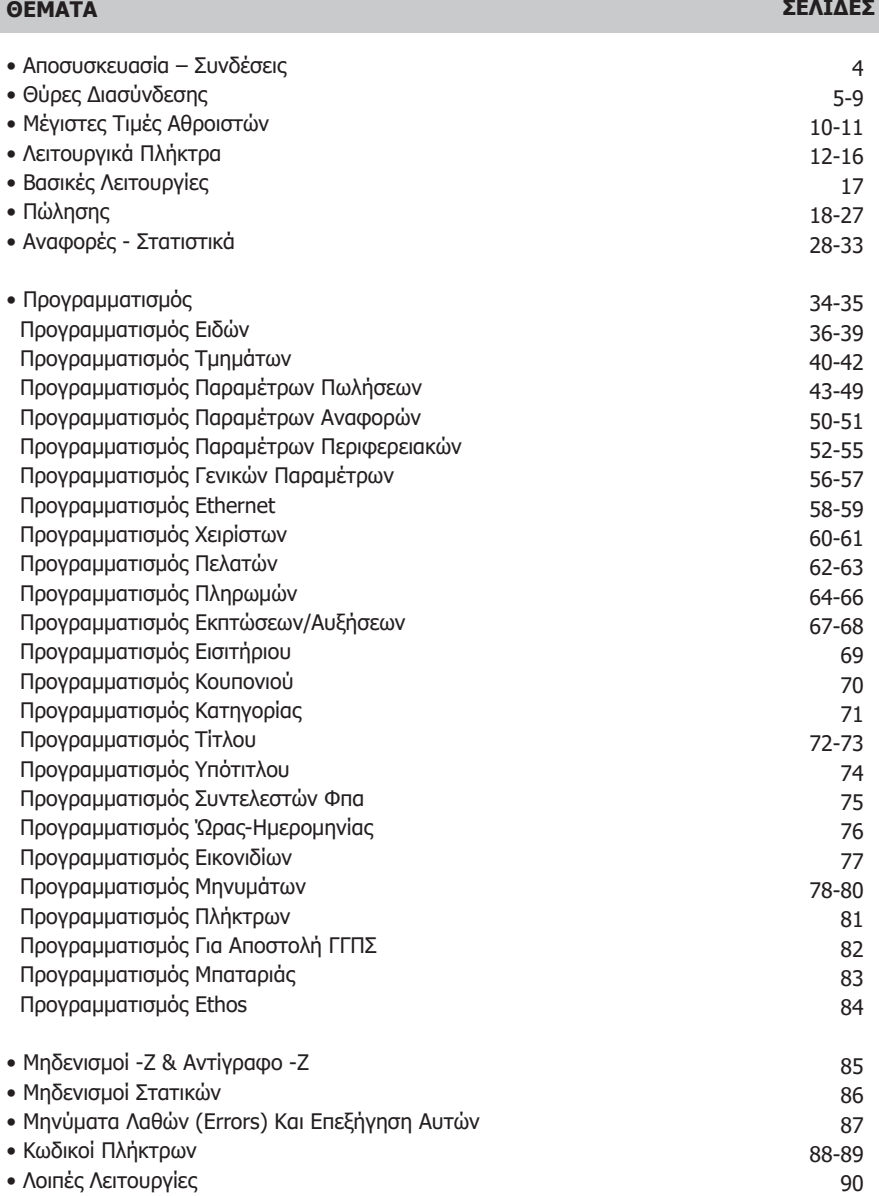

Σας ευχαριστούμε

που επιλέξατε τον ΦΦΗΜ/ΑΔ με Ηλεκτρονικό Ημερολόγιο την **INFO CARINA NET i57 II** ή την **INFO CARINA NET PLUS ή την ARCADIA NET** η οποίες είναι κατασκευασμένες με την πιο σύγχρονη τεχνολογία και το πιο αναβαθμισμένο και αποτελεσματικό Λογισμικό, κάνοντάς τις ταμειακές ιδανικές στην συγκεκριμένη κατηγορία των φορολογικών ηλεκτρονικών μηχανισμών.

Η **INFO CARINA NET i57 II** (αρ. άδειας καταλληλότητας Υπ. Οικονομικών 15DCX 530/30-12-13), η **INFO CARINA NET PLUS** (αρ. άδειας καταλληλότητας Υπ. Οικονομικών 15FFH 538/6-3-14) και η **ARCADIA NET** (αρ. άδειας καταλληλότητας Υπ. Οικονομικών 15FFP 546/23-4-14) που κατασκευάστηκαν σύμφωνα με τις προδιαγραφές του Υπουργείου Οικονομικών (Απόφαση ΠΟΛ 1220/13-12-2012).

Η χρήση γνήσιων ανταλλακτικών και συγκεκριμένων αναλώσιμων προϊόντων θα εξασφαλίσει τη μακρόχρονη και χωρίς τεχνικά προβλήματα χρήση της μηχανής σας.

Για οποιαδήποτε τυχόν απορία ή πληροφορία θελήσετε, μη διστάσετε να επικοινωνήσετε με τους κατά τόπους εξουσιοδοτημένους αντιπροσώπους μας.

## **1. ΑΠΟΣΥΣΚΕΥΑΣΙΑ – ΣΥΝΔΕΣΕΙΣ**

Το προϊόν παραδίδεται σε χαρτοκιβώτιο το οποίο περιέχει τις μηχανές συνοδευόμενες από:

- το παρόν βιβλίο οδηγιών
- βιβλιάριο συντήρησης και επισκευών
- USB καλώδιο σύνδεσης μηχανισμού με PC και

• CD με το πρόγραμμα ανάγνωσης φορολογικής μνήμης, σε περίπτωση ελέγχου από αρμόδια όργανα του Υπουργείου Οικονομικών.

## **Η INFO CARINA NET i57 II, η INFO CARINA NET PLUS και η ARCADIA NET:**

• χρησιμοποιεί μόνο θερμικό χαρτί πλάτους 57mm. Τα ρολά του χαρτιού πρέπει να φυλάσσονται σε σκοτεινό χώρο με σχετική υγρασία έως 80% και θερμοκρασία έως 30°C.

- **Λειτουργεί με εξωτερικό τροφοδοτικό:** 12V, 2,5A
- • **Συνθήκες κανονικής λειτουργίας :** θερμοκρασία από 0°C έως 48°C
- **Σχετική υγρασία** από 20% έως 80%

Η μεταφορά των ηλεκτρονικών αρχείων των αποθηκευμένων αντιγράφων δελτίων και των αντίστοιχων δελτίων υπογραφών ημερήσιων δεδομένων σε Η/Υ γίνεται αποκλειστικά με ευθύνη του κατόχου και τα φυλασσόμενα αρχεία παραμένουν άμεσα προσπελάσιμα και αναγνώσιμα σε οποιαδήποτε απαίτηση των φορολογικών αρχών σύμφωνα με τις σχετικές διατάξεις του Κ.Β.Σ.

## **INFOPOS ΗΛΕΚΤΡΟΝΙΚΑ ΣΥΣΤΗΜΑΤΑ ΜΟΝΟΠΡΟΣΩΠΗ Ε.Π.Ε.**

ΤΑΜΙΑΚΕΣ ΜΗΧΑΝΕΣ – ΜΗΧΑΝΕΣ ΓΡΑΦΕΙΟΥ ΑΓΙΑΣ ΠΑΡΑΣΚΕΥΗΣ 10 – ΠΕΡΙΣΤΕΡΙ – Τ.Κ. 12132 • ΤΗΛ. 2105690000 – FAX 2105699934 email: infopos@otenet.gr, www.infopos.gr ΑΦΜ : 999090253 – ΔΟΥ : Β' ΠΕΡΙΣΤΕΡΙΟΥ

## ΘΥΡΕΣ ΔΙΑΣΥΝΔΕΣΗΣ

![](_page_4_Figure_1.jpeg)

#### **EIK. 1**

## ΘΥΡΕΣ ΔΙΑΣΥΝΔΕΣΗΣ

![](_page_5_Figure_1.jpeg)

**EIK.2** 

## ΘΥΡΕΣ ΔΙΑΣΥΝΔΕΣΗΣ

![](_page_6_Figure_1.jpeg)

![](_page_7_Figure_1.jpeg)

![](_page_8_Figure_0.jpeg)

![](_page_8_Figure_1.jpeg)

![](_page_8_Figure_2.jpeg)

## **ΜΕΓΙΣΤΕΣ ΔΥΝΑΤΕΣ ΤΙΜΕΣ ΑΘΡΟΙΣΤΩΝ**

![](_page_9_Picture_196.jpeg)

## **4. ΔΙΑΤΑΞΗ ΠΛΗΚΤΡΟΛΟΓΙΟΥ**

## **4.1. ΑΝΑΛΥΤΙΚΗ ΠΕΡΙΓΡΑΦΗ ΛΕΙΤΟΥΡΓΙΩΝ ΠΛΗΚΤΡΩΝ**

Το πληκτρολόγιο της **Info Carina net i57 II** αποτελείται από 30 πλήκτρα (11 αριθμητικά και 19 λειτουργικά) σύμφωνα με την παρακάτω διάταξη:

![](_page_9_Figure_5.jpeg)

Το πληκτρολόγιο της **Info Carina net plus** αποτελείται από 35 πλήκτρα (12 αριθμητικά και 23 λειτουργικά) σύμφωνα με την παρακάτω διάταξη:

![](_page_9_Picture_197.jpeg)

Το πληκτρολόγιο της **Arcadia net** αποτελείται από 53 πλήκτρα (12 αριθμητικά και 41 λειτουργικά) σύμφωνα με την παρακάτω διάταξη:

![](_page_10_Picture_64.jpeg)

## **ΑΡΙΘΜΗΤΙΚΑ ΠΛΗΚΤΡΑ**

Το αριθμητικό πληκτρολόγιο της **Info Carina net i57 II** (0…9) χρησιμοποιείται για την εισαγωγή ποσοτήτων, ποσών και αριθμών, καθώς και κειμένου σε λειτουργία προγραμματισμού. Το πλήκτρο , χρησιμοποιείται για υποδιαστολή για τους δεκαδικούς αριθμούς.

![](_page_10_Picture_65.jpeg)

υποδιαστολή για τους δεκαδικούς αριθμούς.

![](_page_10_Picture_66.jpeg)

![](_page_10_Picture_67.jpeg)

![](_page_11_Picture_222.jpeg)

![](_page_12_Picture_201.jpeg)

#### Χ / ΩΡΑ / ΗΜΕΡΟΜΗΝΙΑ

![](_page_13_Picture_1.jpeg)

## **1ο Επίπεδο Λειτουργίας**

Με το πλήκτρο **x ΩΡΑ/ΗΜ/ΝΙΑ** υπάρχει η δυνατότητα πολλαπλασιασμού (μέχρι 3 δεκαδικά) της ποσότητας επί την αξία του τμήματος/ είδους. Για την σωστή χρήση του πολλαπλασιασμού (x) πρέπει πάντα να θυμάστε ότι πολλαπλασιάζετε την ποσότητα x την τιμή και όχι το αντίστροφο. Το αποτέλεσμα θα είναι σωστό και στις δύο περιπτώσεις αλλά θα είναι λάθος στην εκτύπωση ο αριθμός τεμαχίων.

## **2ο Επίπεδο Λειτουργίας**

Χρησιμοποιείται για την εμφάνιση στην οθόνη της ΩΡΑΣ/ ΗΜΕΡΟΜΗΝΙΑΣ.

ΠΡΟΩΘΗΣΗ ΧΑΡΤΟΤΑΙΝΙΑΣ

![](_page_13_Picture_7.jpeg)

Χρησιμοποιείται για την προώθηση χαρτοταινίας κατά μία γραμμή ώστε να φανεί η τελευταία εγγραφή.

#### ΕΚΠΤΩΣΗ -% ΕΚΠΤΩΣΗ ΠΟΣΟΥ

![](_page_13_Picture_10.jpeg)

## **1ο Επίπεδο Λειτουργίας**

Χρησιμοποιείται για την πραγματοποίηση ποσοστιαίας έκπτωσης στην τελευταία πώληση τμήματος/είδους ή στο μερικό σύνολο της απόδειξης.

## **2ο Επίπεδο Λειτουργίας**

Χρησιμοποιείται για την πραγματοποίηση έκπτωσης αξίας στην τελευταία πώληση τμήματος/είδους ή στο μερικό σύνολο της απόδειξης

Η έκπτωση αξίας στο μερικό σύνολο επιμερίζεται αναλογικά σε όλα τα πωλημένα τμήματα/είδη της απόδειξης.

#### ΕΚΠΤΩΣΗ -%/ ΑΥΞΗΣΗ + %

![](_page_13_Picture_17.jpeg)

## **1ο Επίπεδο Λειτουργίας**

Χρησιμοποιείται για την πραγματοποίηση ποσοστιαίας έκπτωσης στην τελευταία πώληση τμήματος/είδους ή στο μερικό σύνολο της απόδειξης.

## **2ο Επίπεδο Λειτουργίας**

Χρησιμοποιείται για την πραγματοποίηση ποσοστιαίας αύξησης στην τελευταία πώληση τμήματος/είδους ή στο μερικό σύνολο της απόδειξης.

#### ΕΚΠΤΩΣΗ ΠΟΣΟΥ/ ΑΥΞΗΣΗ ΠΟΣΟΥ

![](_page_14_Picture_1.jpeg)

#### **1ο Επίπεδο Λειτουργίας**

Χρησιμοποιείται για την πραγματοποίηση έκπτωσης αξίας στην τελευταία πώληση τμήματος/είδους ή στο μερικό σύνολο της απόδειξης.

Η έκπτωση αξίας στο μερικό σύνολο επιμερίζεται αναλογικά σε όλα τα πωλημένα τμήματα/είδη της απόδειξης.

#### **2ο Επίπεδο Λειτουργίας**

Χρησιμοποιείται για την πραγματοποίηση αύξησης αξίας στην τελευταία πώληση τμήματος/είδους ή στο μερικό σύνολο της απόδειξης.

Η αύξηση αξίας στο μερικό σύνολο επιμερίζεται αναλογικά σε όλα τα πωλημένα τμήματα/είδη της απόδειξης.

![](_page_14_Picture_8.jpeg)

#### ΔΙΟΡΘΩΣΗ / ΠΡΟΗΓΟΥΜΕΝΗ ΔΙΟΡΘΩΣΗ

## **1ο Επίπεδο Λειτουργίας**

Χρησιμοποιείται για την άμεση και αυτόματη ακύρωση της τελευταίας κίνησης (πώλησης), **πριν κλείσει** η απόδειξη.

## **ΔΙΟΡΘΩΣΗ ΠΡΟΗΓ/ΝΗ**

**ΔΙΟΡΘΩΣΗ**

## **2ο Επίπεδο Λειτουργίας**

Χρησιμοποιείται για τη διόρθωση των προηγούμενων ποσών (όταν αυτά είναι περισσότερα από ένα), **πριν κλείσει** η απόδειξη.

![](_page_15_Picture_203.jpeg)

## **1ο Επίπεδο Λειτουργίας**

Χρησιμοποιείται για την ακύρωση μιας ανοικτής απόδειξης. Η απόδειξη είναι νόμιμη με μηδενική αξία συναλλαγής.

![](_page_15_Picture_10.jpeg)

## **2ο Επίπεδο Λειτουργίας**

Χρησιμοποιείται για την πραγματοποίηση ανάληψης ποσών έναντι.

ΠΙΣΤΩΤΙΚΗ ΚΑΡΤΑ / ΚΟΥΠΟΝΙ

## *1ο Επίπεδο Λειτουργίας*

Χρησιμοποιείται για την εξόφληση της απόδειξης με πιστωτική κάρτα.

**ΠΙΣΤΩΤ. ΚΑΡΤΑ ΚΟΥΠΟΝΙ**

## **2ο Επίπεδο Λειτουργίας**

Χρησιμοποιείται για την πραγματοποίηση έκπτωσης/αφαίρεσης της αξίας του κουπονιού που έχει ήδη προγραμματισθεί από το μενού ΠΡΟΓΡΑΜΜΑΤΙΣΜΟΣ ΚΟΥΠΟΝΙΩΝ.

ΚΑΡΤΑ/ ΚΩΔΙΚΟΣ ΠΛΗΡΩΜΗΣ

![](_page_15_Figure_20.jpeg)

## **2ο Επίπεδο Λειτουργίας**

Χρησιμοποιείται για εξόφληση της απόδειξης με άλλους τρόπους πληρωμής οι οποίοι έχουν ήδη προγραμματισθεί από το μενού ΠΡΟΓΡΑΜΜΑΤΙΣΜΟΣ. ΠΛΗΡΩΜΩΝ.

## **5. ΒΑΣΙΚΕΣ ΛΕΙΤΟΥΡΓΙΕΣ**

## *1. ΠΩΛΗΣΕΙΣ*

Έκδοση όλων των νόμιμων δελτίων που αφορούν αποδείξεις πωλήσεων καθώς επίσης και των δελτίων που αφορούν είσπραξη/ανάληψη έναντι.

## *2. ΑΝΑΦΟΡΕΣ-ΣΤΑΤΙΣΤΙΚΑ*

Έκδοση διάφορων αναφορών – στατιστικών καθώς και δελτίων ανάγνωσης φορολογικής μνήμης από Ζ σε Ζ και από ημερομηνία σε ημερομηνία.

## *3. ΠΡΟΓΡΑΜΜΑΤΙΣΜΟΣ*

Προγραμματισμός όλων των παραμέτρων της μηχανής.

#### *4. ΜΗΔΕΝΙΣΜΟΙ – Ζ*

Έκδοση του ημερήσιου φορολογικού δελτίου κλεισίματος.

#### *5. ΑΝΤΙΓΡΑΦΟ – Ζ*

Έκδοση αντιγράφου του τελευταίου δελτίου Ζ.

#### *6. ΜΗΔΕΝΙΣΜΟΙ ΣΤΑΤΙΣΤΙΚΩΝ*

Μηδενισμός διάφορων στατιστικών όπως αυτά εκδίδονται μέσα από τις αναφορές.

#### *7. ΑΝΑΦΟΡΑ ΗΛΕΚΤΡΟΝΙΚΟΥ ΑΡΧΕΙΟΥ*

Εκτύπωση των περιεχομένων της κάρτας SD καθώς και έλεγχος χωρητικότητας της SD.

![](_page_16_Figure_15.jpeg)

## **5.1. ΠΩΛΗΣΕΙΣ**

Καθορισμός χειριστή είναι εφικτό να γίνεται πριν από κάθε συναλλαγή (βλ. προγραμματισμός ΠΑΡΑΜΕΤΡΩΝ ΠΩΛΗΣΕΩΝ).

## **5.1.1. ΠΩΛΗΣΗ ΣΕ ΤΜΗΜΑ**

## *α. ΧΩΡΙΣ ΠΡΟΓΡΑΜΜΑΤΙΣΜΕΝΗ ΤΙΜΗ*

Πληκτρολόγηση από το αριθμητικό πληκτρολόγιο της τιμής (π.χ.25) και πίεση του πλήκτρου του επιθυμητού τμήματος προς πώληση [ΤΜΗΜΑ 1] εώς [ΤΜΗΜΑ 5] ή [ΕΠΙΠΕΔΟ ΛΕΙΤΟΥΡΓΙΑΣ] και [ΤΜΗΜΑ 6] εώς [ΤΜΗΜΑ 10] (π.χ. ΤΜΗΜΑ 2) και για Info Carina Net Plus [ΤΜΗΜΑ 1] εώς [ΤΜΗΜΑ 8] ή [ΕΠΙΠΕΔΟ ΛΕΙΤΟΥΡΓΙΑΣ] και [ΤΜΗΜΑ 9] εώς [ΤΜΗΜΑ 16] (π.χ. ΤΜΗΜΑ 2)

![](_page_17_Figure_5.jpeg)

## *β. ΜΕ ΠΡΟΓΡΑΜΜΑΤΙΣΜΕΝΗ ΤΙΜΗ*

Πίεση του πλήκτρου του επιθυμητού τμήματος (με ήδη προγραμματισμένη τιμή) προς πώληση [ΤΜΗΜΑ 1] εώς [ΤΜΗΜΑ 5] ή [ΕΠΙΠΕΔΟ ΛΕΙΤΟΥΡΓΙΑΣ] και [ΤΜΗΜΑ 6] εώς [ΤΜΗΜΑ 10] και για Info Carina Net Plus [ΤΜΗΜΑ 1] εώς [ΤΜΗΜΑ 8] ή [ΕΠΙΠΕΔΟ ΛΕΙΤΟΥΡΓΙΑΣ] και [ΤΜΗΜΑ 9] εώς [ΤΜΗΜΑ 16] **BEEN SUBRO IRVIN** 

![](_page_17_Figure_8.jpeg)

## **5.1.2. ΠΩΛΗΣΗ ΣΕ ΕΙΔΟΣ**

## *α. ΧΩΡΙΣ ΠΡΟΓΡΑΜΜΑΤΙΣΜΕΝΗ ΤΙΜΗ*

Πληκτρολόγηση από το αριθμητικό πληκτρολόγιο της τιμής (π.χ.40) και πίεση του πλήκτρου [ΕΙΔΟΣ]. Πληκτρολόγηση του α/α ΕΙΔΟΥΣ (01-20000) (π.χ.78) ή του αριθμού BARCODE του επιθυμητού είδους προς πώληση. Αφού γίνει η επιλογή του ΕΙΔΟΥΣ, πίεση του πλήκτρου [ΜΕΤΡΗΤΑ] για αποδοχή.

![](_page_17_Figure_12.jpeg)

## *β) ΜΕ ΠΡΟΓΡΑΜΜΑΤΙΣΜΕΝΗ ΤΙΜΗ*

Πίεση του πλήκτρου [ΕΙΔΟΣ] και πληκτρολόγηση του α/α ΕΙΔΟΥΣ (01-20000) (π.χ.55) (με ήδη προγραμματισμένη τιμή) ή του αριθμού BARCODE του επιθυμητού είδους προς πώληση. Αφού γίνει η επιλογή του ΕΙΔΟΥΣ, πίεση του πλήκτρου [ΜΕΤΡΗΤΑ] για αποδοχή.

![](_page_18_Figure_2.jpeg)

## **5.1.3. ΠΩΛΗΣΗ ΣΕ ΤΜΗΜΑ ΜΕ ΠΟΣΟΤΗΤΑ**

## **1ος τρόπος**

Πληκτρολόγηση από το αριθμητικό πληκτρολόγιο της επιθυμητής ποσότητας (π.χ.3) και πίεση του πλήκτρου [x ΩΡΑ, ΗΜ/ΝΙΑ]. Στη συνέχεια πληκτρολόγηση της τιμής (π.χ. 10) και πίεση του πλήκτρου του επιθυμητού τμήματος προς πώληση [ΤΜΗΜΑ 1] εώς [ΤΜΗΜΑ 5] ή [ΕΠΙΠΕΔΟ ΛΕΙΤΟΥΡΓΙΑΣ] και [ΤΜΗΜΑ 6] εώς [ΤΜΗΜΑ 10] και για Info Carina Net Plus [ΤΜΗΜΑ 1] εώς [ΤΜΗΜΑ 8] ή [ΕΠΙΠΕΔΟ ΛΕΙΤΟΥΡΓΙΑΣ] και [ΤΜΗΜΑ 9] εώς [ΤΜΗΜΑ 16].

![](_page_18_Figure_6.jpeg)

## **2ος τρόπος**

Πληκτρολόγηση από το αριθμητικό πληκτρολόγιο της τιμής (π.χ.9) και πίεση του πλήκτρου του επιθυμητού τμήματος προς πώληση [ΤΜΗΜΑ 1] εώς [ΤΜΗΜΑ 5] ή [ΕΠΙΠΕΔΟ ΛΕΙΤΟΥΡΓΙΑΣ] και [ΤΜΗΜΑ 6] εώς [ΤΜΗΜΑ 10] και για Info Carina Net Plus [ΤΜΗΜΑ 1] εώς [ΤΜΗΜΑ 8] ή [ΕΠΙΠΕΔΟ ΛΕΙΤΟΥΡΓΙΑΣ] και [ΤΜΗΜΑ 9] εώς [ΤΜΗΜΑ 16] και στη συνέχεια πίεση του πλήκτρου του τμήματος όσες φορές είναι επιθυμητό. Στο επάνω αριστερό τμήμα της οθόνης φαίνεται ο αριθμός της επανάληψης κάθε φορά που πιέζεται το πλήκτρο του τμήματος.

![](_page_18_Figure_9.jpeg)

## **5.1.4. ΚΛΕΙΣΙΜΟ ΑΠΟΔΕΙΞΗΣ**

## *α) ΜΕΤΡΗΤΑ ή ΚΑΡΤΑ ή ΑΛΛΟΣ ΤΡΟΠΟΣ ΠΛΗΡΩΜΗΣ*

Αφού έχουν πραγματοποιηθεί οι απαραίτητες συναλλαγές, για να κλείσει η απόδειξη απαιτείται η πίεση του πλήκτρου [ΜΕΤΡΗΤΑ] ή [ΠΙΣΤΩΤ.ΚΑΡΤΑ].

![](_page_19_Figure_3.jpeg)

## *β) ΜΕΙΚΤΟΣ ΤΡΟΠΟΣ ΠΛΗΡΩΜΗΣ*

Αφού έχουν πραγματοποιηθεί οι απαραίτητες συναλλαγές εισάγετε το ποσό και πιέστε το πλήκτρο [ΜΕΤΡΗΤΑ] ή [ΚΑΡΤΑ] για την επιλογή του 1ου τρόπου πληρωμής και συνεχίζετε με τον ίδιο τρόπο ως την ολική εξόφληση της συναλλαγής.

![](_page_19_Figure_6.jpeg)

## **5.1.5. ΥΠΟΛΟΓΙΣΜΟΣ ΡΕΣΤΩΝ**

**Πριν να κλείσει η απόδειξη με το πλήκτρο [ΜΕΤΡΗΤΑ],** πληκτρολογείτε το ποσό που δίνει ο πελάτης (π.χ. 20) και αμέσως μετά πιέστε το πλήκτρο [ΜΕΤΡΗΤΑ]. Τα ρέστα εμφανίζονται στην οθόνη και εκτυπώνονται στην απόδειξη.

![](_page_19_Figure_9.jpeg)

## **5.1.6. ΔΙΟΡΘΩΣΗ**

Χρησιμοποιώντας το πλήκτρο [ΔΙΟΡΘΩΣΗ] υπάρχει η δυνατότητα άμεσης και αυτόματης ακύρωσης της τελευταίας κίνησης (πώλησης), **πριν να κλείσει η απόδειξη.**

![](_page_20_Figure_2.jpeg)

## **5.1.7. ΠΡΟΗΓΟΥΜΕΝΗ ΔΙΟΡΘΩΣΗ**

Πιέστε τα πλήκτρα [ΕΠΙΠΕΔΟ ΛΕΙΤΟΥΡΓΙΑΣ] και [ΠΡΟΗΓΟΥΜΕΝΗ ΔΙΟΡΘΩΣΗ], πληκτρολογήστε το ακριβές ποσό και μετά πιέστε το πλήκτρο του τμήματος/είδους που θέλετε να διορθώσετε και έχει ήδη πωληθεί μέσα στην απόδειξη.

**Η μηχανή διορθώνει ΜΟΝΟ το ακριβές ποσό ή την ακριβή ποσότητα που είχε πωληθεί.**

![](_page_20_Figure_6.jpeg)

## **5.1.8. ΑΛΛΑΓΗ**

Πληκτρολογείτε το ποσό και το ΤΜΗΜΑ/ΕΙΔΟΣ της καινούργιας αγοράς, πατάτε [ΑΛΛΑΓΗ] και πληκτρολογείτε το ποσό και το ΤΜΗΜΑ/ΕΙΔΟΣ της παλιάς απόδειξης.

**Η νέα πώληση θα είναι στον ίδιο συντελεστή ΦΠΑ και η αξία θα είναι ίση ή μεγαλύτερη.**

![](_page_20_Figure_10.jpeg)

## **5.1.9. ΟΛΙΚΗ ΑΚΥΡΩΣΗ**

Χρησιμοποιείται για την ακύρωση μιας ανοικτής απόδειξης. Η απόδειξη είναι νόμιμη με μηδενική αξία συναλλαγής.

![](_page_21_Figure_2.jpeg)

## **5.1.10. ΠΟΣΟΣΤΙΑΙΑ ΕΚΠΤΩΣΗ ΣΕ ΕΙΔΟΣ/ΤΜΗΜΑ**

Μετά την πώληση τμήματος/είδους πληκτρολογήστε το ποσοστό της έκπτωσης και πιέστε το πλήκτρο [ΕΚΠΤΩΣΗ–%]. Η ποσοστιαία έκπτωση αφαιρείται από το τελευταίο πωλημένο τμήμα/ είδος.

![](_page_21_Figure_5.jpeg)

## **5.1.11. ΕΚΠΤΩΣΗ ΠΟΣΟΥ ΣΤΟ ΕΙΔΟΣ/ΤΜΗΜΑ**

Μετά την πώληση τμήματος/είδους πληκτρολογήστε την αξία της έκπτωσης και πιέστε τα πλήκτρα [ΕΠΙΠΕΔΟ ΛΕΙΤΟΥΡΓΙΑΣ] και [ΕΚΠΤΩΣΗ ΠΟΣΟΥ]. Η αξία αυτή αφαιρείται από το τελευταίο πωλημένο τμήμα/είδος.

![](_page_21_Figure_8.jpeg)

## **5.1.12. ΠΟΣΟΣΤΙΑΙΑ ΕΚΠΤΩΣΗ ΣΤΟ ΣΥΝΟΛΟ**

Μετά την πώληση ενός ή περισσοτέρων τμημάτων/ειδών πιέστε το πλήκτρο [ΜΕΡΙΚΟ ΣΥΝΟΛΟ], πληκτρολογήστε το ποσοστό της έκπτωσης και πιέστε το πλήκτρο [ΕΚΠΤΩΣΗ – %].

Η ποσοστιαία έκπτωση στο μερικό σύνολο επιμερίζεται αναλογικά σε όλα τα πωλημένα τμήματα/ είδη της απόδειξης.

![](_page_22_Figure_3.jpeg)

## **5.1.13. ΕΚΠΤΩΣΗ ΠΟΣΟΥ ΣΤΟ ΣΥΝΟΛΟ**

Μετά την πώληση ενός ή περισσοτέρων τμημάτων/ειδών πιέστε το πλήκτρο [ΜΕΡΙΚΟ ΣΥΝΟΛΟ], πληκτρολογήστε την αξία της έκπτωσης και πιέστε τα πλήκτρα [ΕΠΙΠΕΔΟ ΛΕΙΤΟΥΡΓΙΑΣ] και [ΕΚΠΤΩΣΗ ΠΟΣΟΥ].

Η έκπτωση αξίας στο μερικό σύνολο επιμερίζεται αναλογικά σε όλα τα πωλημένα τμήματα/είδη της απόδειξης.

![](_page_22_Figure_7.jpeg)

## **5.1.14. ΠΟΣΟΣΤΙΑΙΑ ΑΥΞΗΣΗ ΣΕ ΕΙΔΟΣ / ΤΜΗΜΑ**

Με την πώληση τμήματος / είδους πληκτρολογήστε το ποσοστό της αύξησης και πιέστε τα πλήκτρα [ΕΠΙΠΕΔΟ ΛΕΙΤΟΥΡΓΙΑΣ] και [ % ΑΥΞΗΣΗ]. Η ποσοστιαία αύξηση προστίθεται στο τελευταίο πωλημένο τμήμα / είδος.

![](_page_23_Figure_2.jpeg)

## **5.1.15. ΑΥΞΗΣΗ ΠΟΣΟΥ ΣΤΟ ΕΙΔΟΣ / ΤΜΗΜΑ**

Με την πώληση τμήματος / είδους πληκτρολογήστε την αξία της αύξησης και πιέστε τα πλήκτρα [ΕΠΙΠΕΔΟ ΛΕΙΤΟΥΡΓΙΑΣ] και [ΑΥΞΗΣΗ ΠΟΣΟΥ]. Η αξία αυτή προστίθεται στο τελευταίο πωλημένο τμήμα / είδος.

![](_page_23_Figure_5.jpeg)

![](_page_23_Figure_6.jpeg)

## **5.1.16. ΠΟΣΟΣΤΙΑΙΑ ΑΥΞΗΣΗ ΣΤΟ ΣΥΝΟΛΟ**

Μετά την πώληση ενός ή περισσοτέρων τμημάτων/ειδών πιέστε το πλήκτρο [ΜΕΡΙΚΟ ΣΥΝΟΛΟ], πληκτρολογήστε το ποσοστό της αύξησης και πιέστε τα πλήκτρα [ΕΠΙΠΕΔΟ ΛΕΙΤΟΥΡΓΙΑΣ] και [% ΑΥΞΗΣΗ]. Η ποσοστιαία αύξηση στο μερικό σύνολο επιμερίζεται αναλογικά σε όλα τα πωλημένα τμήματα/είδη της απόδειξης.

![](_page_24_Figure_2.jpeg)

## **5.1.17. ΑΥΞΗΣΗ ΠΟΣΟΥ ΣΤΟ ΣΥΝΟΛΟ**

Μετά την πώληση ενός ή περισσοτέρων τμημάτων/ειδών πιέστε το πλήκτρο [ΜΕΡΙΚΟ ΣΥΝΟΛΟ], πληκτρολογήστε την αξία της αύξησης και πιέστε τα πλήκτρα [ΕΠΙΠΕΔΟ ΛΕΙΤΟΥΡΓΙΑΣ] και [ΑΥΞΗΣΗ ΠΟΣΟΥ]. Η αύξηση αξίας στο μερικό σύνολο επιμερίζεται αναλογικά σε όλα τα πωλημένα τμήματα/είδη της απόδειξης.

![](_page_24_Figure_5.jpeg)

## **5.1.18. ΕΙΣΠΡΑΞΗ ΕΝΑΝΤΙ**

Υπάρχει η δυνατότητα είσπραξης ποσών έναντι. Πιέστε το πλήκτρο [ΕΙΣΠΡΑΞΗ ΕΝΑΝΤΙ]. Πληκτρολογείτε το ποσό και στη συνέχεια το πλήκτρο πληρωμής. Για το τέλος της συναλλαγής πιέστε το πλήκτρο πληρωμής που έχετε επιλέξει.

![](_page_25_Figure_2.jpeg)

## **5.1.19. ΑΝΑΛΗΨΗ ΕΝΑΝΤΙ**

Υπάρχει η δυνατότητα ανάληψης ποσών έναντι. Πιέστε το πλήκτρο [ΕΠΙΠΕΔΟ ΛΕΙΤΟΥΡΓΙΑΣ] και στη συνέχεια το πλήκτρο [ΑΝΑΛΗΨΗ ΕΝΑΝΤΙ]. Πληκτρολογείτε το ποσό και στη συνέχεια το πλήκτρο πληρωμής. Για το τέλος της συναλλαγής πιέστε το πλήκτρο πληρωμής που έχετε επιλέξει.

![](_page_25_Figure_5.jpeg)

## **5.1.20. ΚΟΥΠΟΝΙ**

Αφού γίνει η πώληση ενός ή περισσοτέρων ΕΙΔΩΝ, πιέστε το πλήκτρο [ΕΠΙΠΕΔΟ ΛΕΙΤΟΥΡΓΙΑΣ] και στη συνέχεια το πλήκτρο [ΚΟΥΠΟΝΙ]. Πληκτρολογείτε τον αριθμό Barcode ή τον α/α του κουπονιού. Η αξία του κουπονιού θα πρέπει να έχει προγραμματισθεί εκ των προτέρων.

![](_page_26_Figure_2.jpeg)

## **5.1.21. ΕΙΣΙΤΗΡΙΟ**

Αφού γίνει η πώληση ενός ή περισσοτέρων τμημάτων/ειδών, πληκτρολογήστε τον αριθμό των εισιτηρίων και πιέστε τα πλήκτρα [ΕΠΙΠΕΔΟ ΛΕΙΤΟΥΡΓΙΑΣ] και [ΕΙΣΙΤΗΡΙΟ]. Η αξία του εισιτηρίου θα πρέπει να έχει προγραμματισθεί εκ των προτέρων. Η έκπτωση αξίας εισιτηρίων στο μερικό σύνολο επιμερίζεται αναλογικά σε όλα τα τμήματα/είδη της απόδειξης.

![](_page_26_Figure_5.jpeg)

![](_page_27_Figure_0.jpeg)

![](_page_28_Picture_275.jpeg)

![](_page_29_Picture_221.jpeg)

![](_page_30_Picture_197.jpeg)

![](_page_31_Picture_223.jpeg)

![](_page_32_Picture_230.jpeg)

![](_page_33_Picture_312.jpeg)

![](_page_34_Picture_0.jpeg)

Το αλφαριθμητικό πληκτρολόγιο χρησιμοποιείται σύμφωνα με τους χαρακτήρες που είναι τυπωμένοι επάνω στα πλήκτρα.

Πατώντας επαναλαμβανόμενα επιλέγουμε ποιόν από τους χαρακτήρες / αριθμό επιθυμούμε.

![](_page_34_Picture_3.jpeg)

Είναι διαθέσιμες οι παρακάτω επιλογές όπου εναλλάσσονται με τα πλήκτρα ή αριστερά ή δεξιά:

- 1. ΕΙΔΩΝ
- 2. ΤΜΗΜΑΤΩΝ
- 3. ΠΑΡΑΜΕΤΡΩΝ ΠΩΛΗΣΕΩΝ
- 4. ΠΑΡΑΜΕΤΡΩΝ ΑΝΑΦΟΡΩΝ
- 5. ΠΑΡΑΜΕΤΡΩΝ ΠΕΡΙΦΕΡΕΙΑΚΩΝ
- 6. ΓΕΝΙΚΩΝ ΠΑΡΑΜΕΤΡΩΝ
- 7. ETHERNET
- 8. ΧΕΙΡΙΣΤΩΝ
- 9. ΠΕΛΑΤΩΝ
- 10. ΠΛΗΡΩΜΩΝ
- 11. ΕΚΠΤΩΣΕΩΝ / ΑΥΞΗΣΕΩΝ
- 12. ΕΙΣΙΤΗΡΙΟΥ
- 13. ΚΟΥΠΟΝΙΟΥ
- 14. ΚΑΤΗΓΟΡΙΩΝ
- 15. ΤΙΤΛΟΥ
- 16. ΥΠΟΤΙΤΛΟΥ
- 17. ΣΥΝΤΕΛΕΣΤΩΝ ΦΠΑ
- 18. ΩΡΑΣ ΗΜΕΡΟΜΗΝΙΑΣ
- 19. ΕΙΚΟΝΙΔΙΩΝ
- 20. ΜΗΝΥΜΑΤΩΝ
- 21. ΠΛΗΚΤΡΩΝ
- 22. ΠΑΡΑΜΕΤΡΩΝ ΓΙΑ ΑΠΟΣΤΟΛΗ ΓΓΠΣ
- 23. ΜΠΑΤΑΡΙΑΣ
- 24. EFTPOS

![](_page_34_Picture_29.jpeg)

## **5.3.1. ΠΡΟΓΡΑΜΜΑΤΙΣΜΟΣ ΕΙΔΩΝ**

Υπάρχει δυνατότητα προγραμματισμού 20.000 ΕΙΔΩΝ.

Εργοστασιακά είναι προγραμματισμένοι οι κωδικοί των 100 πρώτων ΕΙΔΩΝ (όπου ο α/α ΕΙΔΟΥΣ № 1 έχει κωδικό ΕΙΔΟΥΣ 000000000000001 έως № 100 αντίστοιχα με κωδικό ΕΙΔΟΥΣ 000000000000100).

![](_page_35_Picture_199.jpeg)
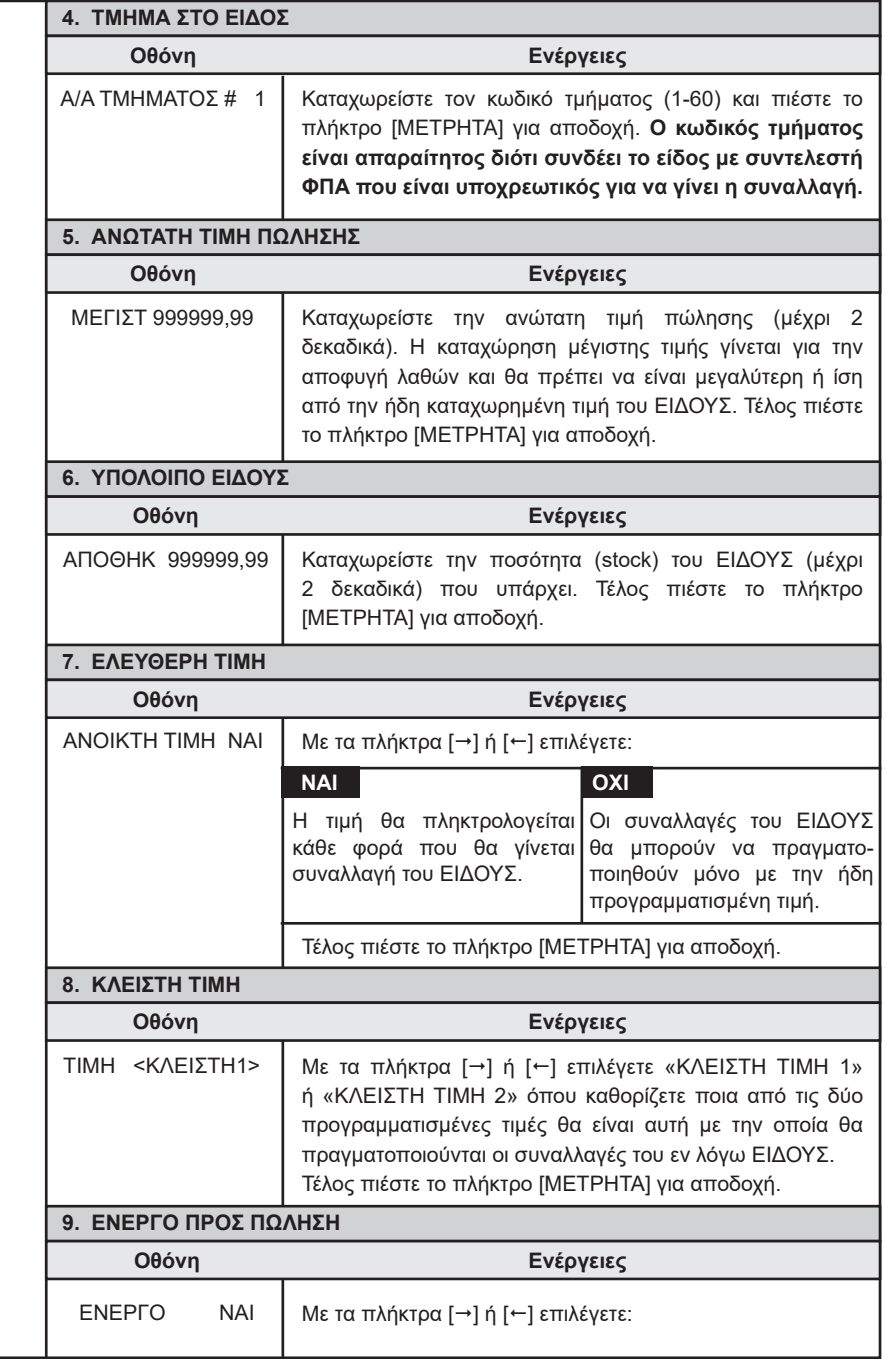

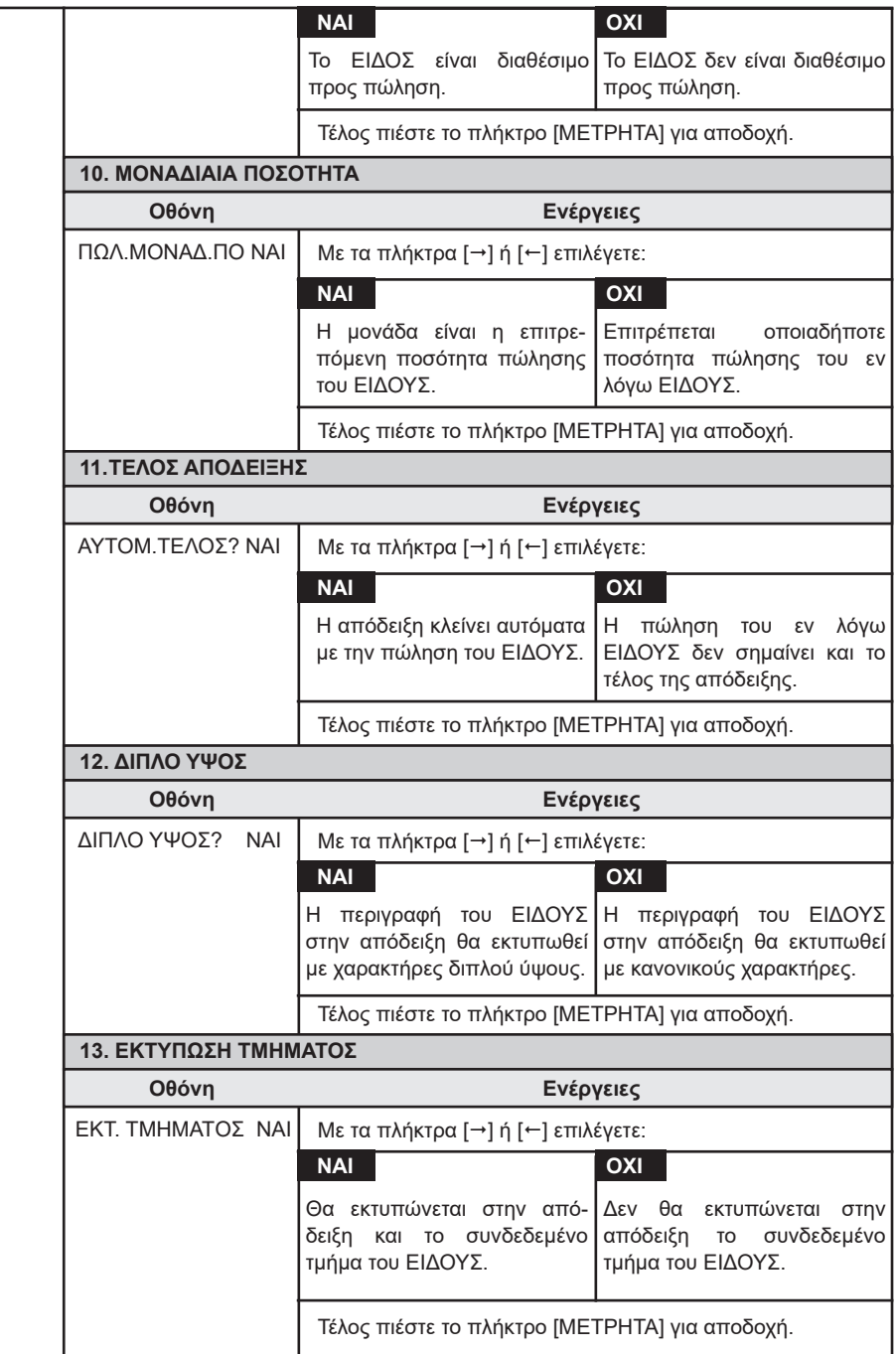

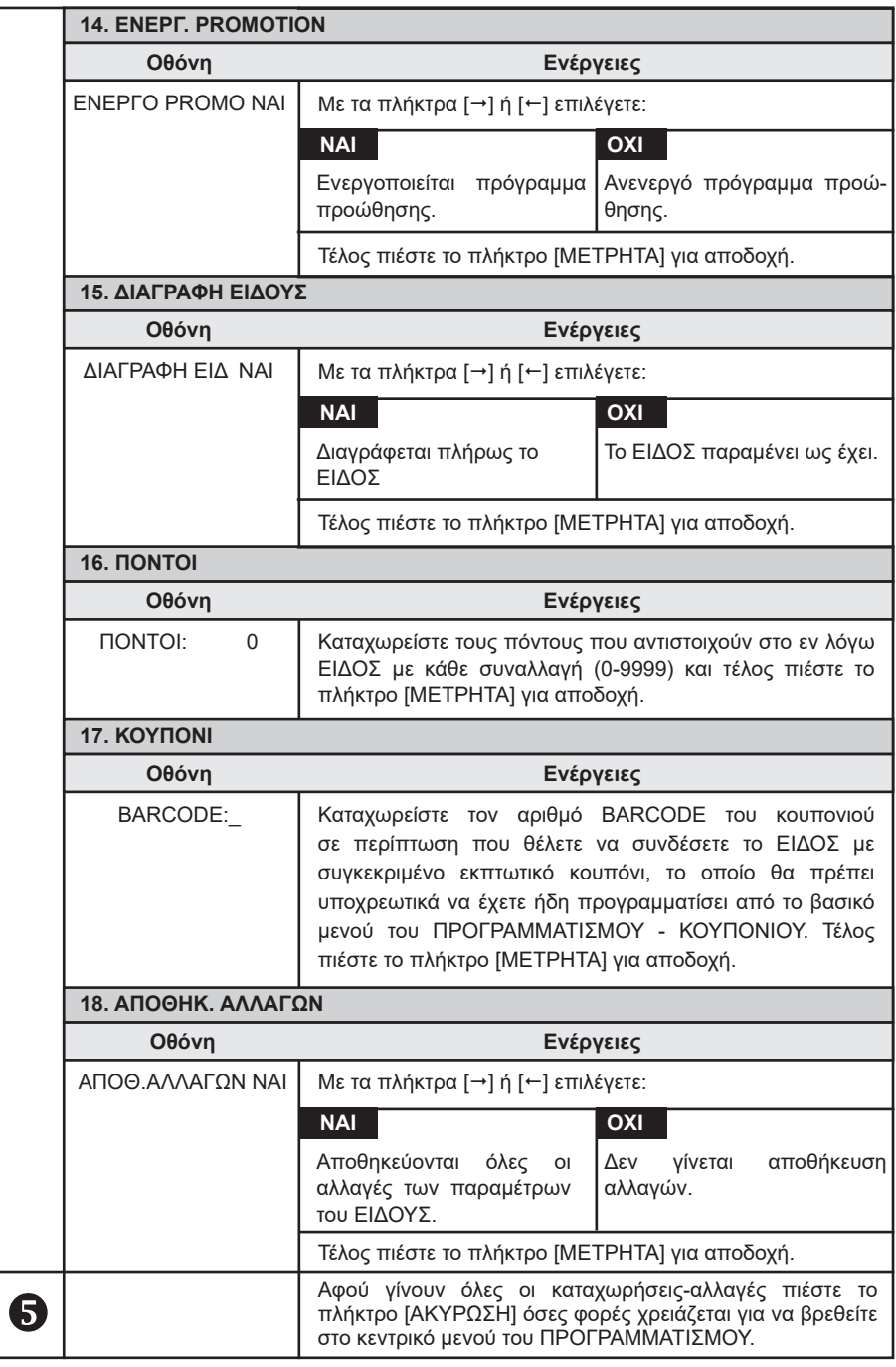

## **5.3.2. ΠΡΟΓΡΑΜΜΑΤΙΣΜΟΣ ΤΜΗΜΑΤΩΝ**

Υπάρχει δυνατότητα προγραμματισμού 60 ΤΜΗΜΑΤΩΝ.

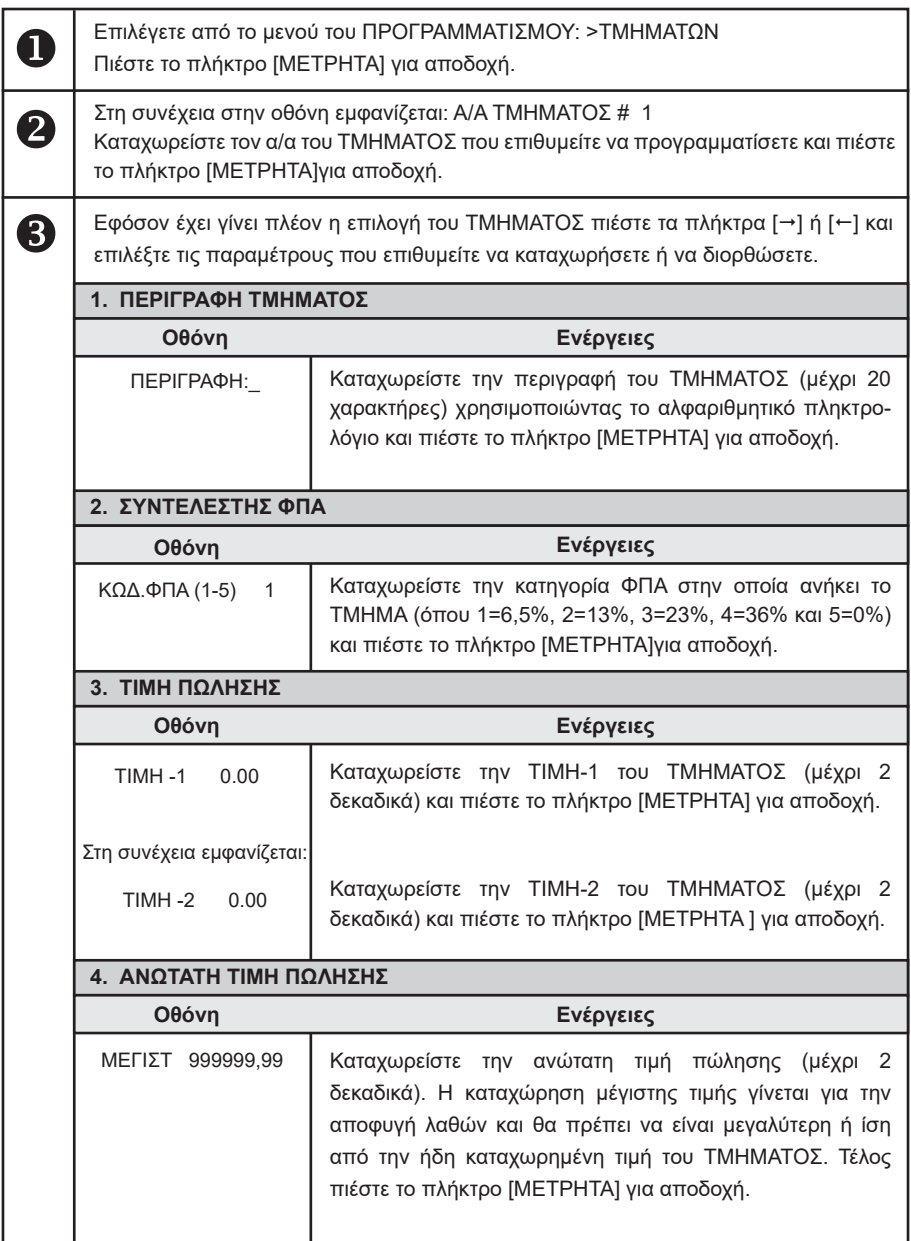

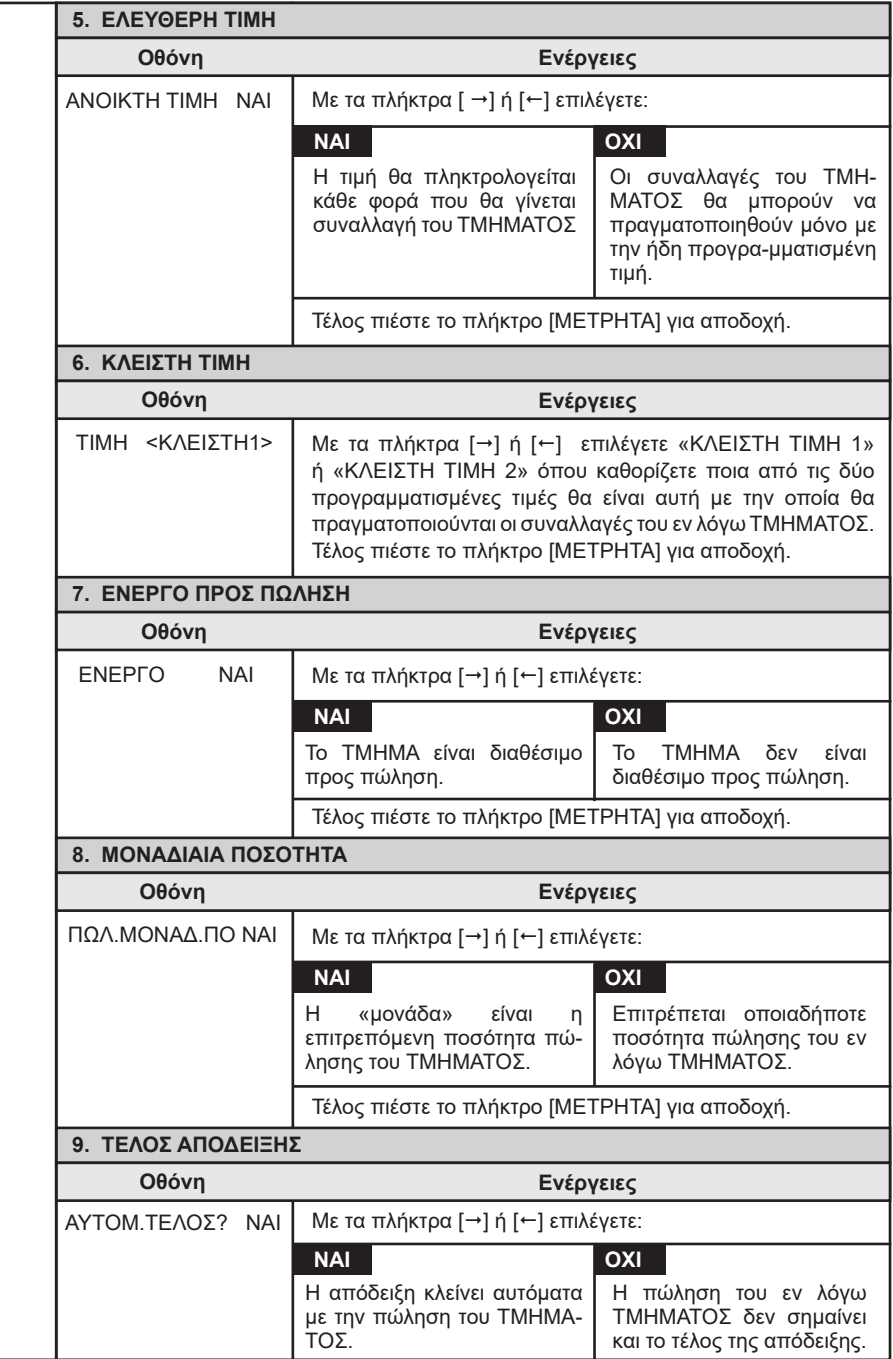

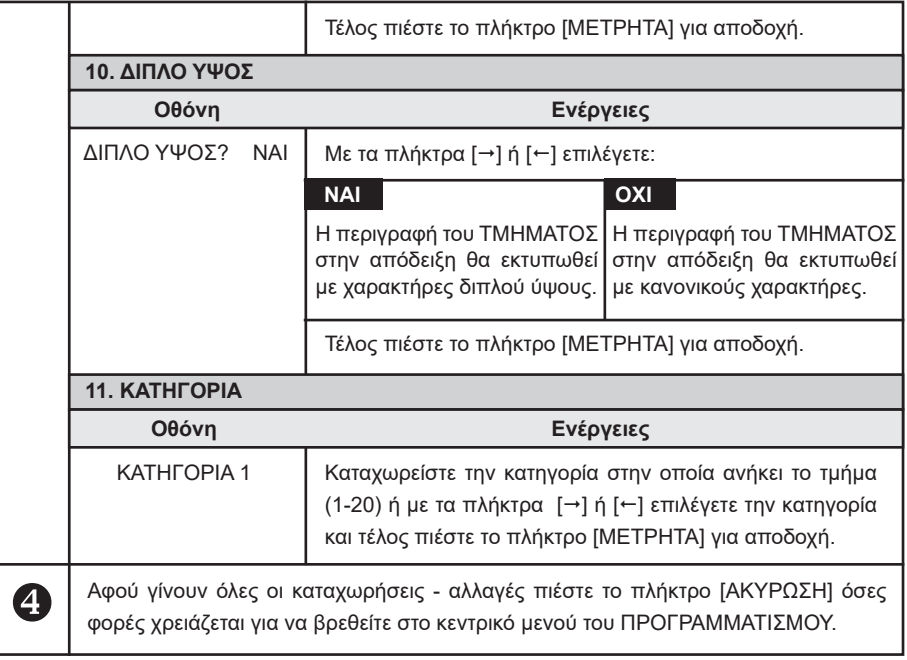

## **5.3.3. ΠΡΟΓΡΑΜΜΑΤΙΣΜΟΣ ΠΑΡΑΜΕΤΡΩΝ ΠΩΛΗΣΕΩΝ**

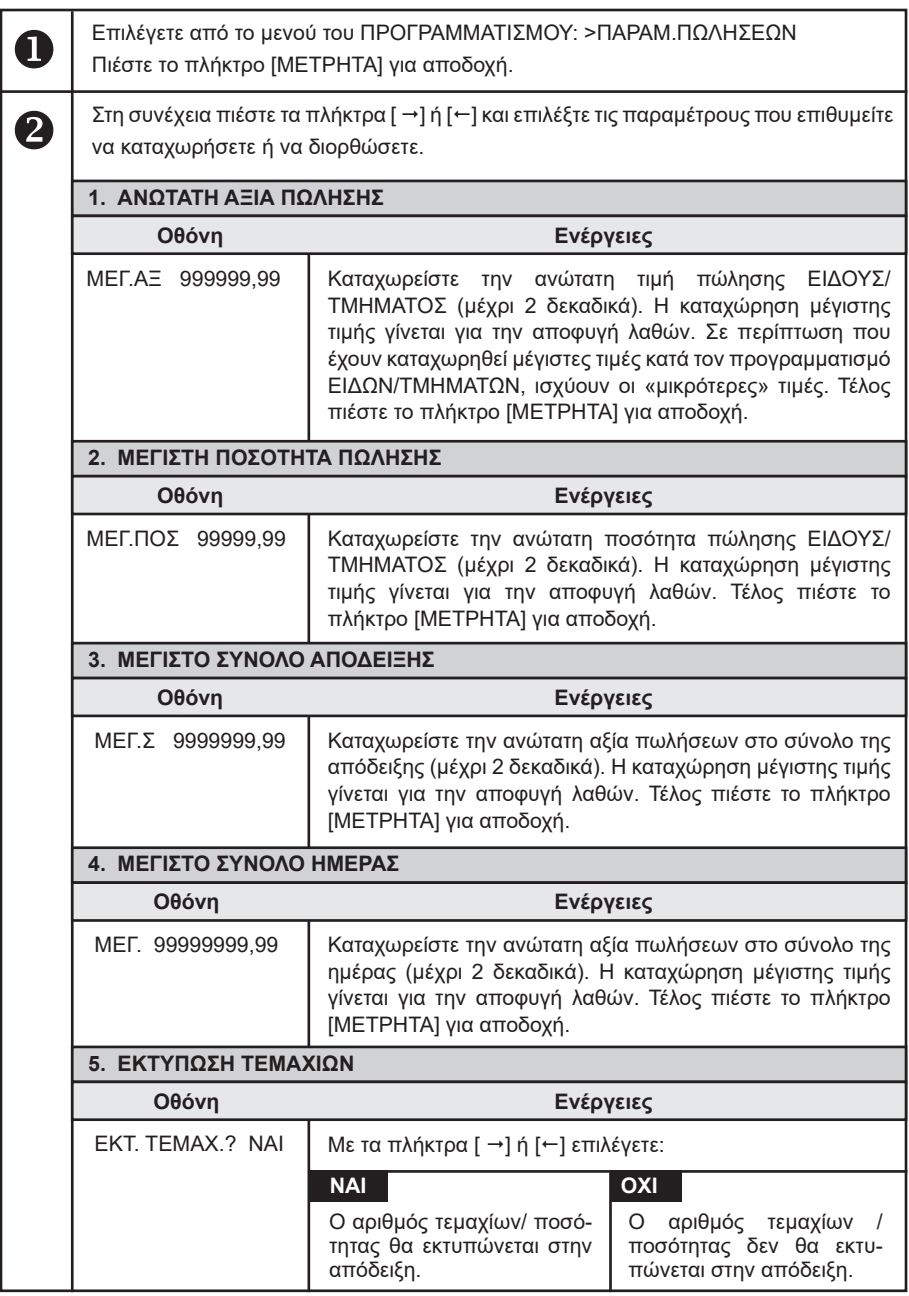

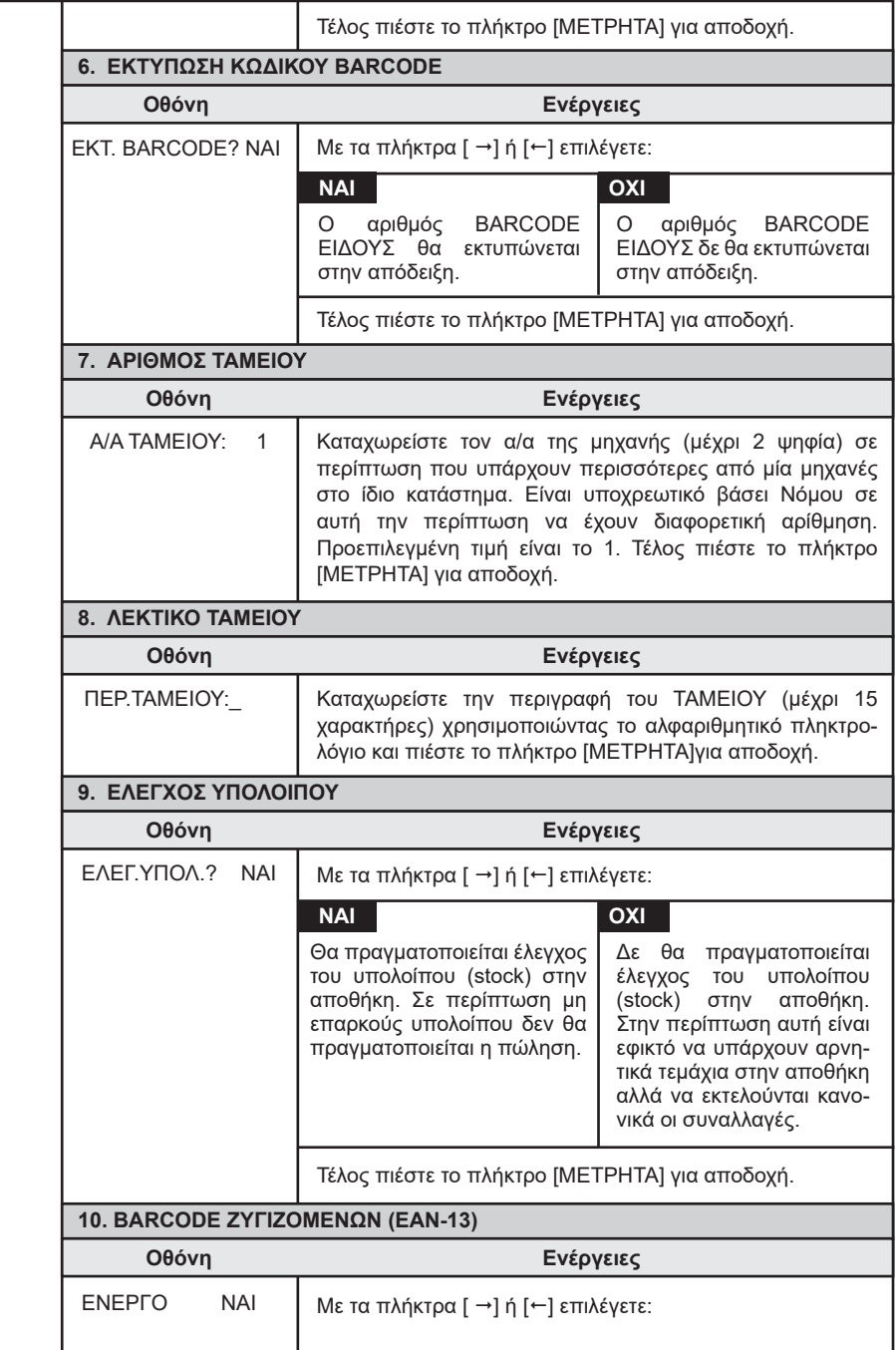

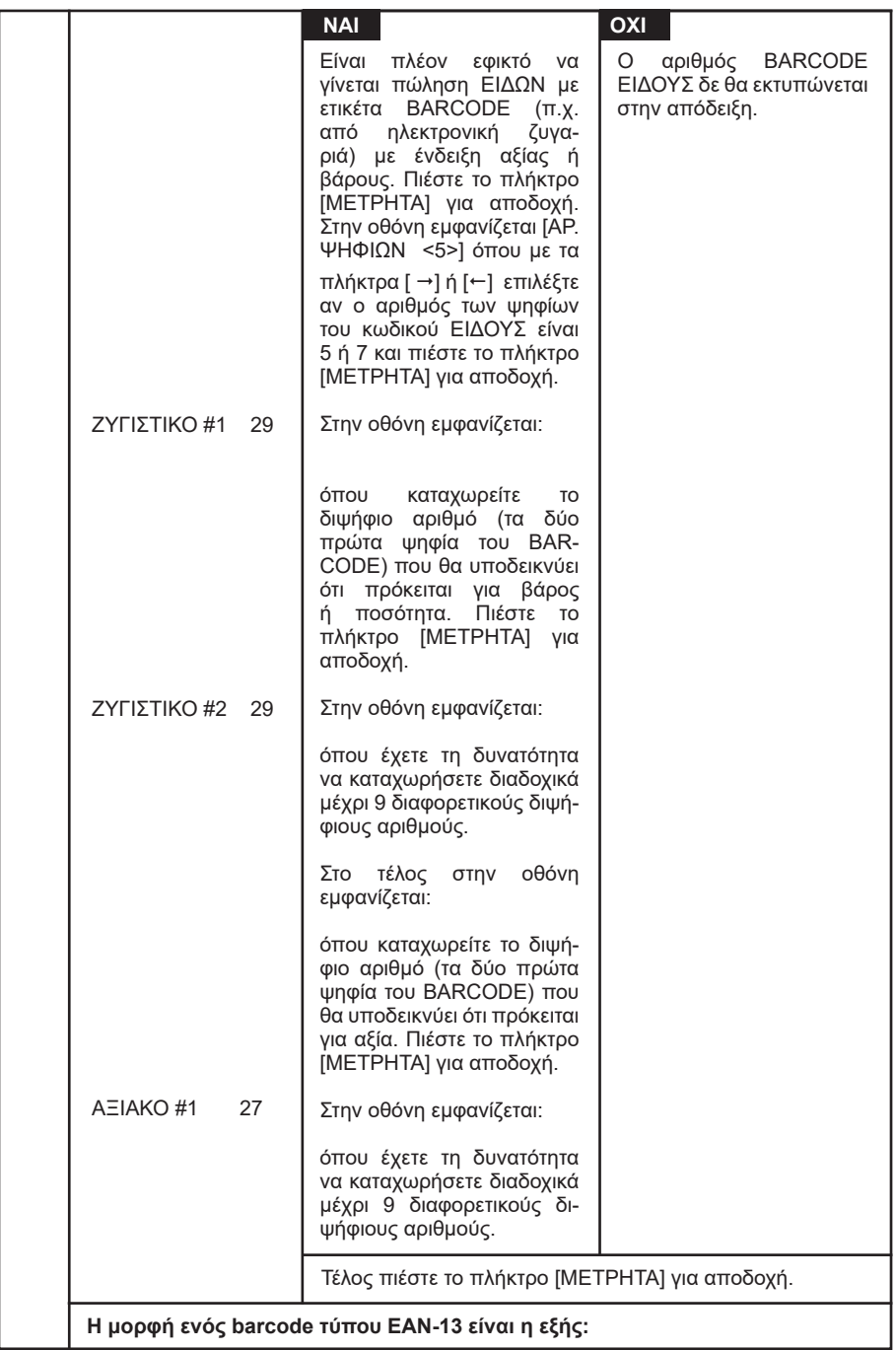

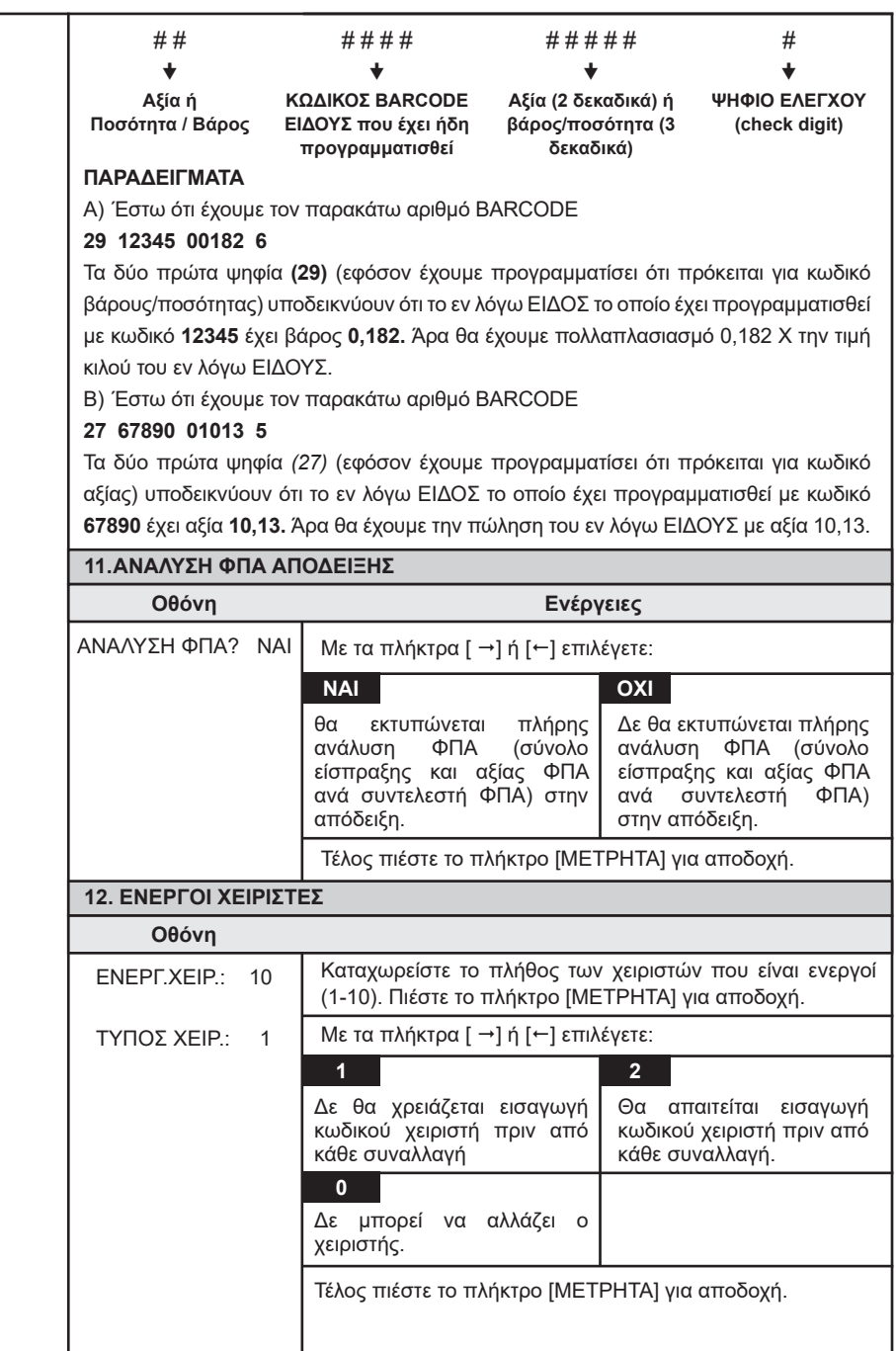

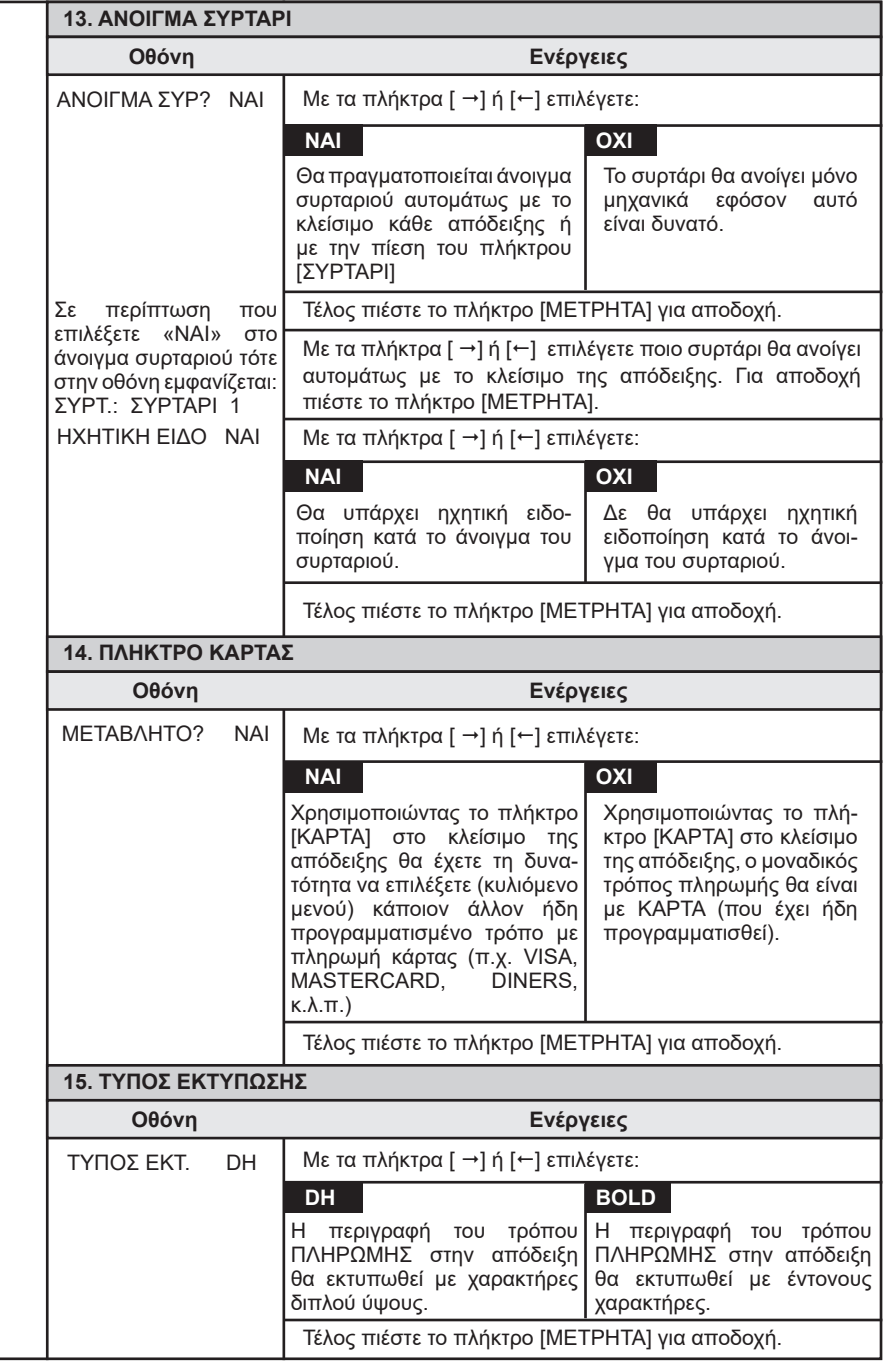

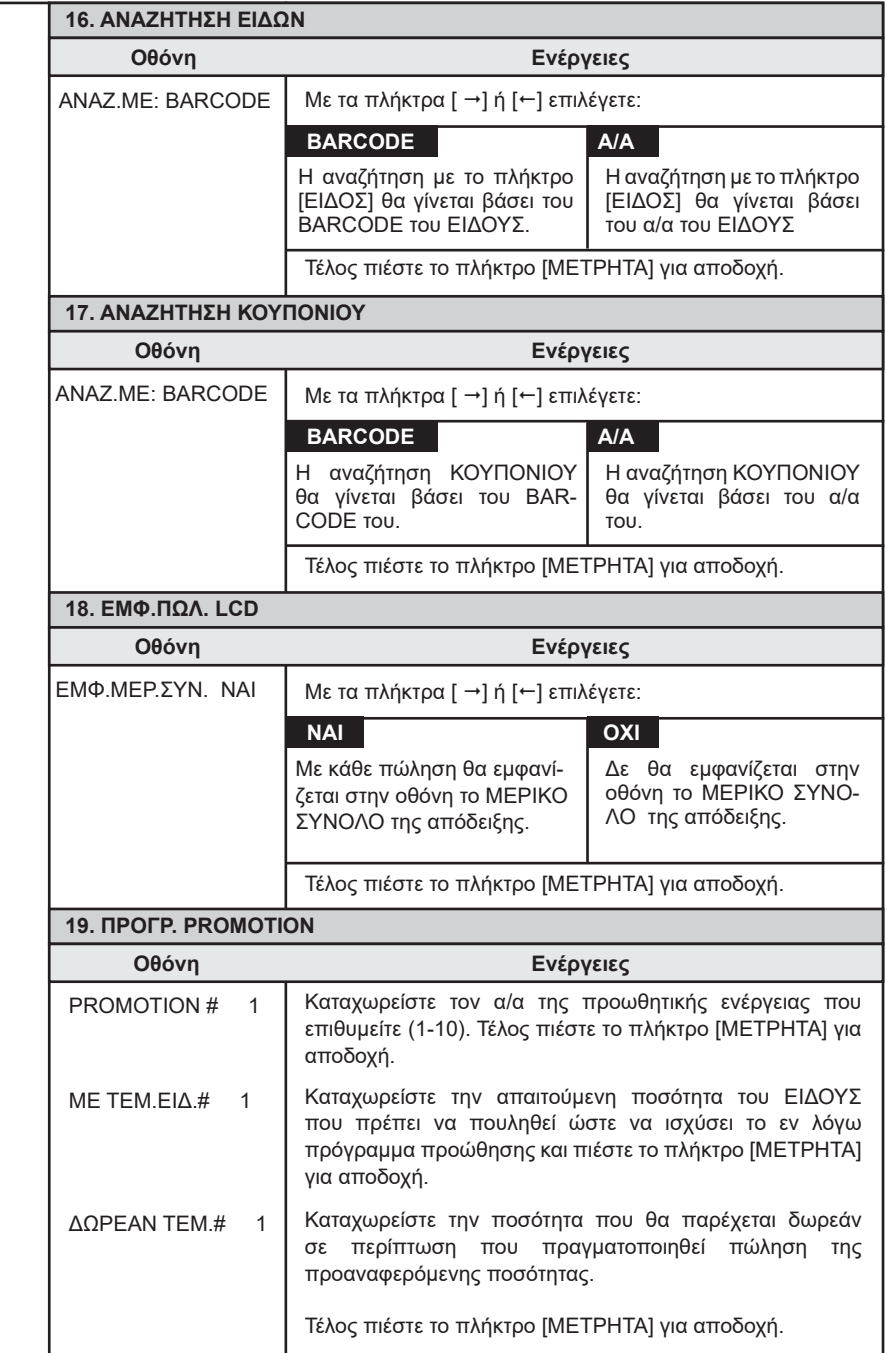

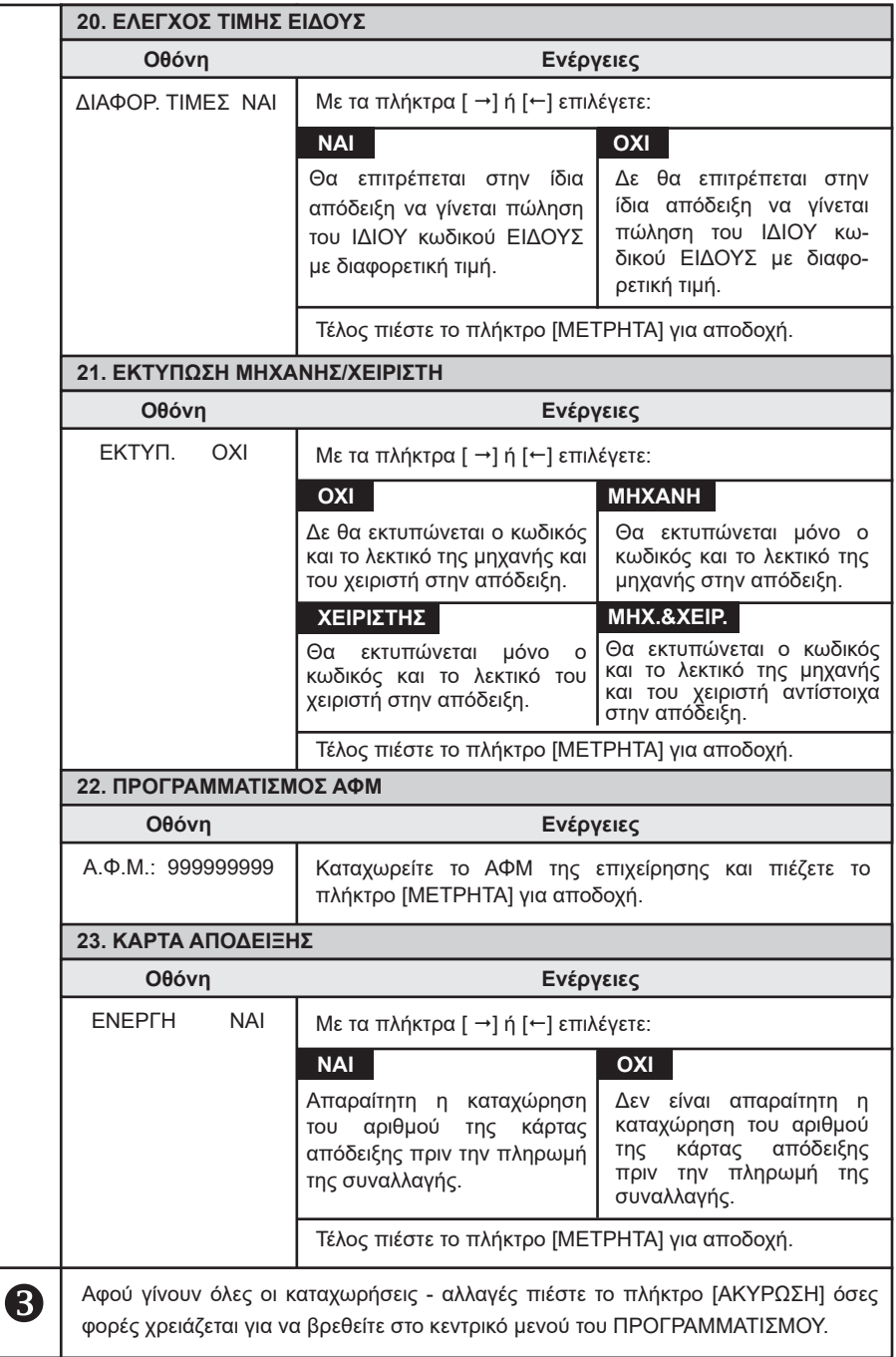

## **5.3.4. ΠΡΟΓΡΑΜΜΑΤΙΣΜΟΣ ΠΑΡΑΜΕΤΡΩΝ ΑΝΑΦΟΡΩΝ**

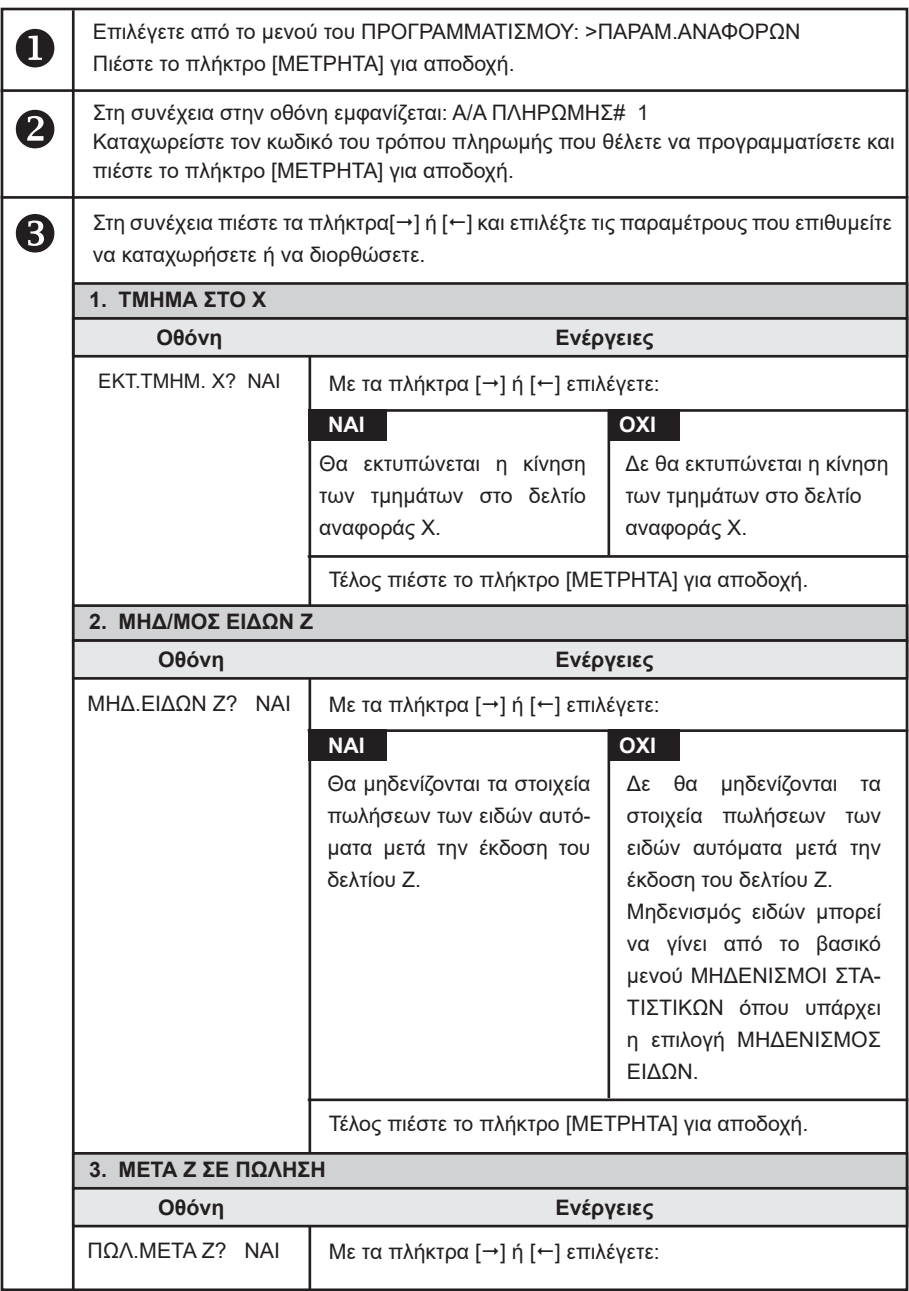

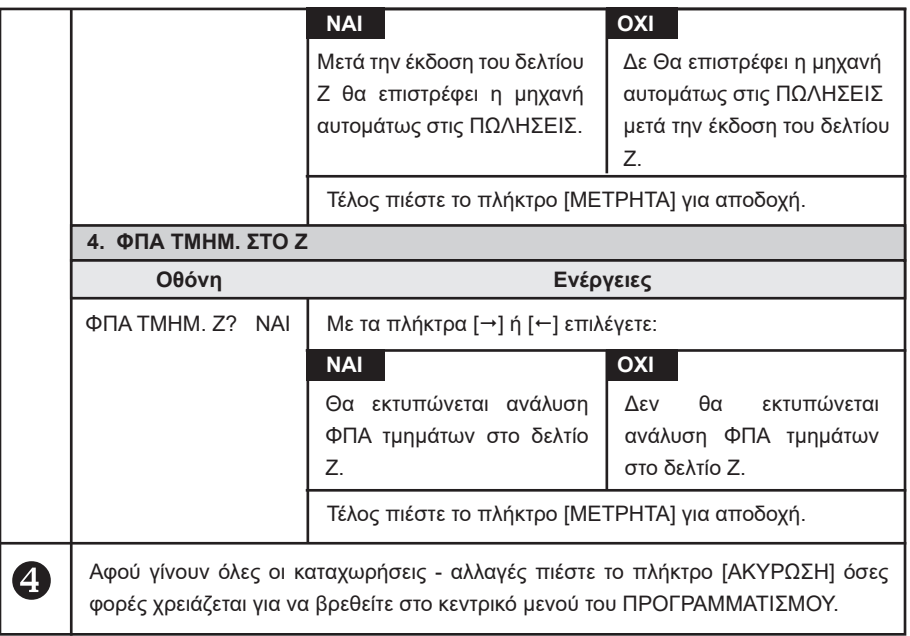

## **5.3.5. ΠΡΟΓΡΑΜΜΑΤΙΣΜΟΣ ΠΑΡΑΜΕΤΡΩΝ ΠΕΡΙΦΕΡΕΙΑΚΩΝ**

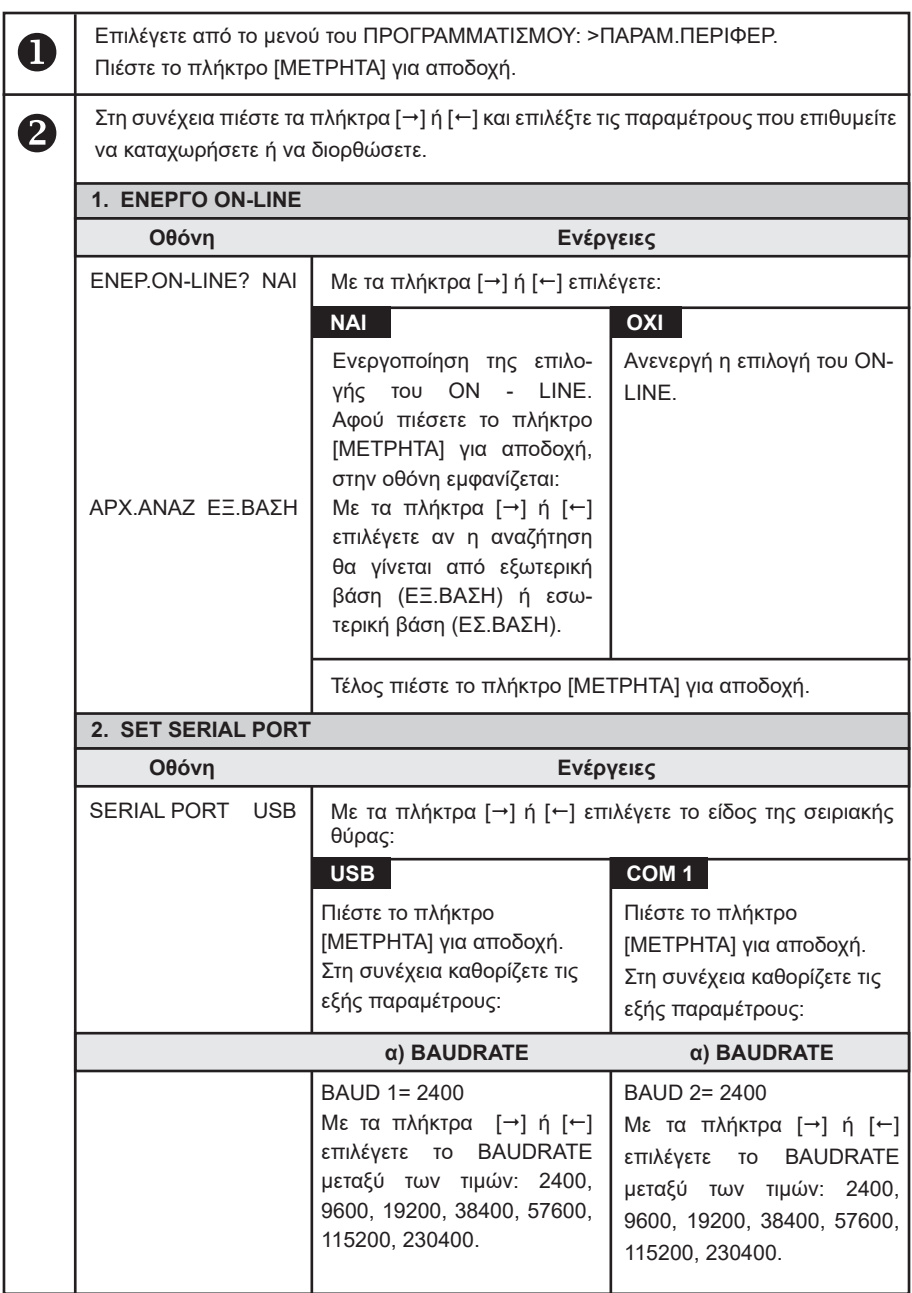

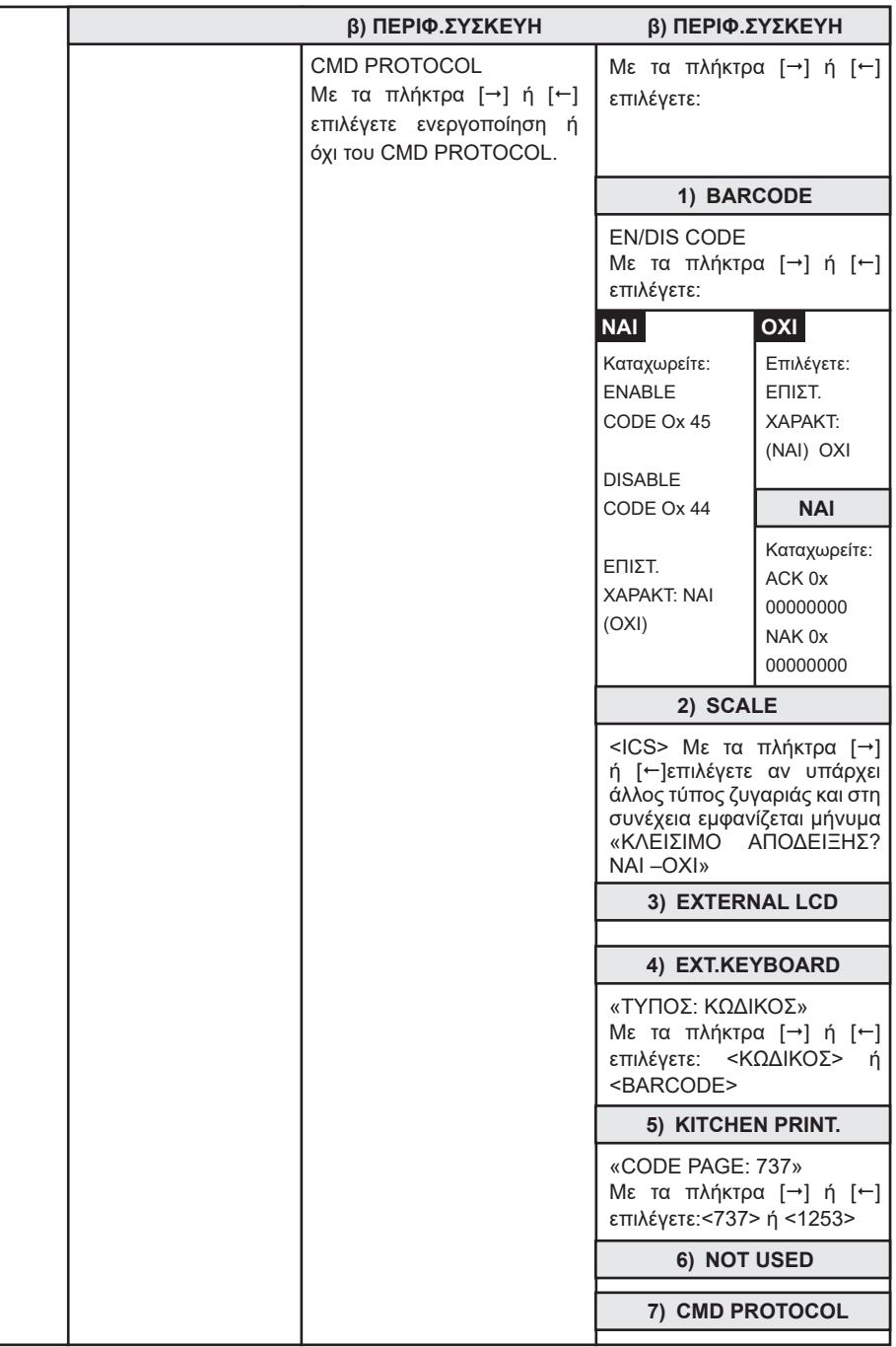

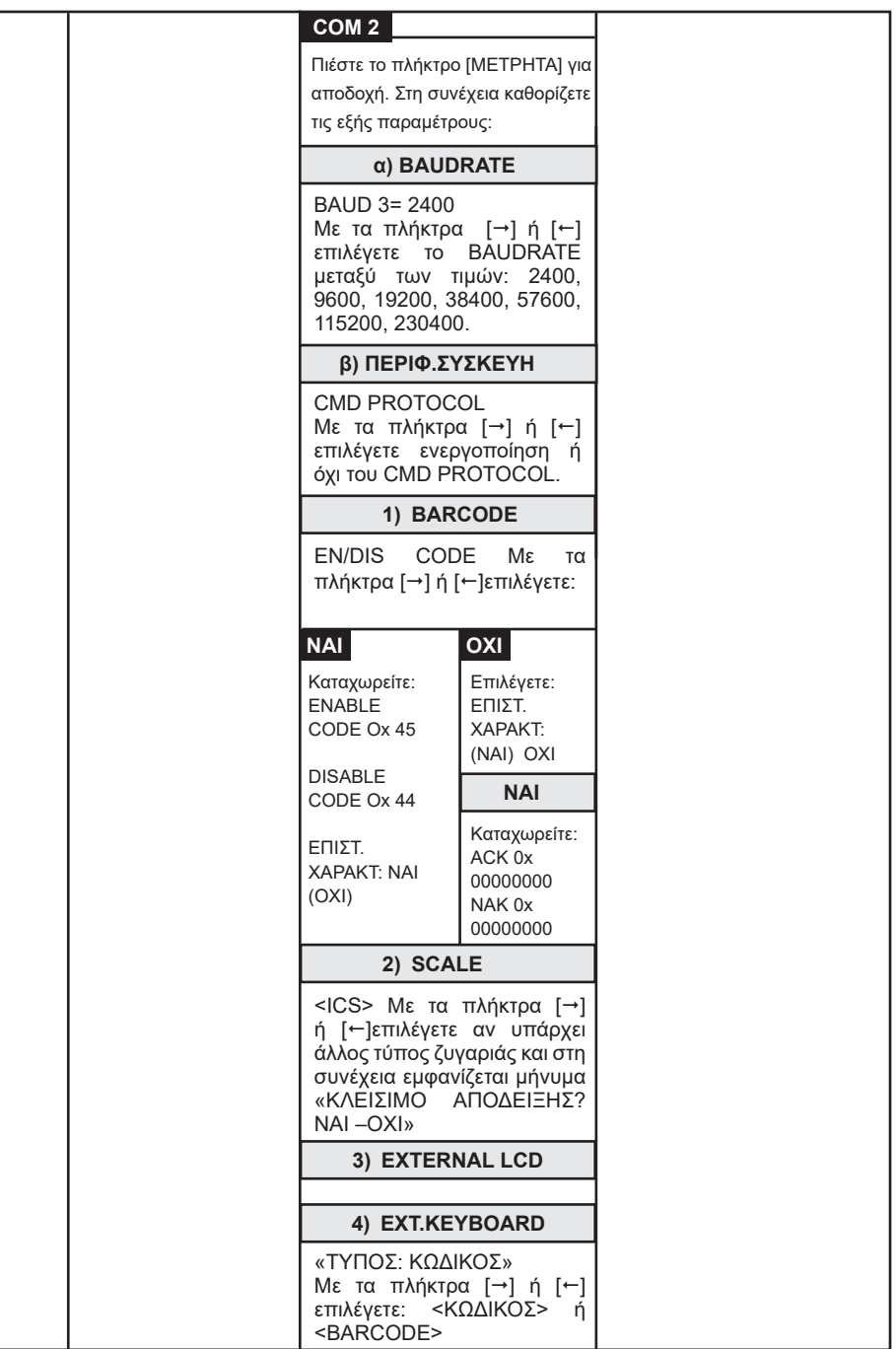

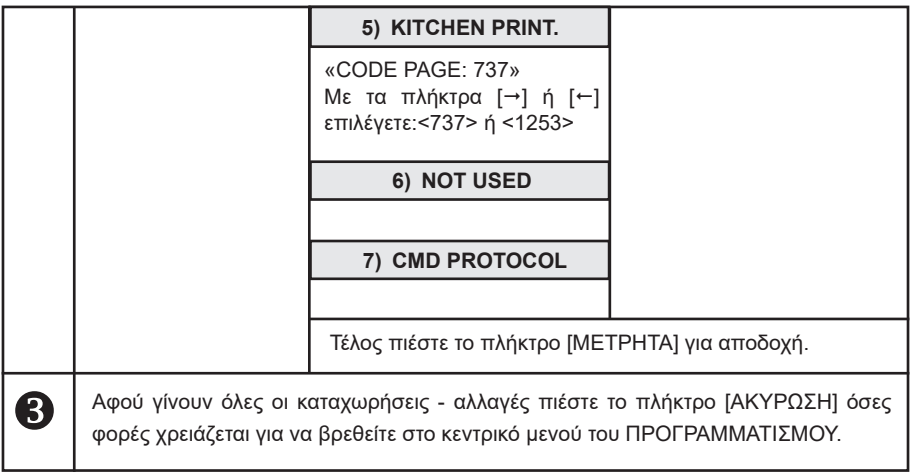

## **5.3.6. ΠΡΟΓΡΑΜΜΑΤΙΣΜΟΣ ΓΕΝΙΚΩΝ ΠΑΡΑΜΕΤΡΩΝ**

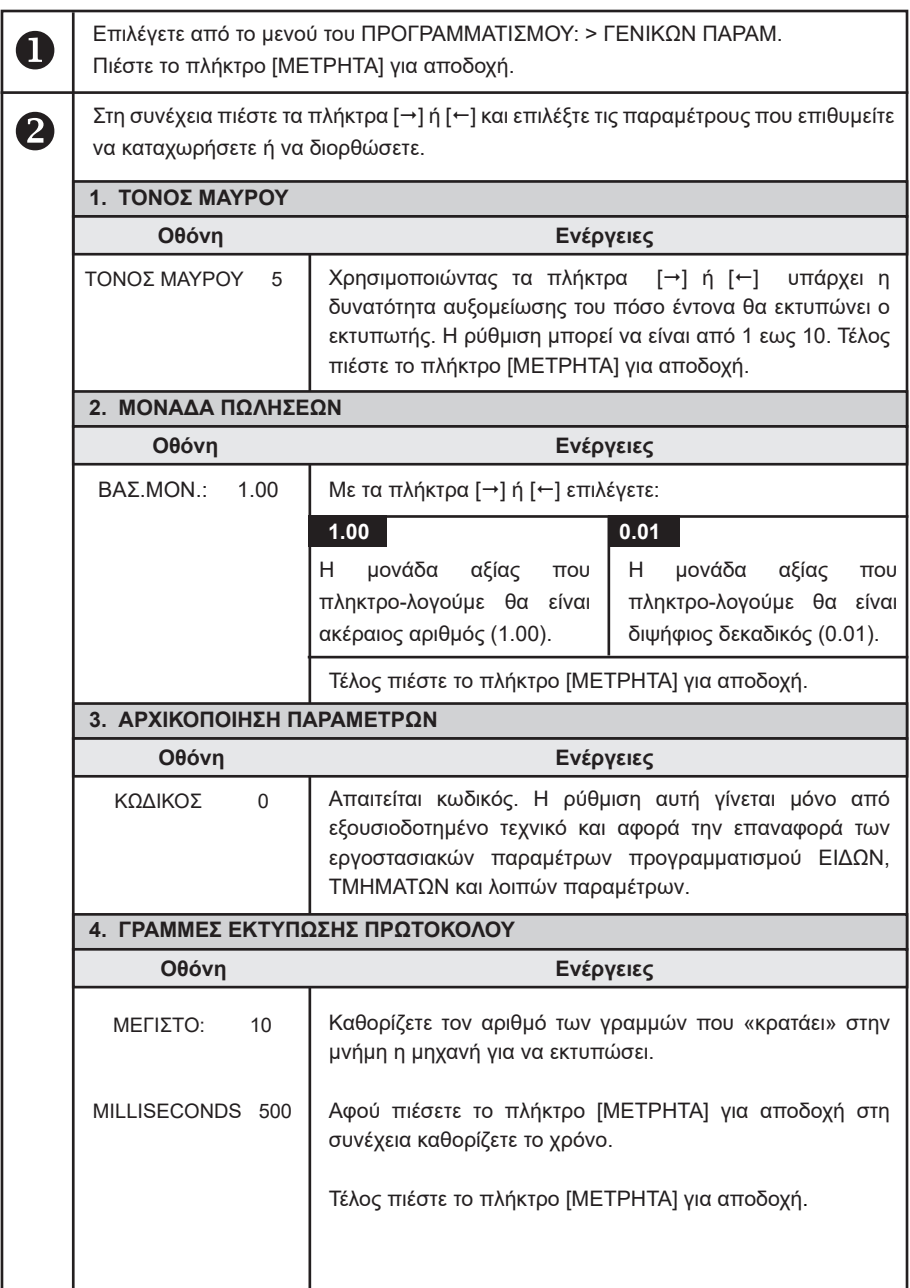

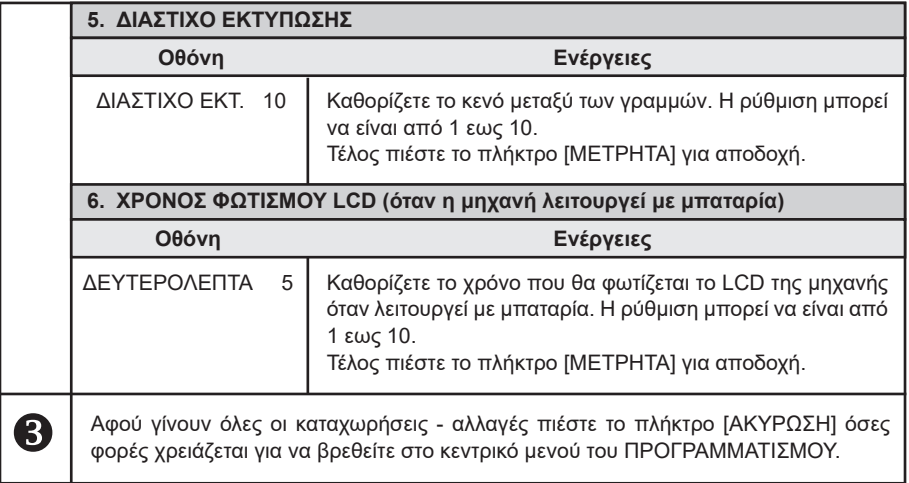

## **5.3.7. ΠΡΟΓΡΑΜΜΑΤΙΣΜΟΣ ETHERNET**

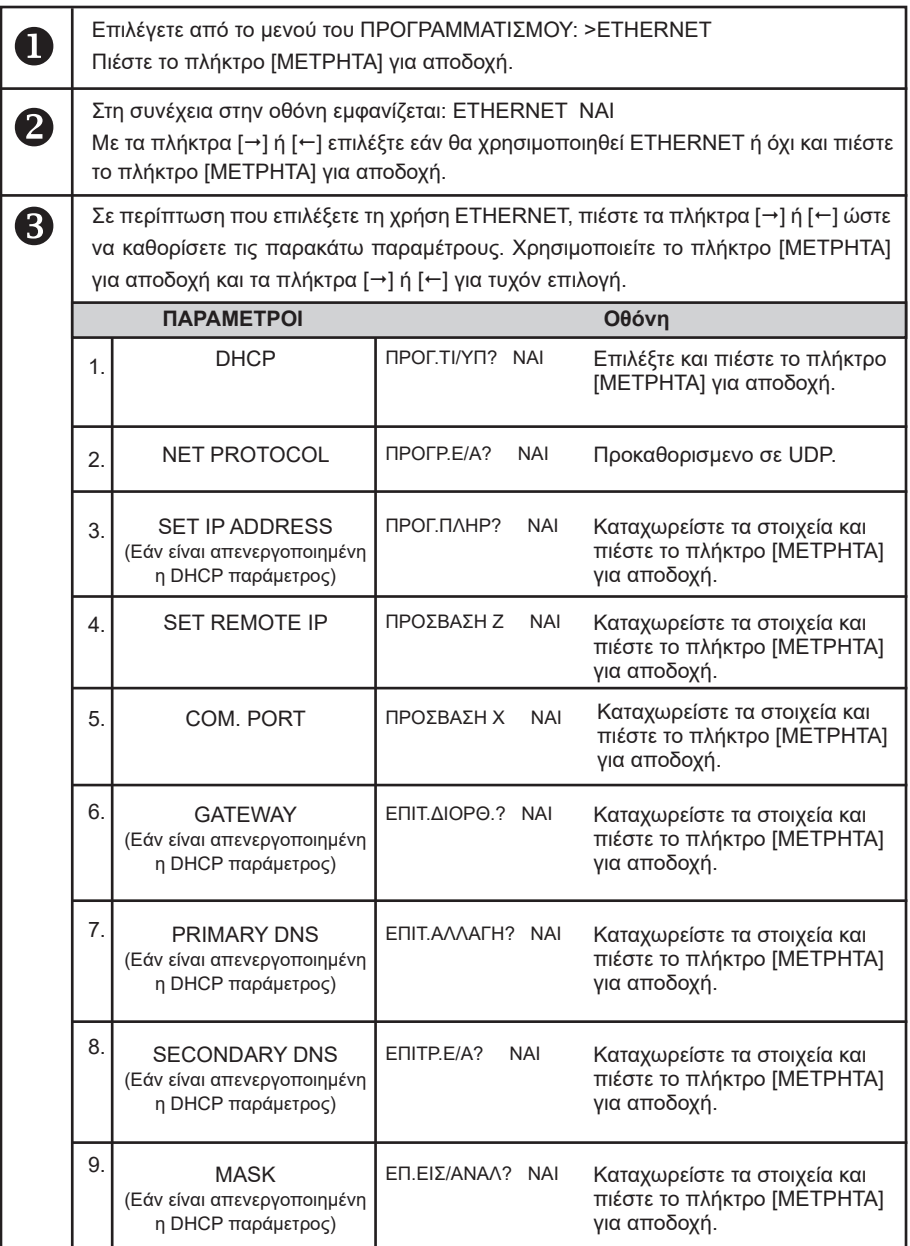

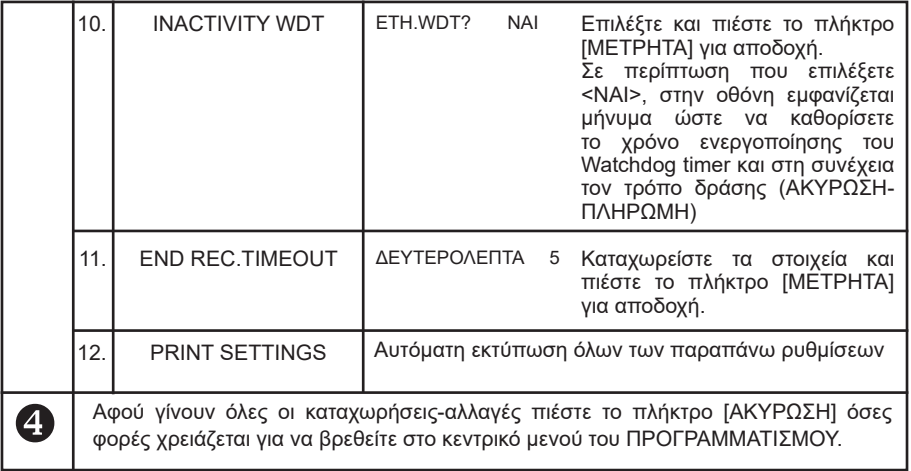

## **5.3.8. ΠΡΟΓΡΑΜΜΑΤΙΣΜΟΣ ΧΕΙΡΙΣΤΩΝ**

Υπάρχει δυνατότητα προγραμματισμού 10 ΧΕΙΡΙΣΤΩΝ.

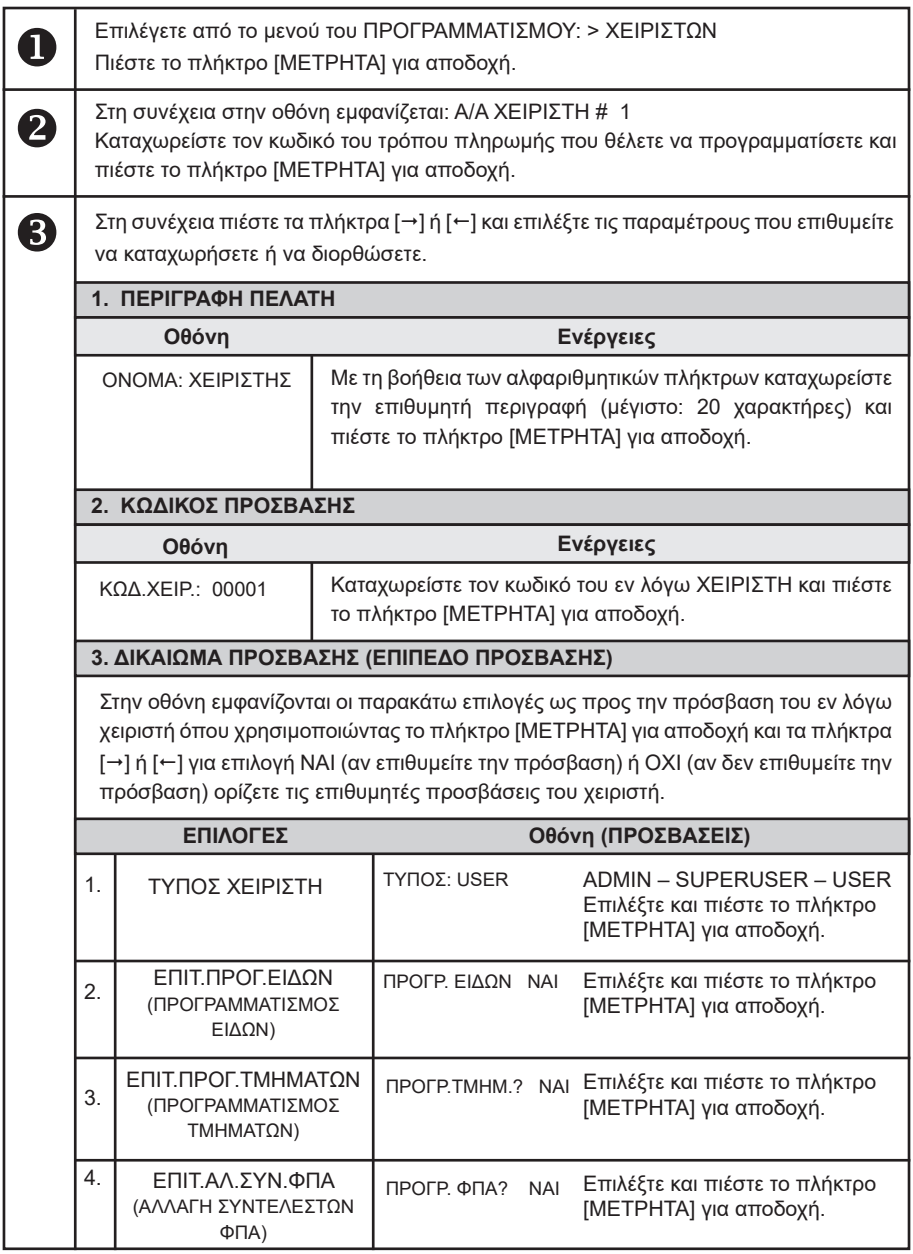

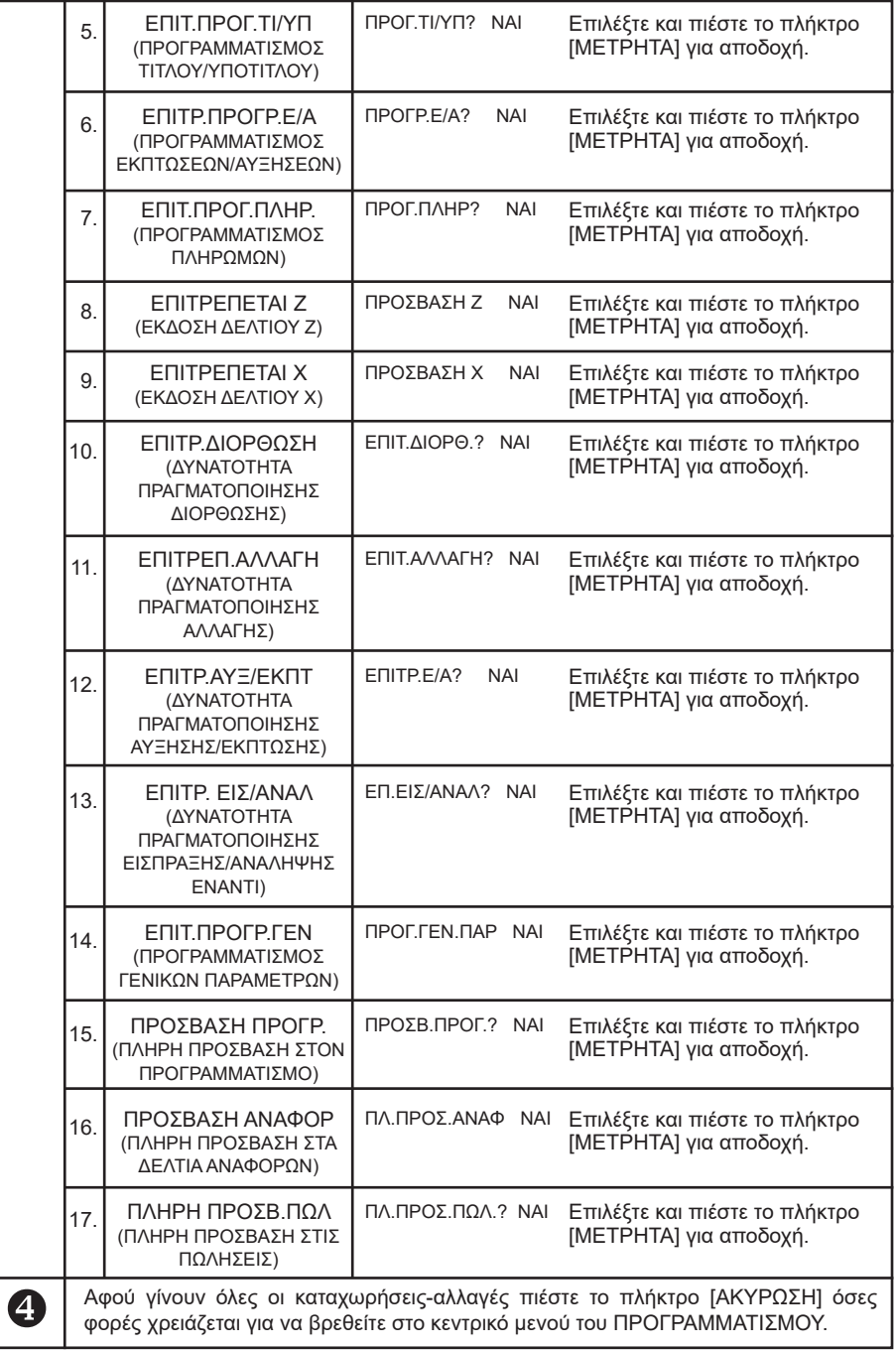

# **5.3.9. ΠΡΟΓΡΑΜΜΑΤΙΣΜΟΣ ΠΕΛΑΤΩΝ**

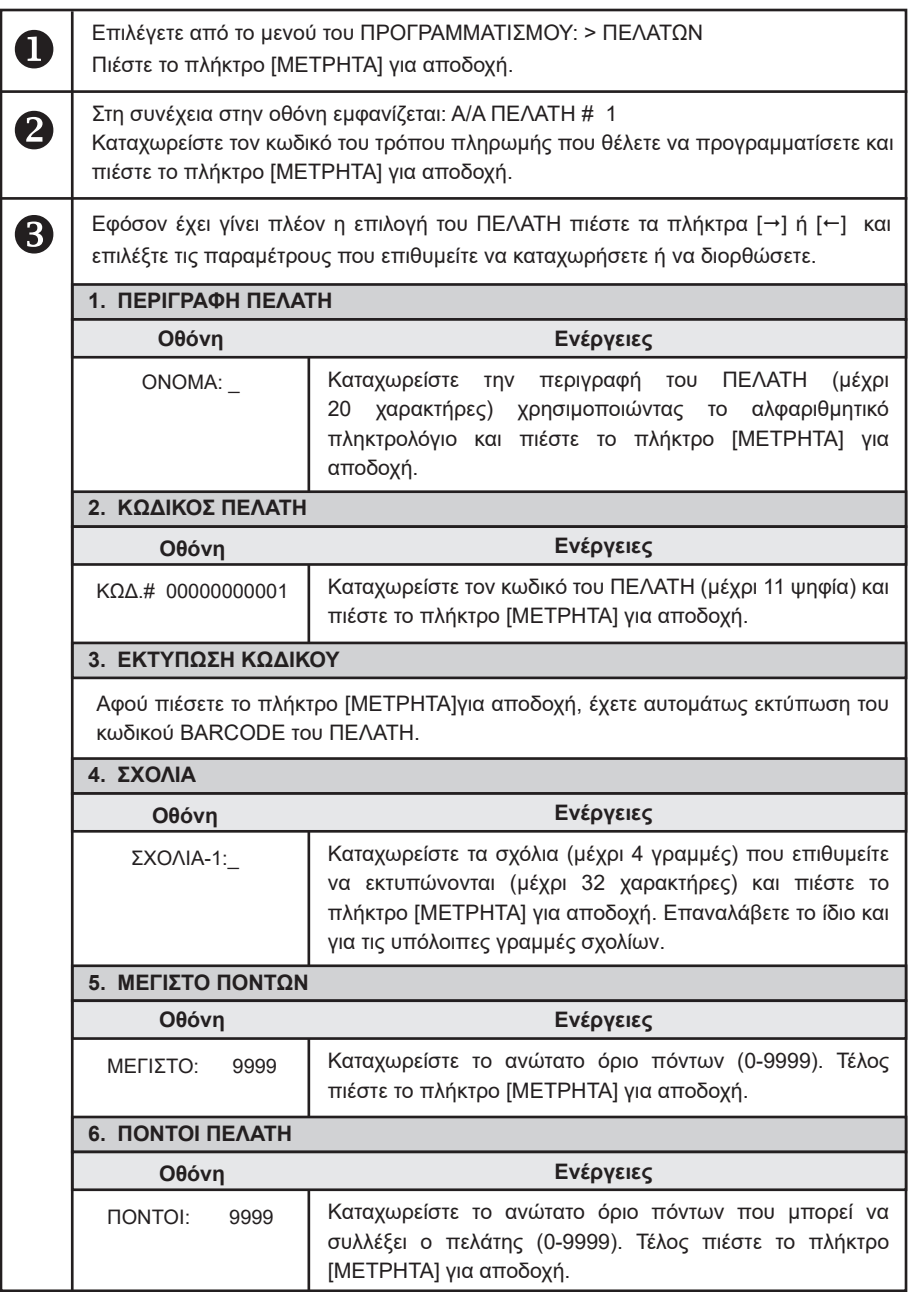

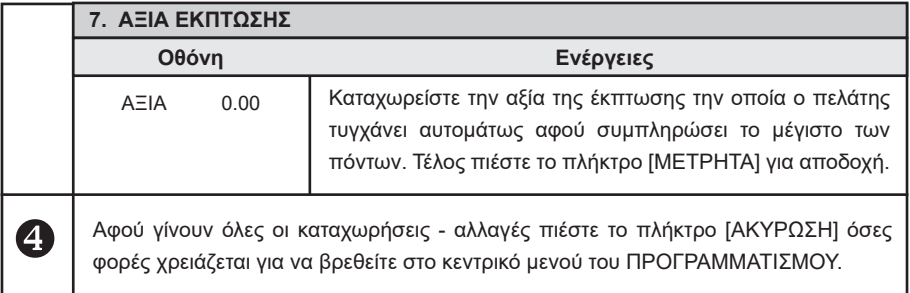

### **5.3.10. ΠΡΟΓΡΑΜΜΑΤΙΣΜΟΣ ΠΛΗΡΩΜΩΝ**

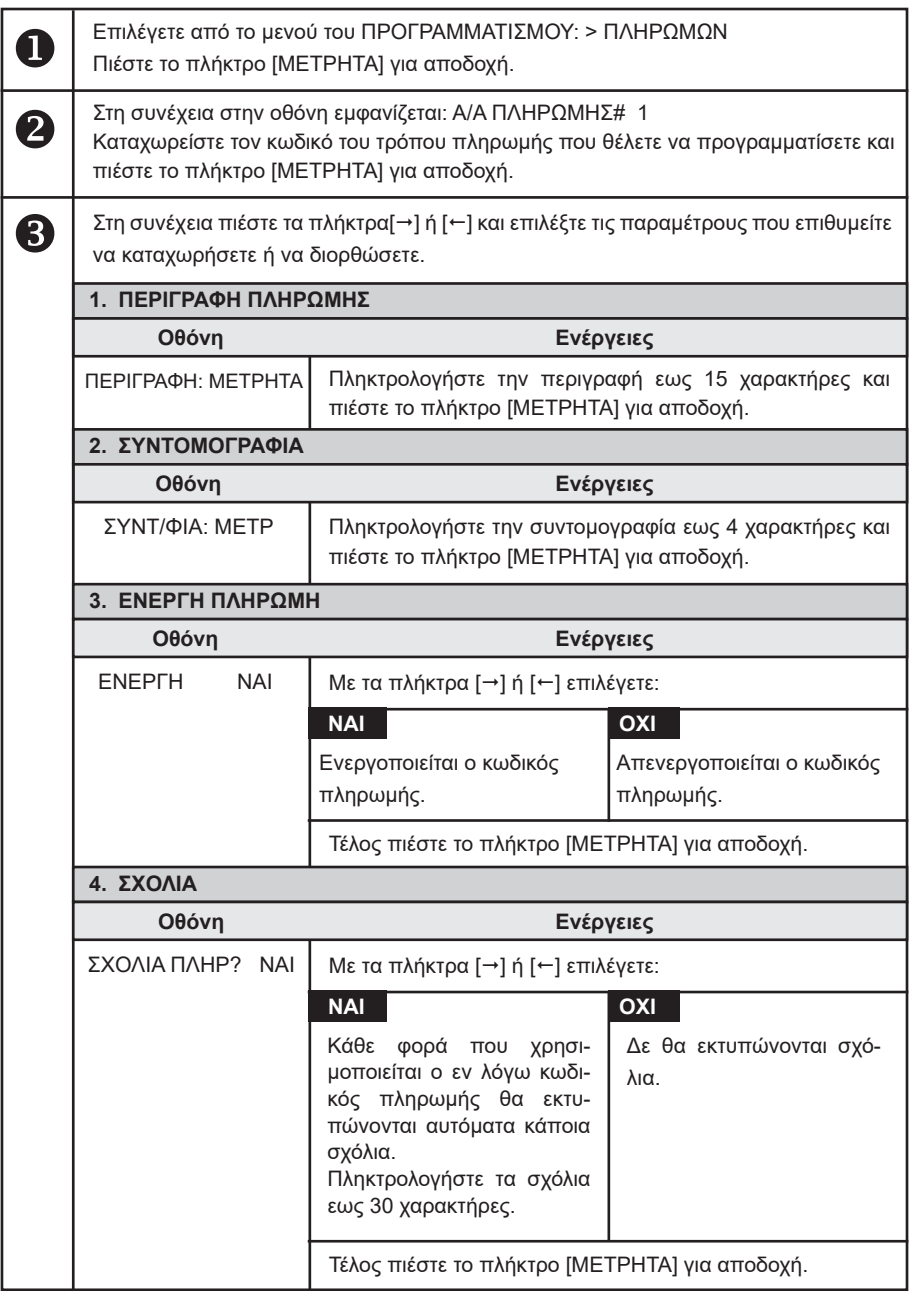

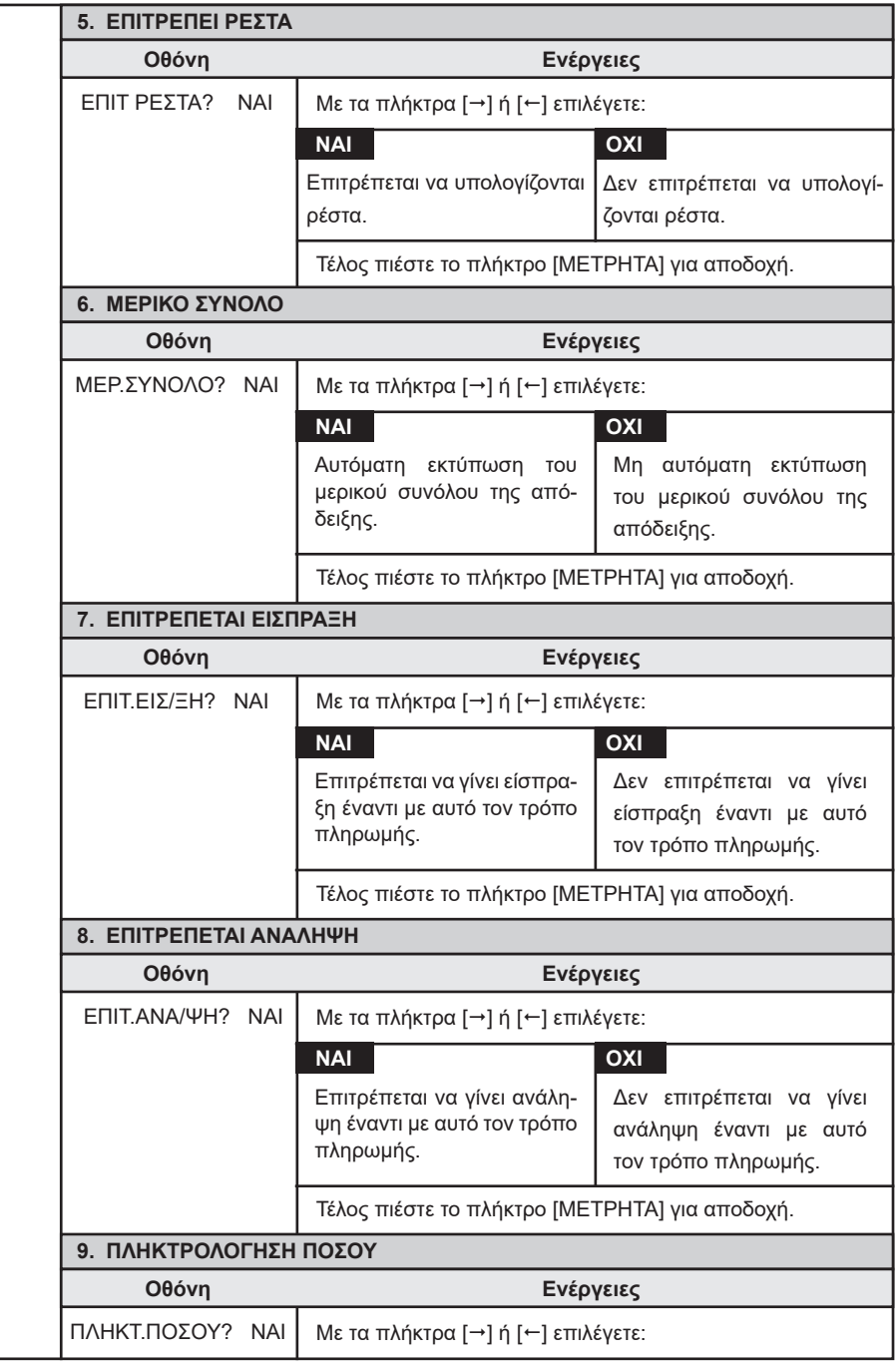

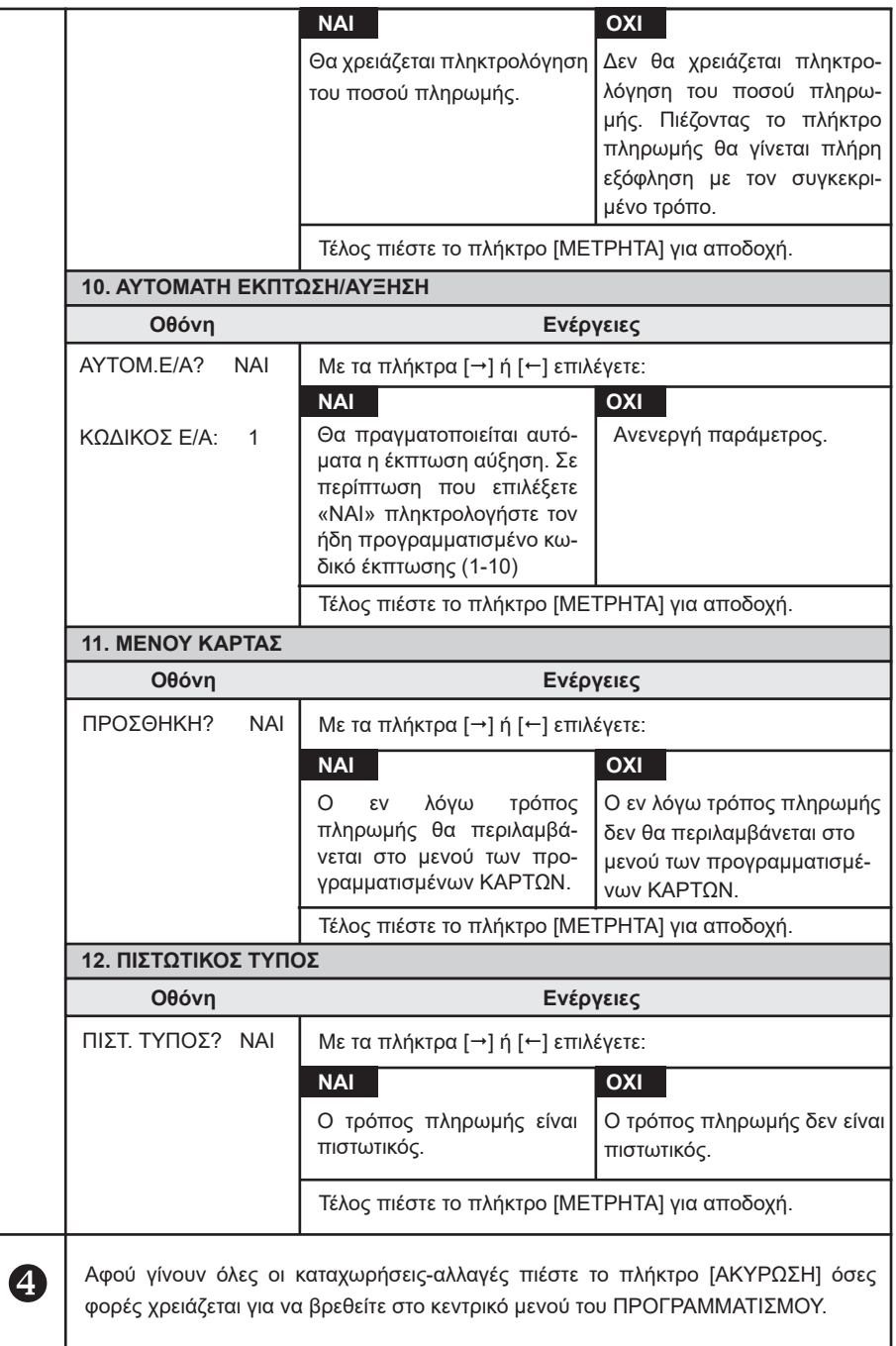

## **5.3.11. ΠΡΟΓΡΑΜΜΑΤΙΣΜΟΣ ΕΚΠΤΩΣΕΩΝ / ΑΥΞΗΣΕΩΝ**

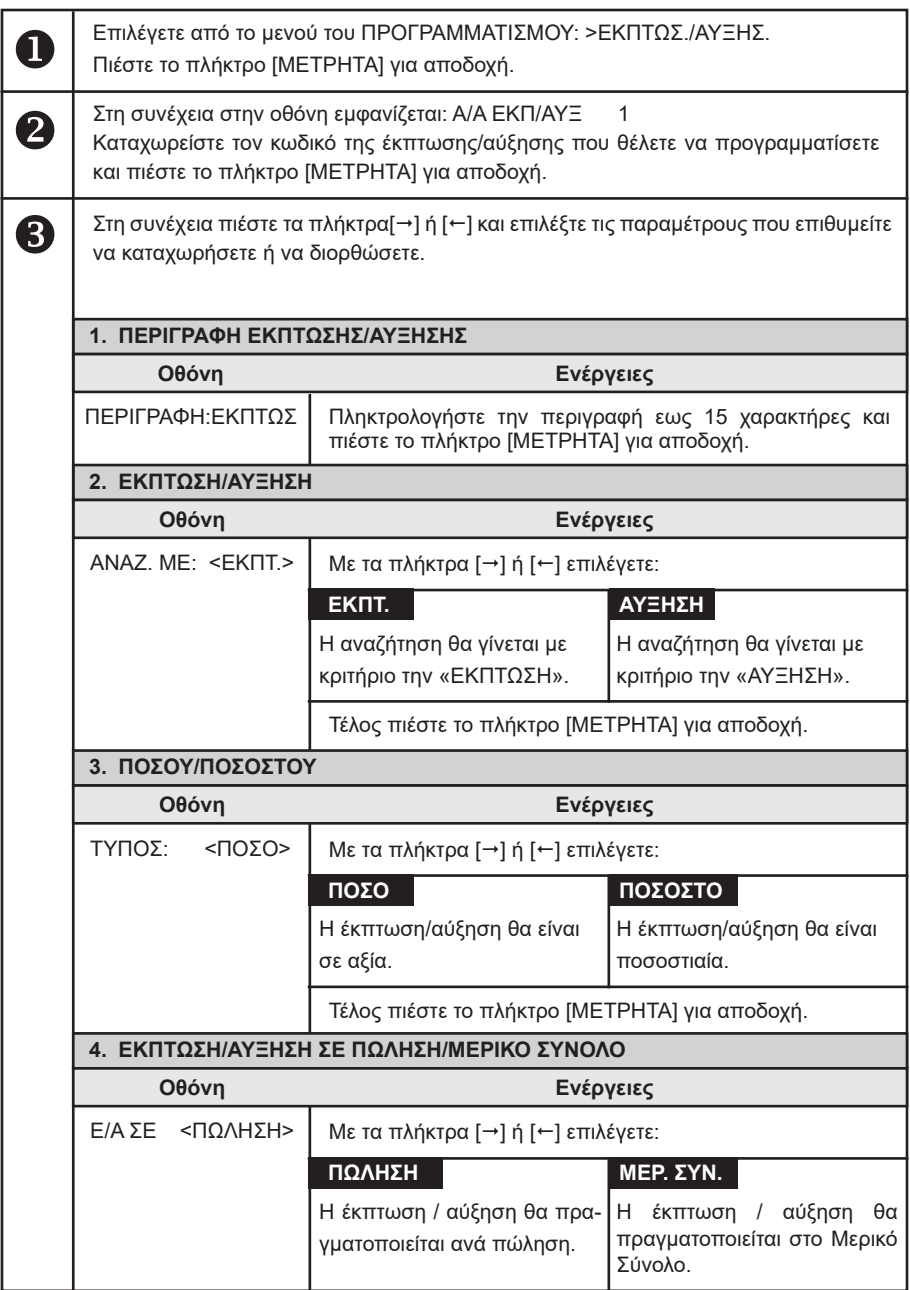

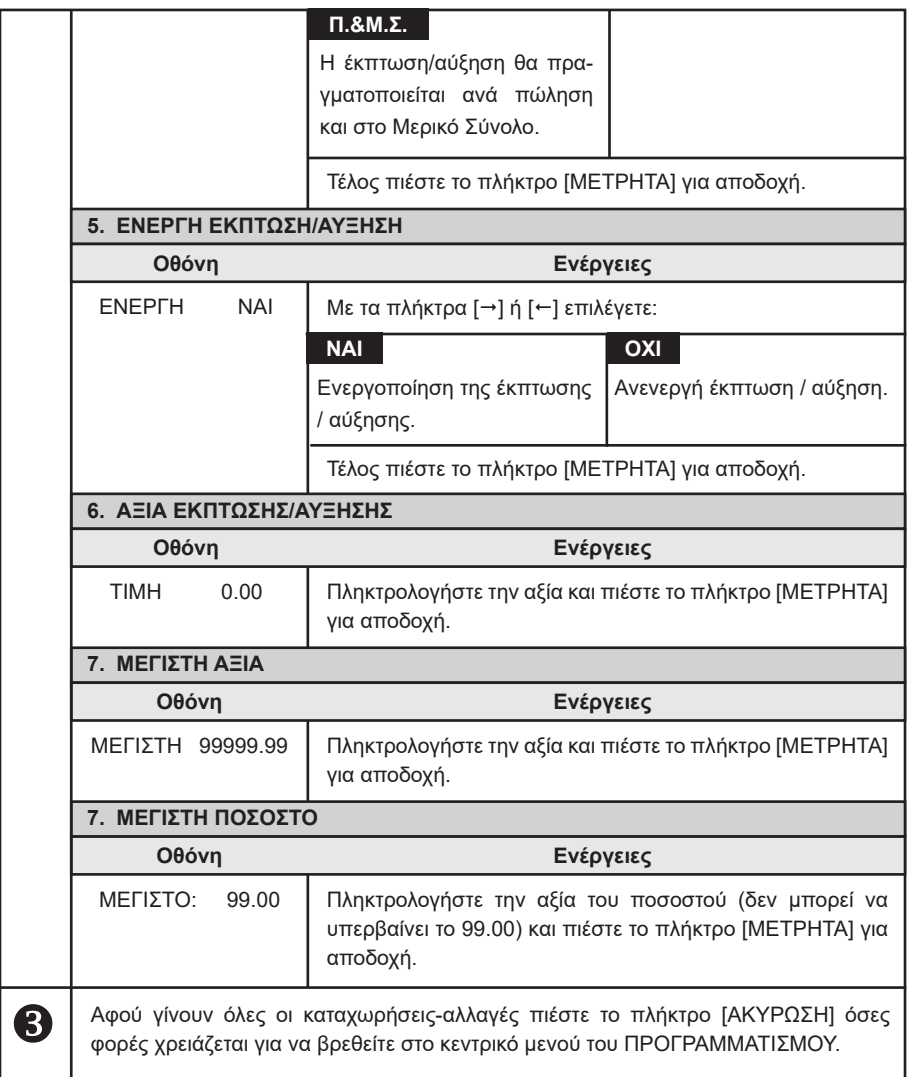

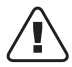

**Οι πρώτοι (4) κωδικοί δεν δέχονται μεταβολή για τις πρώτες (3) παραμέτρους. (κωδ.#1ΕΚΠΤΩΣΗ ΑΞΙΑΣ, κωδ.#2ΕΚΠΤΩΣΗ %, κωδ.#3ΑΥΞΗΣΗ ΑΞΙΑΣ, κωδ.#4ΑΥΞΗΣΗ %)**

## **5.3.12. ΠΡΟΓΡΑΜΜΑΤΙΣΜΟΣ ΕΙΣΙΤΗΡΙΟΥ**

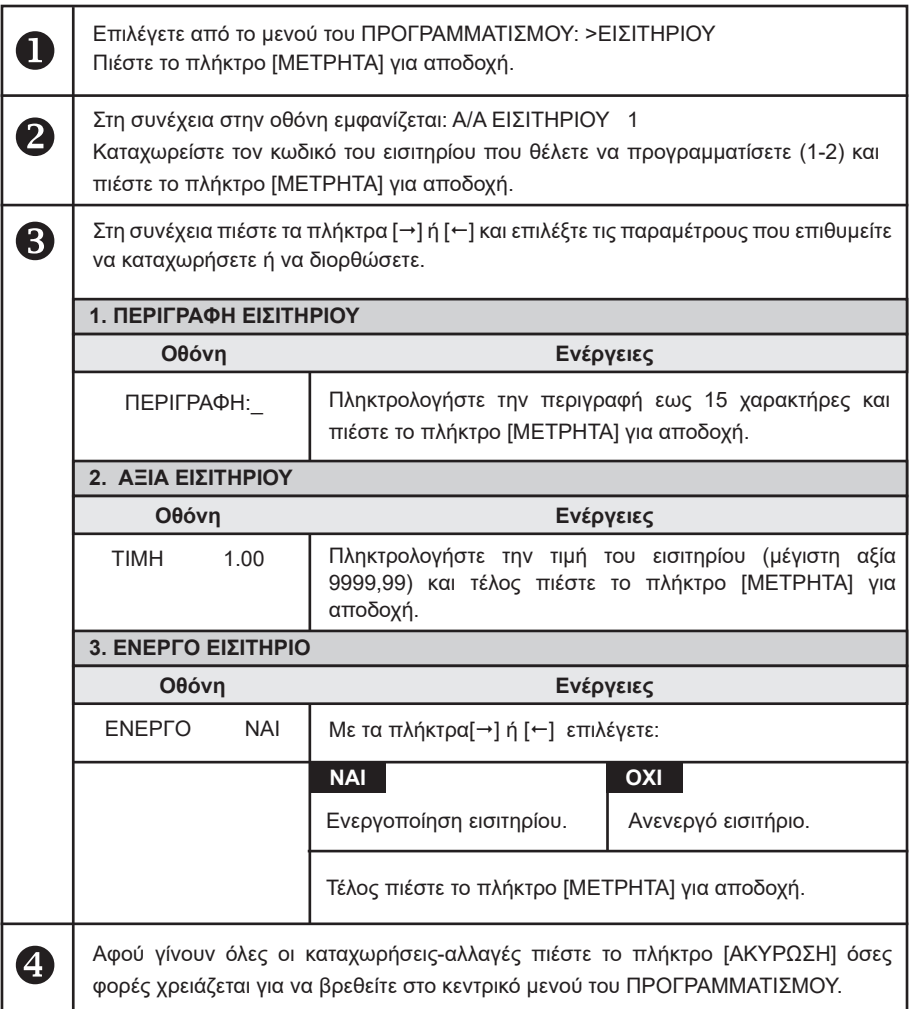

## **5.3.13. ΠΡΟΓΡΑΜΜΑΤΙΣΜΟΣ ΚΟΥΠΟΝΙΟΥ**

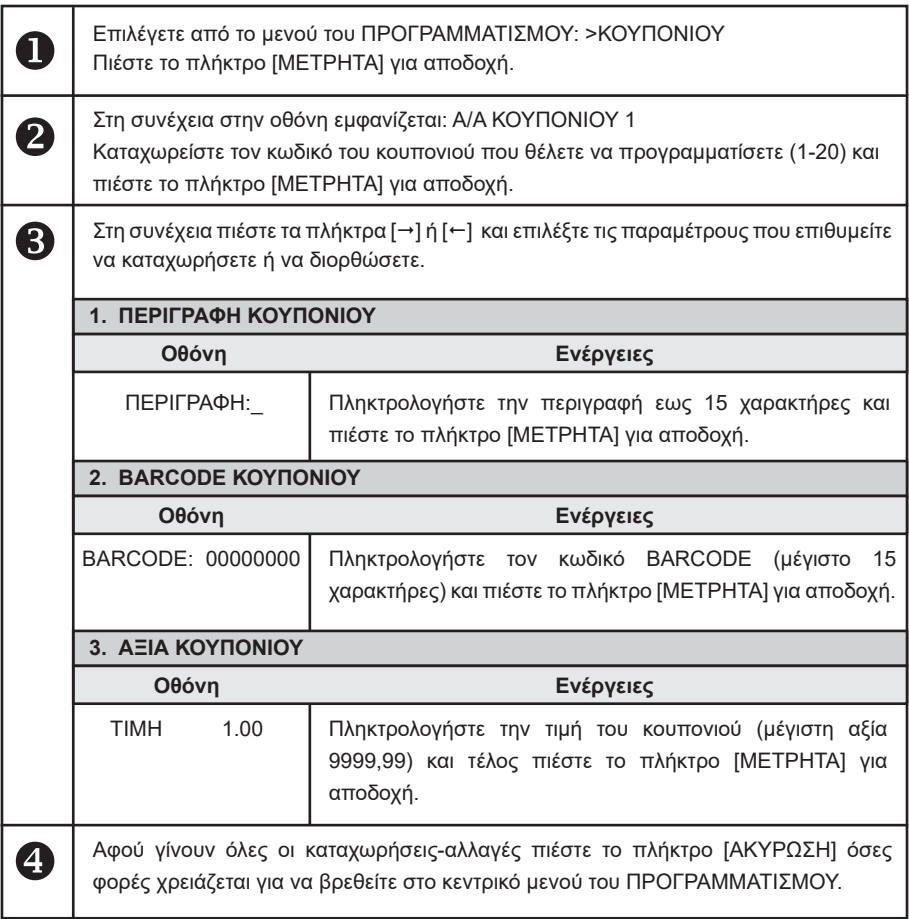

## **5.3.14. ΠΡΟΓΡΑΜΜΑΤΙΣΜΟΣ ΚΑΤΗΓΟΡΙΑΣ**

Υπάρχει δυνατότητα προγραμματισμού των λειτουργιών του πληκτρολογίου.

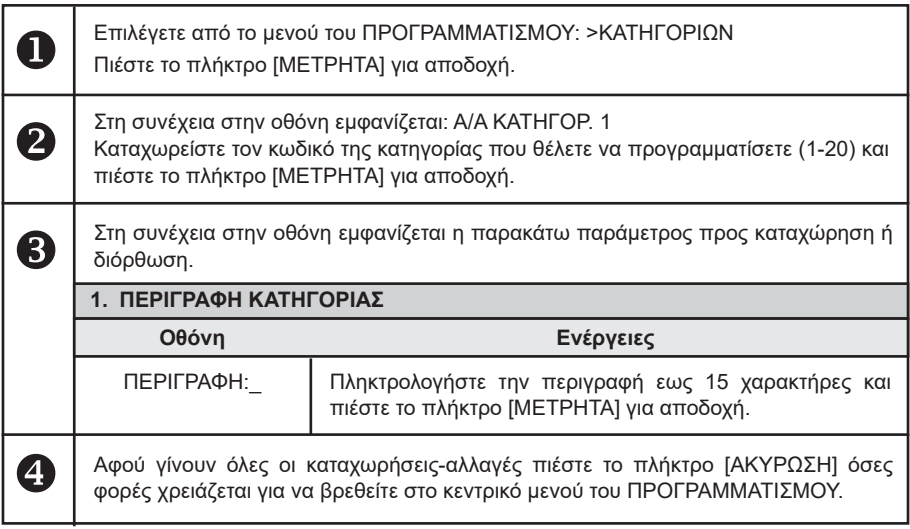

## **5.3.15. ΠΡΟΓΡΑΜΜΑΤΙΣΜΟΣ ΤΙΤΛΟΥ**

## *Απαιτείται να έχει προηγηθεί έκδοση δελτίου Ζ.*

Υπάρχει δυνατότητα προγραμματισμού μέχρι 8 γραμμές τίτλου (επωνυμία) που θα τυπώνονται στην αρχή κάθε απόδειξης. Τα στοιχεία που προγραμματίζονται είναι υποχρεωτικά αυτά που έχει δηλώσει ο πελάτης για να κάνει έναρξη στην εφορία και προαιρετικά ο διακριτικός τίτλος ή κάτι άλλο. Οποιαδήποτε αλλαγή καταχωρείται στη φορολογική μνήμη και το μέγιστο επιτρεπτό όριο είναι 50 αλλαγές τίτλου.

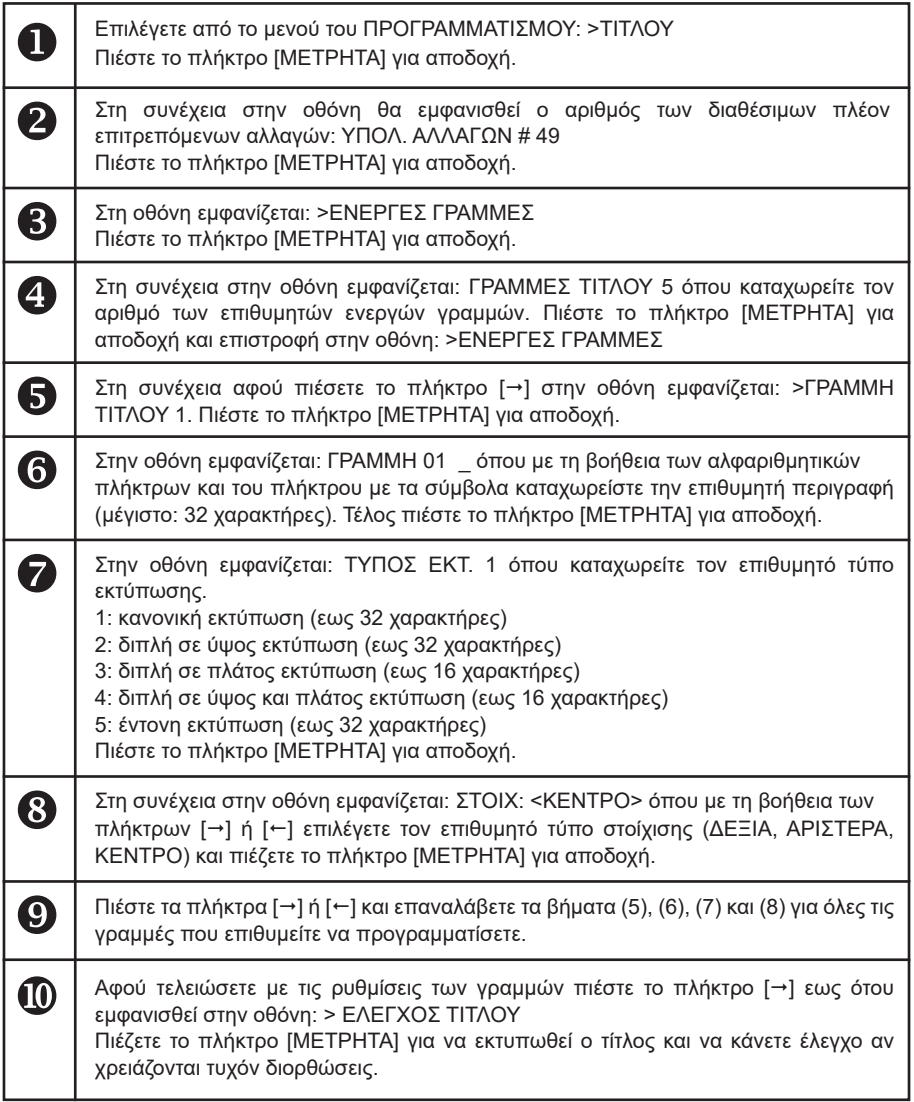
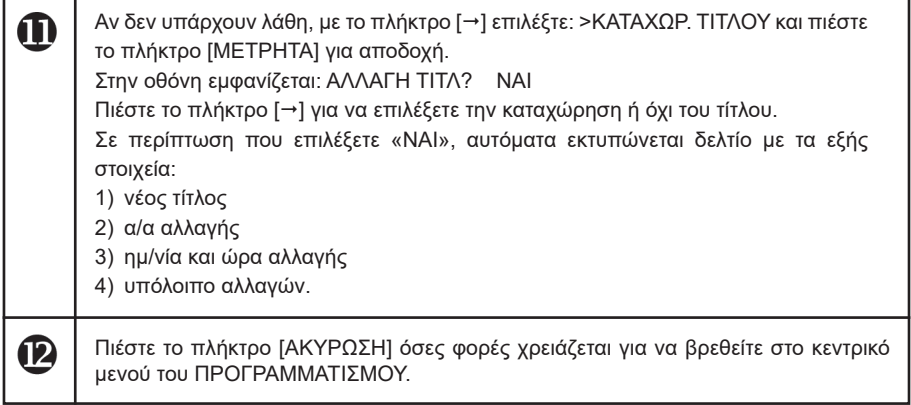

### **5.3.16. ΠΡΟΓΡΑΜΜΑΤΙΣΜΟΣ ΥΠΟΤΙΤΛΟΥ**

Υπάρχει δυνατότητα προγραμματισμού μέχρι 6 γραμμές υπότιτλου που θα τυπώνονται στο τέλος κάθε απόδειξης. Σε αντίθεση με το προγραμματισμό τίτλου οποιαδήποτε αλλαγή γίνεται στον υπότιτλο δεν καταχωρείται στη φορολογική μνήμη.

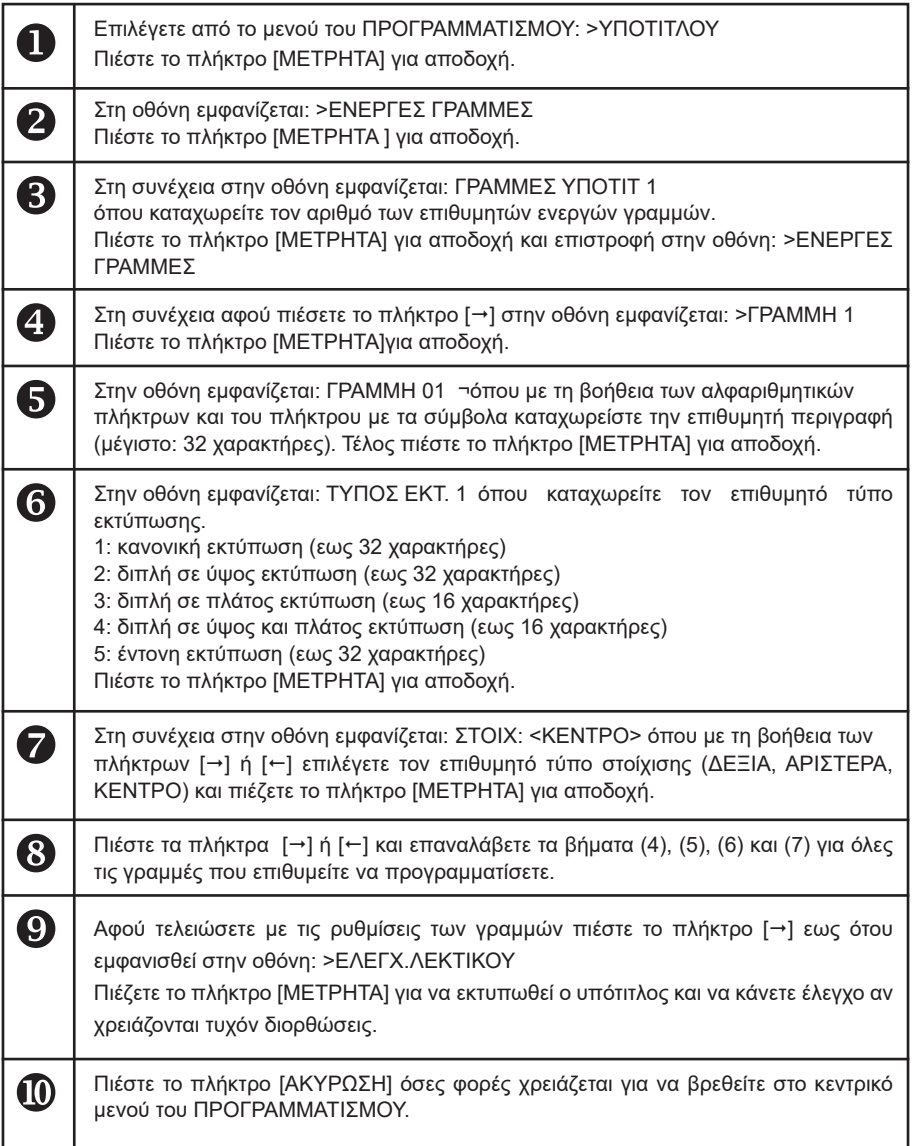

### **5.3.17. ΠΡΟΓΡΑΜΜΑΤΙΣΜΟΣ ΣΥΝΤΕΛΕΣΤΩΝ ΦΠΑ**

### **Απαιτείται να έχει προηγηθεί έκδοση δελτίου Ζ.**

Υπάρχει δυνατότητα προγραμματισμού των τεσσάρων συντελεστών ΦΠΑ (ο 5ος συντελεστής είναι πάντα 0) σύμφωνα με τους συντελεστές που ισχύουν σε κάθε περιοχή της Ελλάδας. Οι εργοστασιακές (προεπιλεγμένες) τιμές είναι οι ακόλουθες:

**ΦΠΑ 1(Α): 6.5% ΦΠΑ 2(Β): 13 ΦΠΑ 3(Γ): 23% ΦΠΑ 4(Δ): 36%**

Οποιαδήποτε αλλαγή καταχωρείται στη φορολογική μνήμη και το μέγιστο επιτρεπτό όριο είναι 50 αλλαγές συντελεστών Φ.Π.Α.

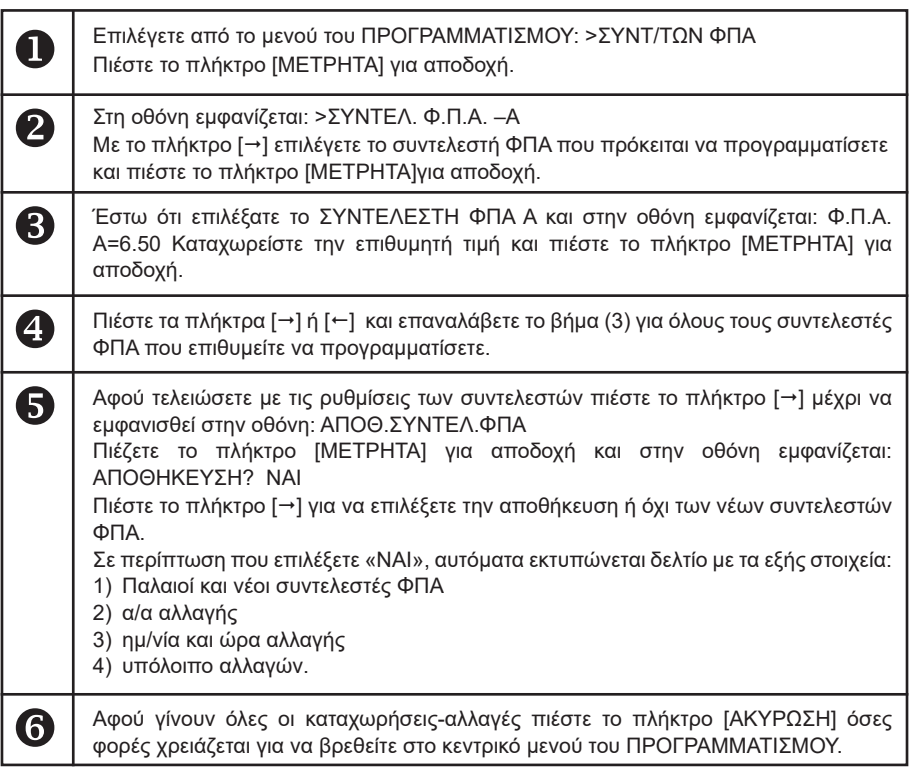

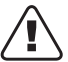

**Βάσει της νέας νομοθεσίας ο κάθε συντελεστής ΦΠΑ έχει μοναδική τιμή, όπου απαγορεύεται δύο διαφορετικοί συντελεστές ΦΠΑ να έχουν την ίδια τιμή.**

### **5.3.18. ΠΡΟΓΡΑΜΜΑΤΙΣΜΟΣ ΩΡΑΣ – ΗΜΕΡΟΜΗΝΙΑΣ**

**Για διόρθωση της ώρας – ημερομηνίας απαιτείται η επέμβαση εξουσιοδοτημένου τεχνικού με αποσφράγιση και επέμβαση στο εσωτερικό της μηχανής σύμφωνα με τις νόμιμες διαδικασίες που προβλέπονται για αυτή την περίπτωση.**

Τη μόνη παρέμβαση που μπορεί να κάνει ο χειριστής σχετικά με την ΩΡΑ/ΗΜΕΡΟΜΗΝΙΑ είναι η μορφή της (αν θα είναι αναλυτική ή όχι).

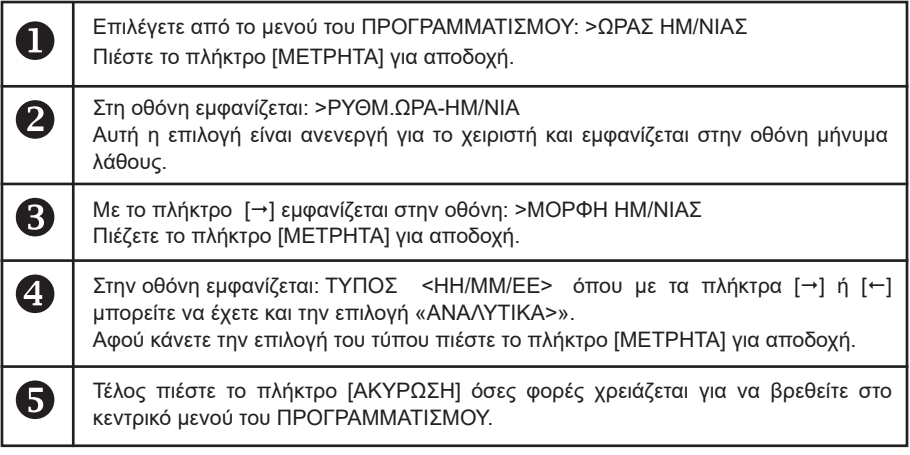

#### **5.3.19. ΠΡΟΓΡΑΜΜΑΤΙΣΜΟΣ ΕΙΚΟΝΙΔΙΩΝ**

Υπάρχει δυνατότητα προγραμματισμού εκτύπωσης κάποιου εικονιδίου στην αρχή ή στο τέλος κάθε παραστατικού πώλησης. Απαραίτητη προϋπόθεση είναι η χρήση εφαρμογής μέσω Η/Υ μέσω της οποίας θα αποθηκευτούν τα εικονίδια (μέχρι 4 εικονίδια) στην προσωρινή μνήμη της μηχανής.

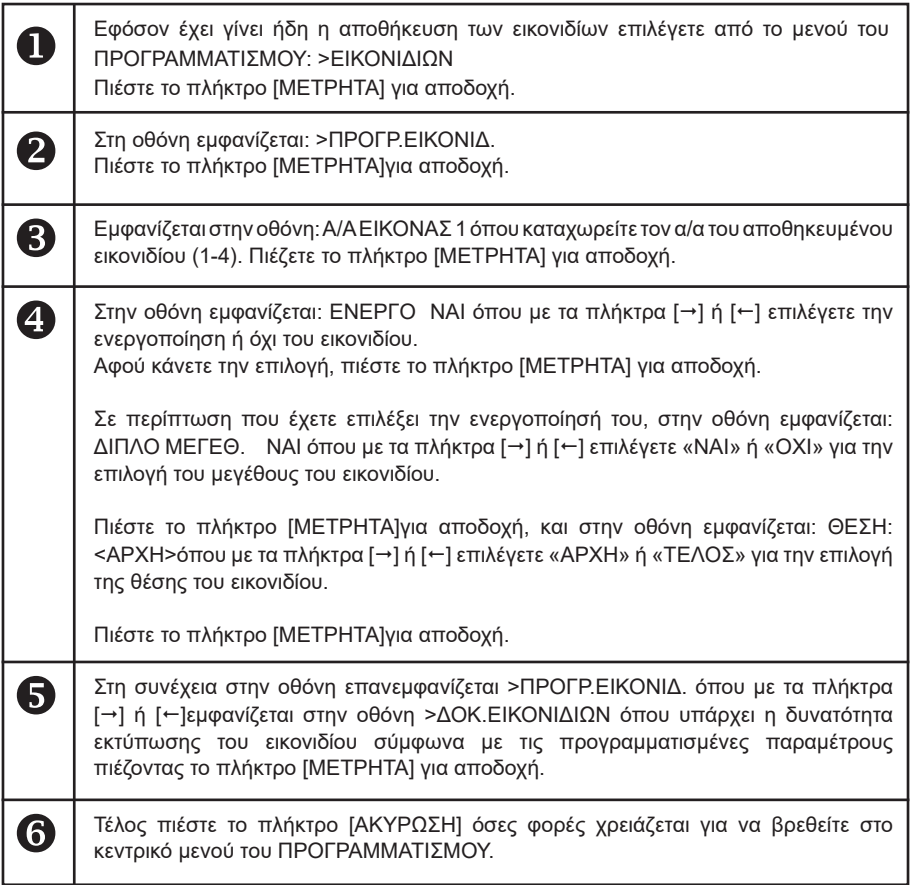

### **5.3.20. ΠΡΟΓΡΑΜΜΑΤΙΣΜΟΣ ΜΗΝΥΜΑΤΩΝ**

Υπάρχει δυνατότητα προγραμματισμού

α) εμφάνισης κυλιόμενου διαφημιστικού μηνύματος στην οθόνη όταν η μηχανή είναι στο μενού των πωλήσεων και σε κατάσταση ηρεμίας,

β) εκτύπωσης σχολίων στην αρχή κάθε παραστατικού πώλησης και

γ) εκτύπωσης σχολίων στο τέλος κάθε παραστατικού πώλησης.

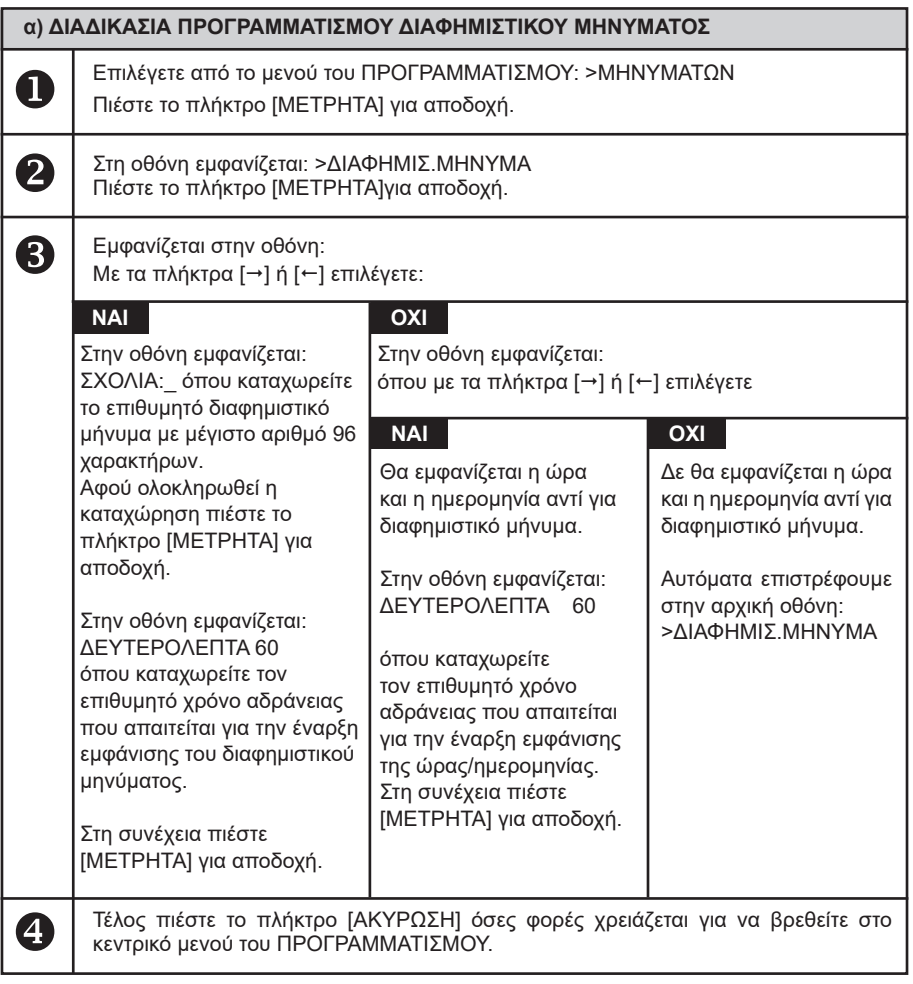

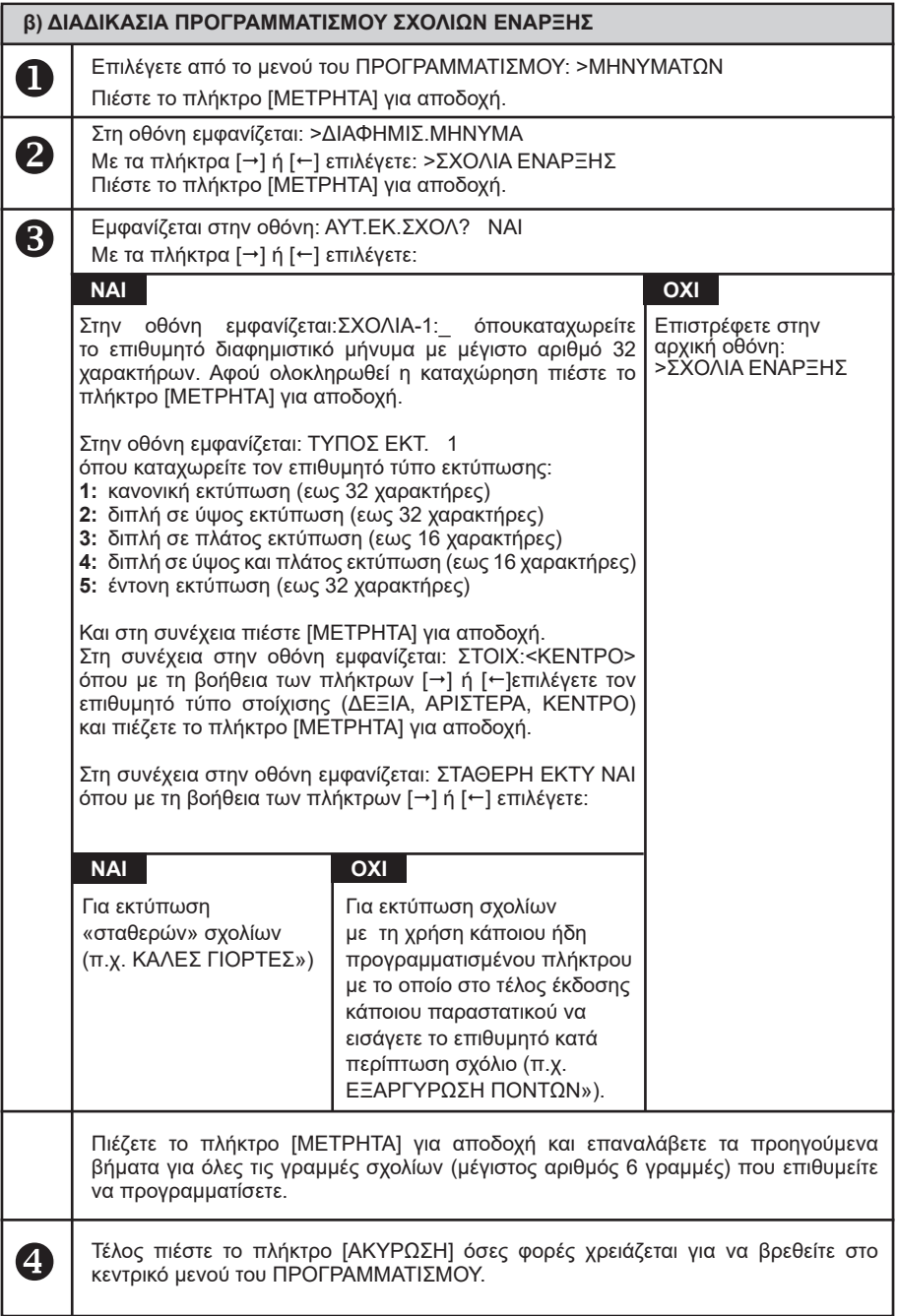

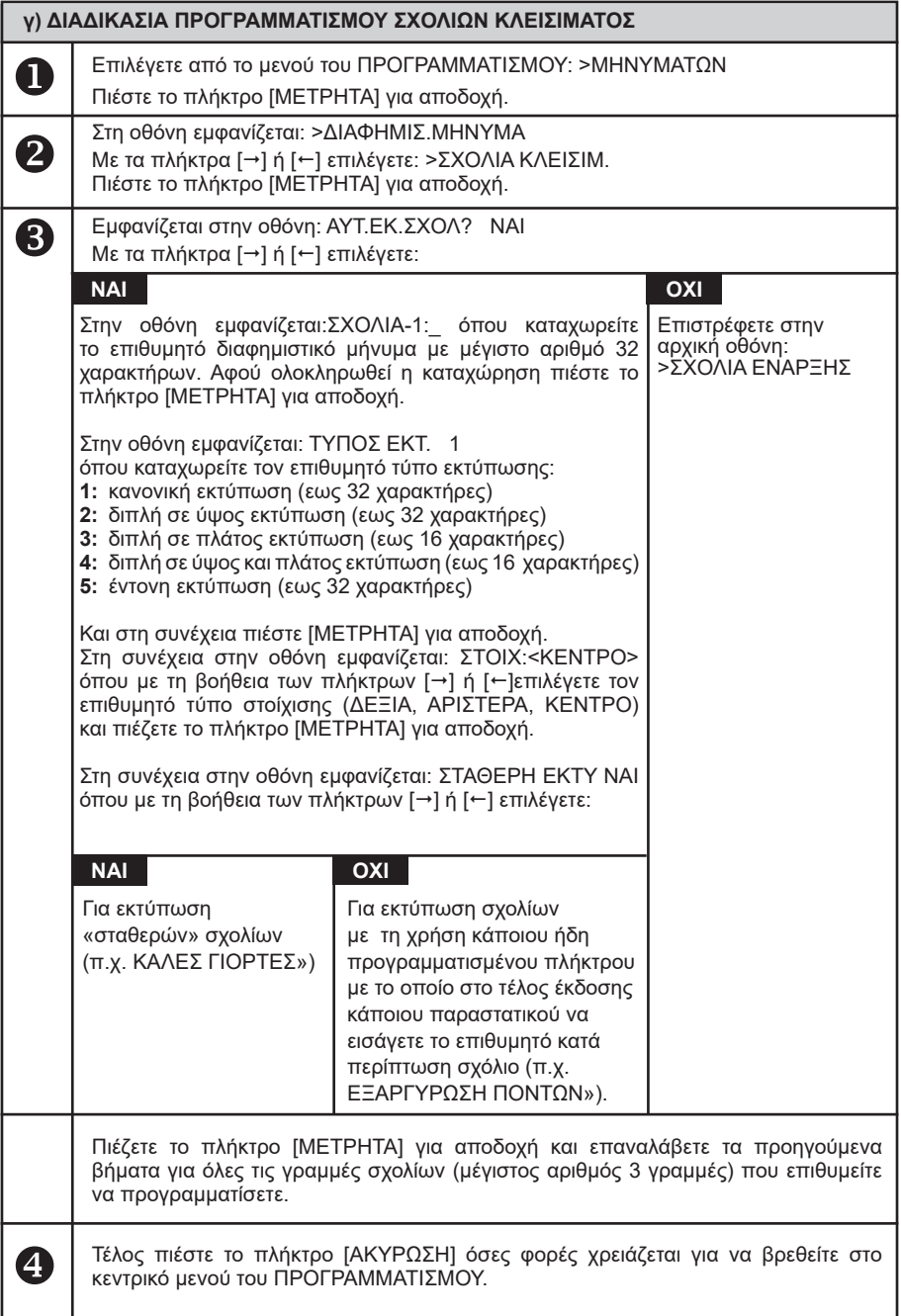

### **5.3.21. ΠΡΟΓΡΑΜΜΑΤΙΣΜΟΣ ΠΛΗΚΤΡΩΝ**

Υπάρχει δυνατότητα προγραμματισμού των λειτουργιών του πληκτρολογίου.

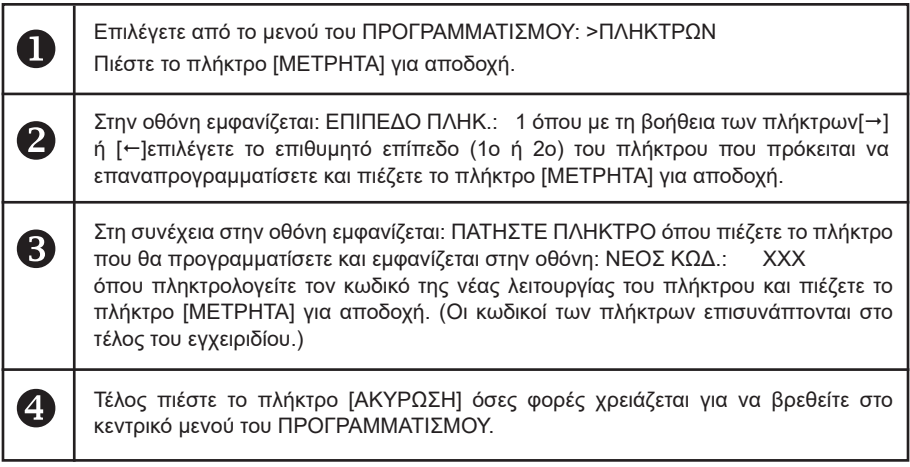

### **5.3.22. ΠΡΟΓΡΑΜΜΑΤΙΣΜΟΣ ΓΙΑ ΑΠΟΣΤΟΛΗ ΓΓΠΣ**

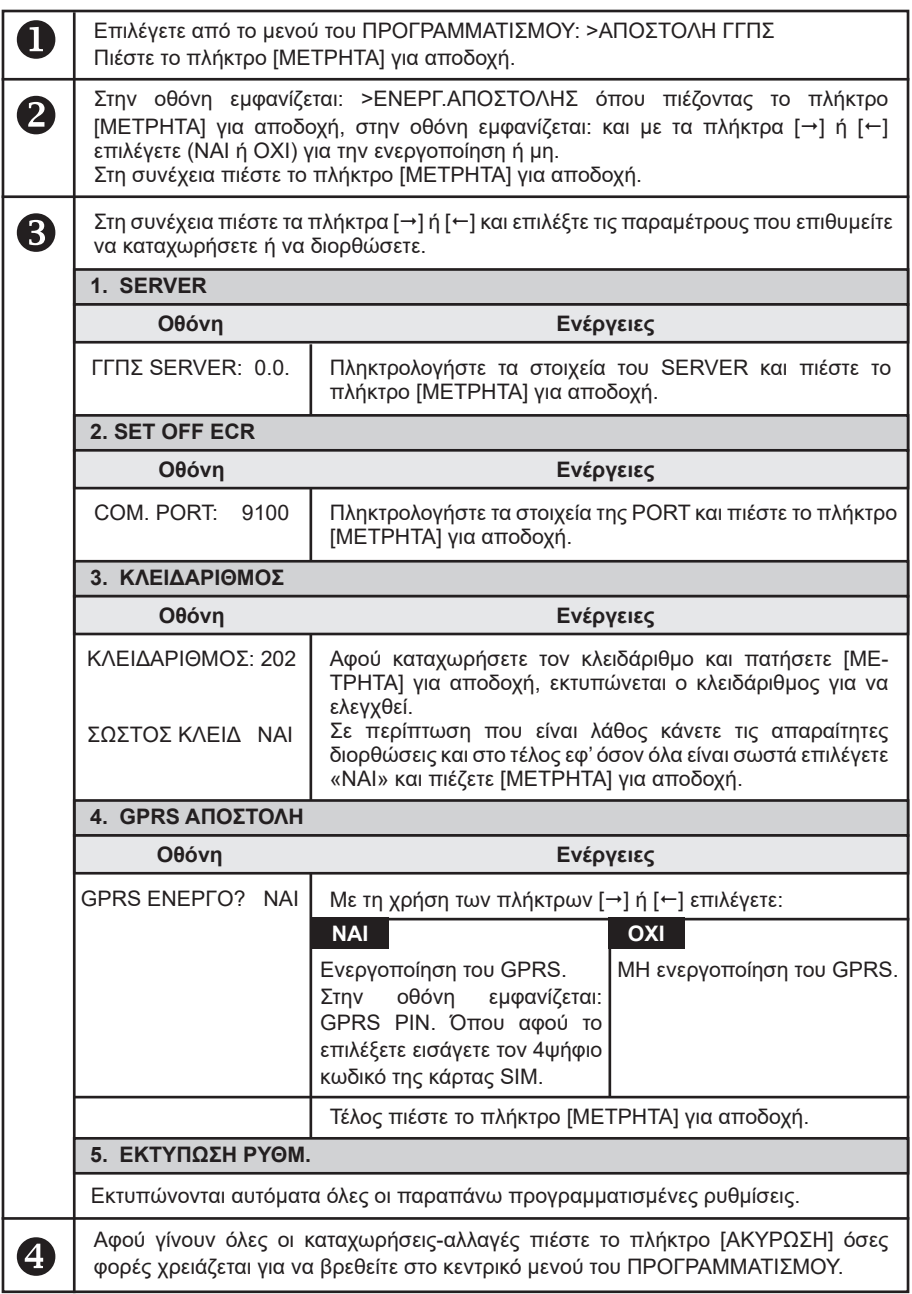

#### **5.3.23. ΠΡΟΓΡΑΜΜΑΤΙΣΜΟΣ ΜΠΑΤΑΡΙΑΣ**

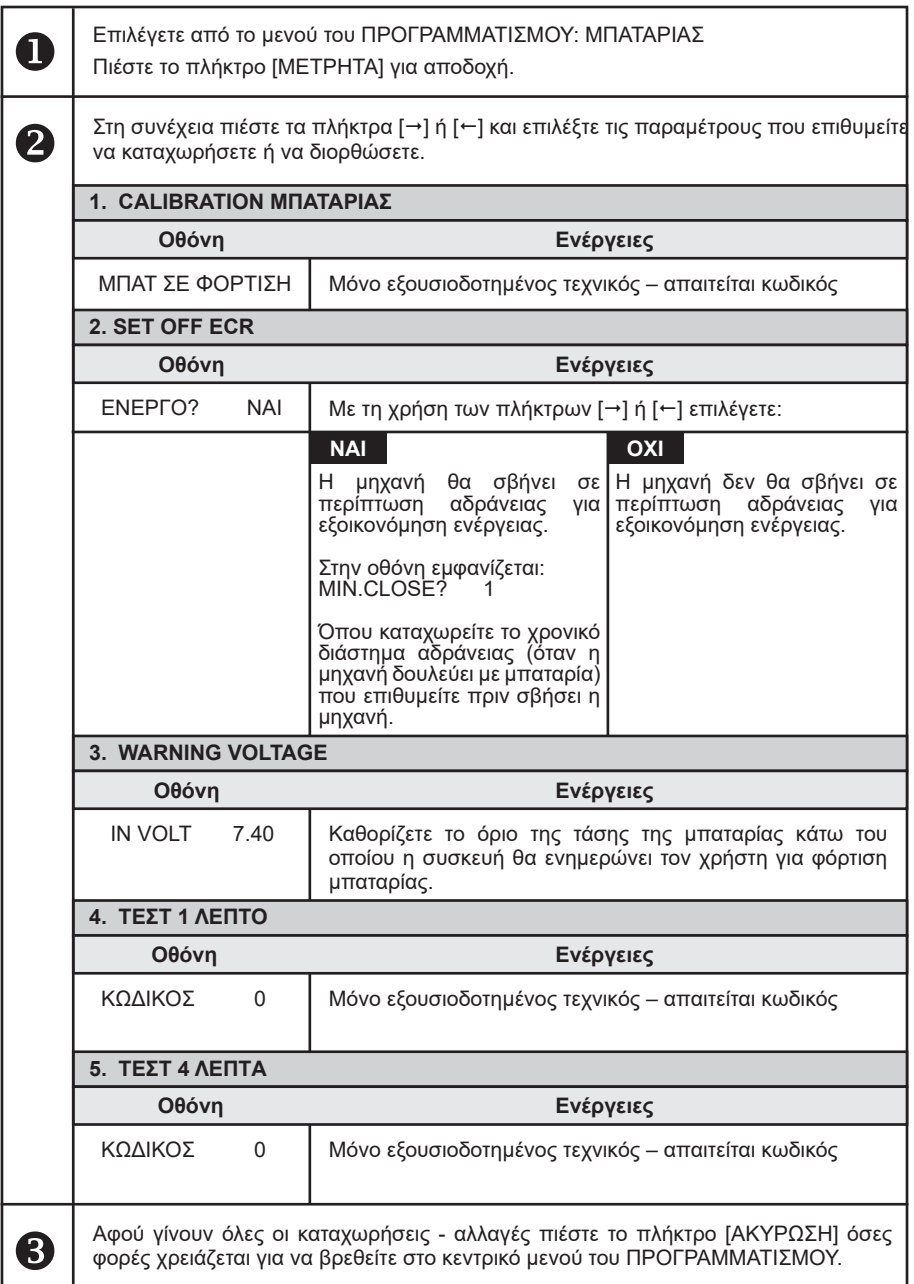

#### **5.3.24. ΠΡΟΓΡΑΜΜΑΤΙΣΜΟΣ EFTPOS**

Προγραμματισμός σύνδεσης στο ίδιο δίκτυο, τραπεζικού τερματικού και μηχανής , σε περίπτωση πληρωμής με πιστωτική κάρτα, και εκτύπωση στοιχείων της τραπεζικής συναλλαγής μέσα στην απόδειξη.

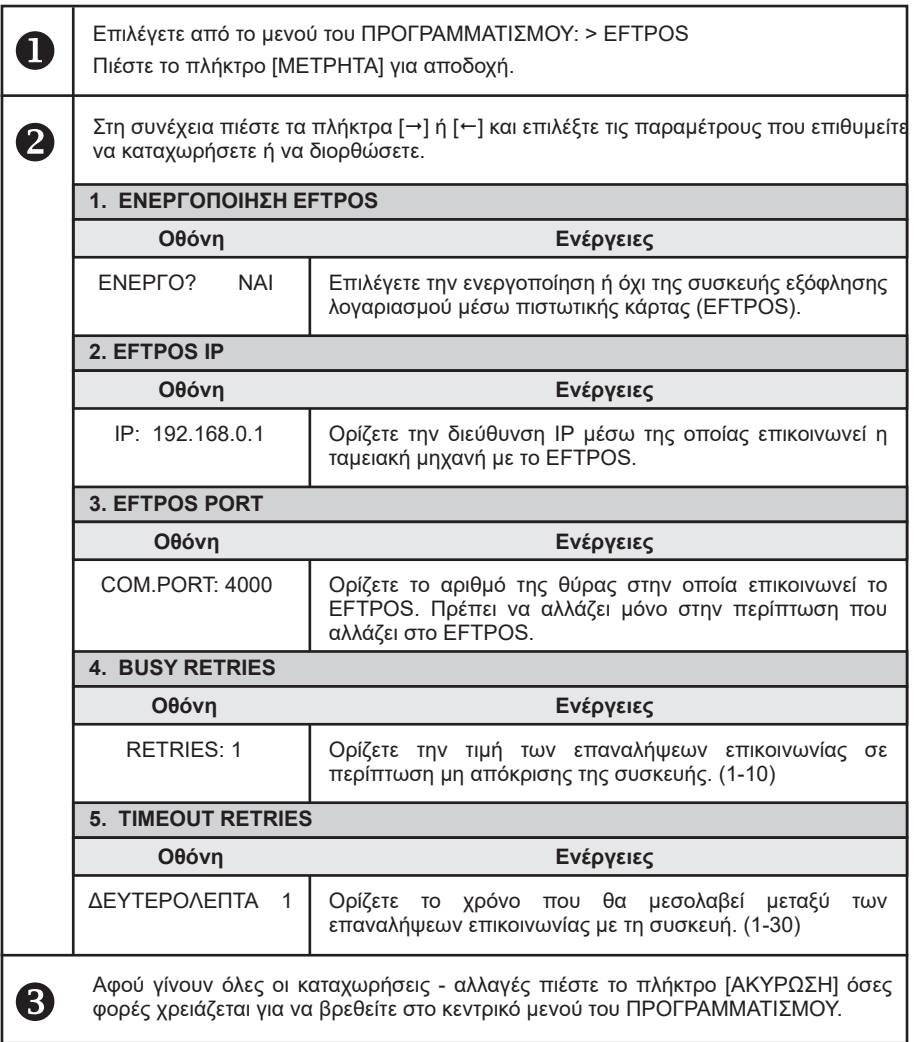

### **5.4. ΜΗΔΕΝΙΣΜΟΙ –Ζ**

Έκδοση δελτίου ημερήσιας κίνησης **Ζ** και αποθήκευση στην φορολογική μνήμη της μηχανής των συνόλων της ημερήσιας κίνησης. Μετά την έκδοση του **Ζ** αυτόματα εκτυπώνεται το "ΔΕΛΤΙΟ ΥΠΟΓΡΑΦΗΣ ΗΜΕΡΗΣΙΩΝ ΔΕΔΟΜΕΝΩΝ" (ΠΑΗΨΣ) ως παράνομη απόδειξη, το οποίο όμως θεωρείται αναπόσπαστο τμήμα του δελτίου **Ζ**.

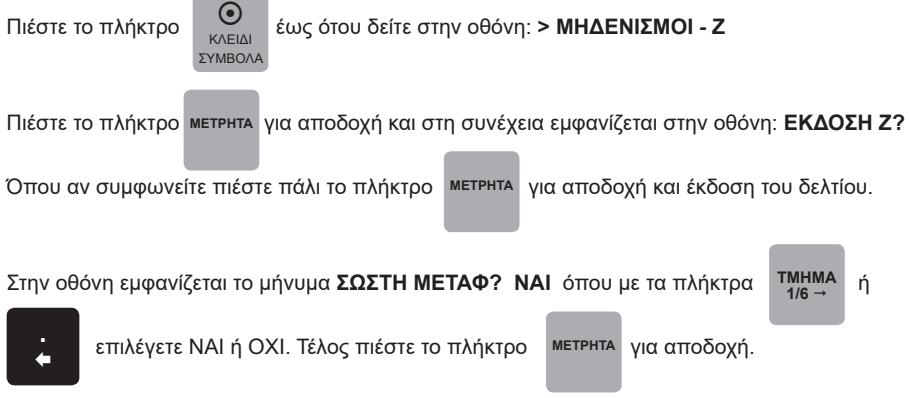

Σε περίπτωση που επιλέξετε «ΝΑΙ», ολοκληρώνεται η μεταφορά του ηλεκτρονικού ημερολογίου και στο τέλος του δελτίου εκτυπώνεται:

## **ΒΕΒΑΙΩΝΕΤΑΙ Η ΕΠΙΤΥΧΗΣ ΗΜΕΡΗΣΙΑ ΗΛΕΚΤΡΟΝΙΚΗ ΜΕΤΑΦΟΡΑ ΔΕΛΤΙΩΝ ΜΕ ΕΥΘΥΝΗ ΤΟΥ ΚΑΤΟΧΟΥ**

Όλα τα δελτία **Ζ** και τα δελτία υπογραφής που εκδίδει η μηχανή φυλάσσονται υποχρεωτικά από τον κάτοχο της μηχανής.

Στην περίπτωση πέντε συνεχόμενων ανεπιτυχών μεταφορών του ημερήσιου ηλεκτρονικού ημερολογίου, η μηχανή «κλειδώνει» και απαιτείται η παρέμβαση εξουσιοδοτημένου τεχνικού.

## **5.5. ΑΝΤΙΓΡΑΦΟ – Ζ**

Αν κατά την διάρκεια έκδοσης του δελτίου Ζ δεν ολοκληρωθεί η εκτύπωση ολόκληρου του δελτίου για κάποιο λόγο (π.χ. χαρτοταινία τοποθετημένη ανάποδα, μπλοκάρισμα του χαρτιού στον εκτυπωτή, κλπ), έχουμε την δυνατότητα με αυτή την επιλογή να επανεκδόσουμε αντίγραφο του δελτίου Ζ που προηγήθηκε.

**Απαραίτητη προϋπόθεση είναι να μην έχουμε κάνει άλλη συναλλαγή μετά την έκδοση του ελλιπούς δελτίου Ζ, διαφορετικά δεν μπορούμε να επανεκδόσουμε αντίγραφο του δελτίου Ζ που προηγήθηκε.**

### **5.6. ΜΗΔΕΝΙΣΜΟΙ ΣΤΑΤΙΣΤΙΚΩΝ**

# **Απαιτείται να έχει προηγηθεί έκδοση δελτίου Ζ για το μηδενισμό ΕΙΔΩΝ.**

Με την αποδοχή αυτής της λειτουργίας παρέχεται η δυνατότητα μηδενισμού ορισμένων στοιχείων, τα οποία δεν μηδενίζονται από το ημερήσιο δελτίο Ζ, και κάθε φορά αυξάνονται προοδευτικά. Οι επιλογές είναι:

### **α) ΜΗΔΕΝΙΣΜΟΣ ΕΙΔΩΝ**

μηδενίζονται όλες οι κινήσεις ειδών. Υπάρχει δυνατότητα εκτύπωσης της κίνησης των ΕΙΔΩΝ αμέσως μετά την επιλογή του μηδενισμού.

### **β) ΜΗΔΕΝΙΣΜΟΣ ΤΜΗΜΑΤΩΝ**

μηδενίζονται όλες οι κινήσεις τμημάτων. Υπάρχει δυνατότητα εκτύπωσης της κίνησης των ΤΜΗΜΑΤΩΝ αμέσως μετά την επιλογή του μηδενισμού.

#### **γ) ΜΗΔΕΝΙΣΜΟΣ ΠΛΗΡΩΜΩΝ**

μηδενίζονται όλες οι κινήσεις πληρωμών. Υπάρχει δυνατότητα εκτύπωσης των κινήσεων του ΤΑΜΕΙΟΥ αμέσως μετά την επιλογή του μηδενισμού.

#### **δ) ΜΗΔΕΝΙΣΜΟΣ ΧΕΙΡΙΣΤΩΝ**

μηδενίζονται όλες οι κινήσεις των χειριστών. Υπάρχει δυνατότητα εκτύπωσης των ΠΩΛΗΣΕΩΝ ανά χειριστή αμέσως μετά την επιλογή του μηδενισμού.

#### **ε) ΜΗΔΕΝΙΣΜΟΣ ΣΤΑΤΙΣΤΙΚΩΝ**

μηδενίζονται αυτόματα τα στοιχεία των στατιστικών. Υπάρχει δυνατότητα εκτύπωσης των ΣΤΑΤΙΣΤΙΚΩΝ ανά κωδικό (κωδ.1-ανά ώρα σε 24ωρη βάση, κωδ.2-ανά ημέρα, κωδ.3-ανά μήνα και κωδ.4- ανά ώρα, ανά ημέρα και ανά μήνα) αμέσως μετά την επιλογή του μηδενισμού.

#### **στ) ΜΗΔΕΝΙΣΜΟΣ ΟΛΩΝ**

μηδενίζονται όλα τα παραπάνω (ΕΙΔΗ, ΤΜΗΜΑΤΑ, ΠΛΗΡΩΜΕΣ, ΧΕΙΡΙΣΤΕΣ).

## **5.7. ΑΝΑΦΟΡΑ ΗΛΕΚΤΡΟΝΙΚΟΥ ΑΡΧΕΙΟΥ**

Με την αποδοχή αυτής της λειτουργίας παρέχεται η δυνατότητα:

α) Εκτύπωσης ή αποστολής στον Η/Υ δελτίου με επιλεγμένα ή όλα τα παραστατικά/δελτία που είναι αποθηκευμένα στην Προσωρινή Μνήμη Ημερήσιας Αποθήκευσης Δελτίων, με τη χαρακτηριστική ένδειξη «ΗΜΕΡ. ΗΛ. ΑΡΧΕΙΟ». Το δελτίο αυτό δεν αποθηκεύεται στην Προσωρινή Μνήμη Ημερήσιας Αποθήκευσης Δελτίων.

β) Ελέγχου της μνήμης SD όπου εκτυπώνεται δελτίο με στοιχεία χωρητικότητας της SD καθώς και του ελεύθερου χώρου.

γ) Μεταφοράς συγκεκριμένου αρχείου Ζ από την εσωτερική μνήμη διαφύλαξης αρχείων στην εξωτερική μνήμη SD αποθήκευσης αρχείων εφορίας, στην περίπτωση που για κάποιο λόγο έχει χαθεί. Στην εσωτερική μνήμη διατηρούνται με σειρά προτεραιότητας τα πιο πρόσφατα αρχεία.

# **5.8. ΜΗΝΥΜΑΤΑ ΛΑΘΩΝ (ERRORS) ΚΑΙ ΕΠΕΞΗΓΗΣΗ ΑΥΤΩΝ**

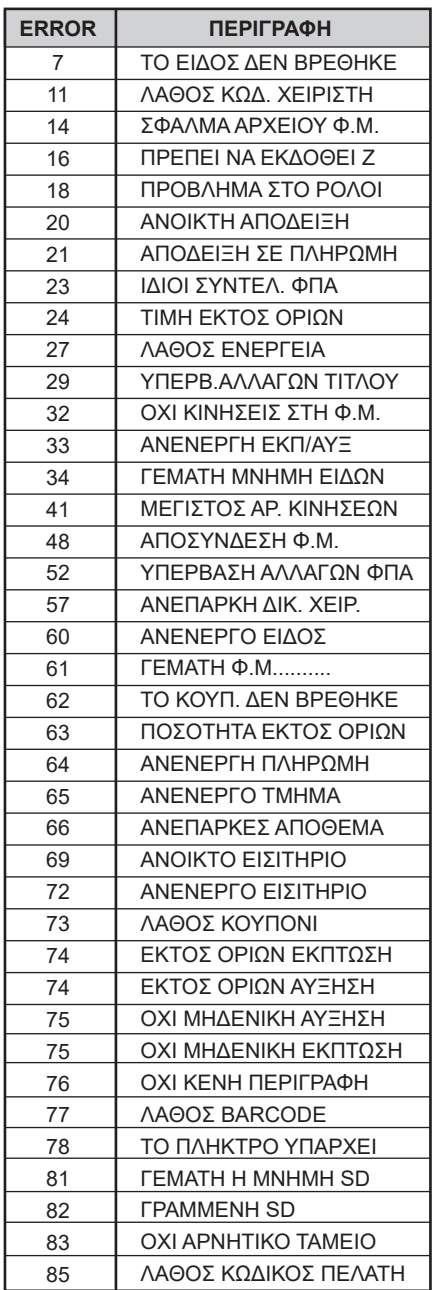

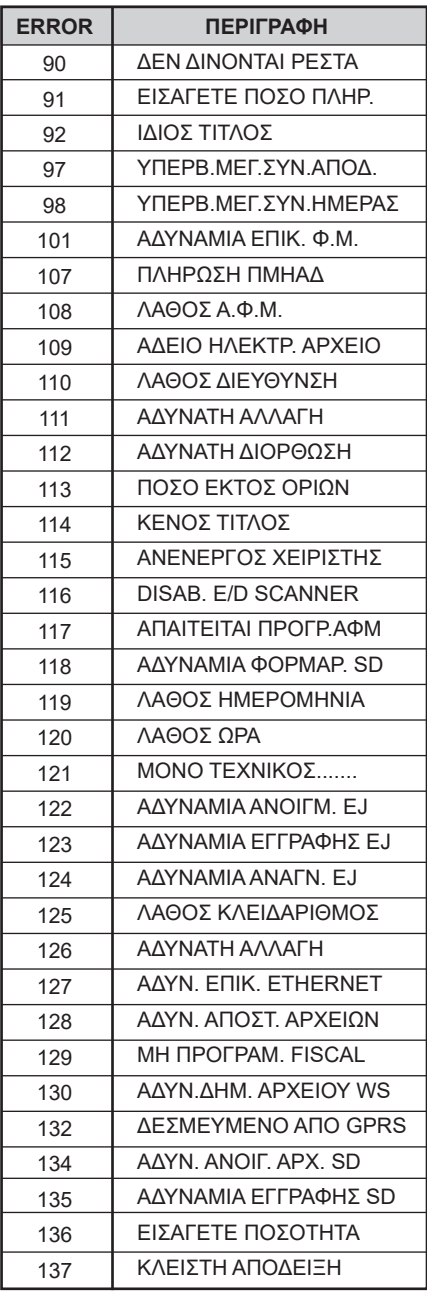

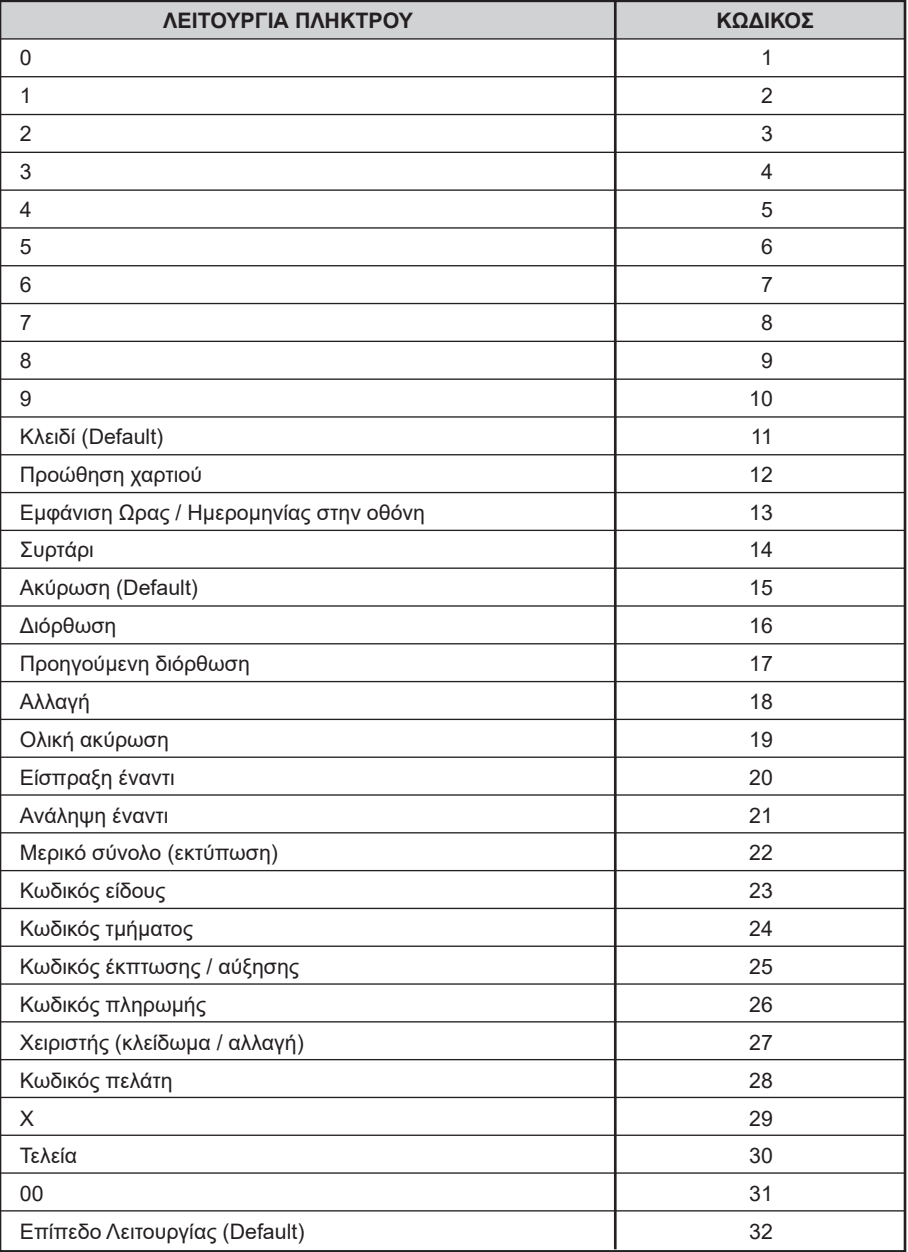

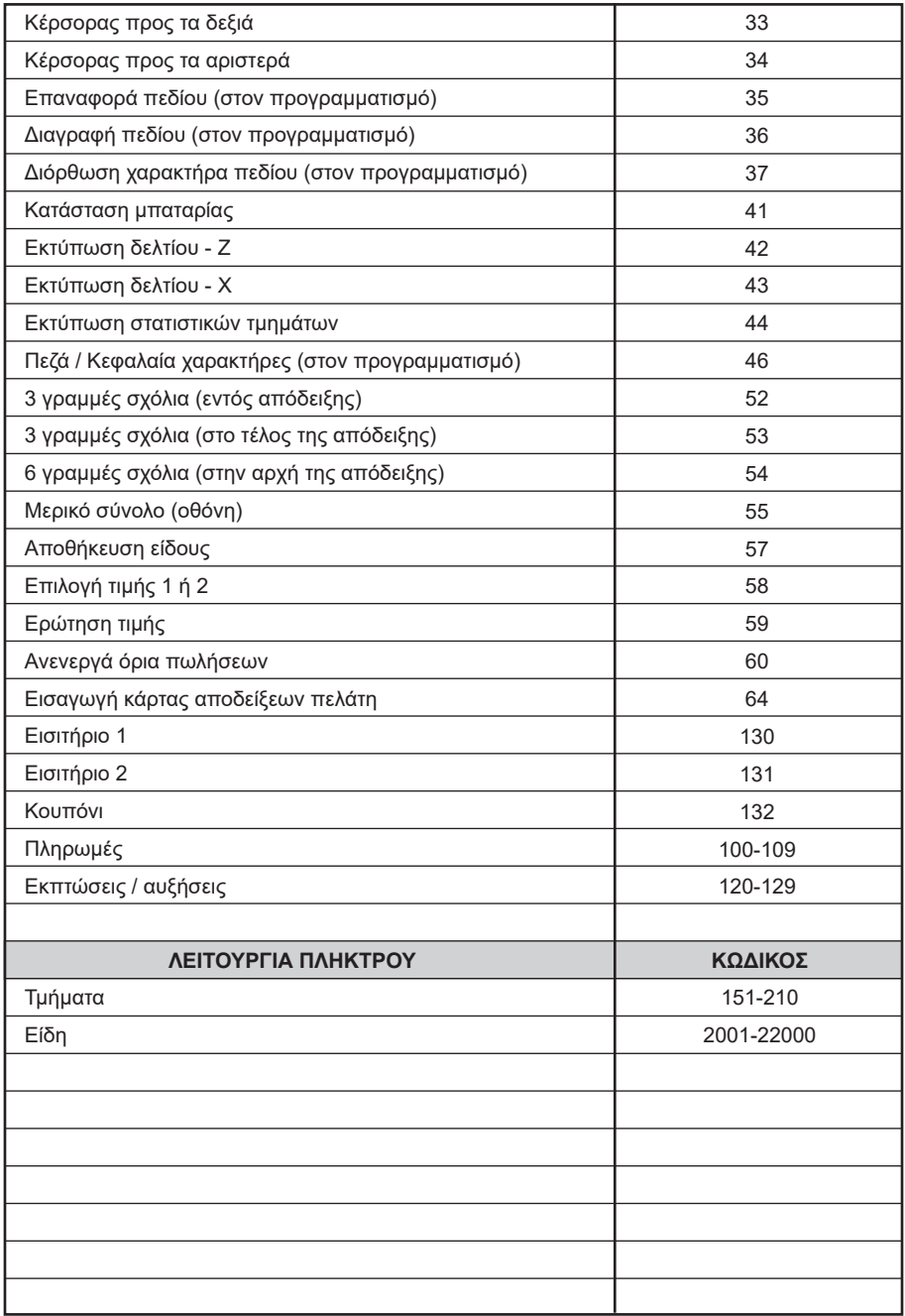

### **5.10. ΛΟΙΠΕΣ ΛΕΙΤΟΥΡΓΙΕΣ**

### **5.10.1. ΠΟΣΟΣΤΙΑΙΑ ΑΥΞΗΣΗ ΣΕ ΕΙΔΟΣ/ΤΜΗΜΑ**

Μετά την πώληση τμήματος/είδους πληκτρολογήστε το ποσοστό της αύξησης και πιέστε το πλήκτρο [% ΑΥΞΗΣΗ]. Η ποσοστιαία αύξηση προστίθεται στο τελευταίο πωλημένο τμήμα/είδος.

## **5.10.2. ΑΥΞΗΣΗ ΠΟΣΟΥ ΣΤΟ ΕΙΔΟΣ/ΤΜΗΜΑ**

Μετά την πώληση τμήματος/είδους πληκτρολογήστε την αξία της αύξησης και πιέστε το πλήκτρο [ΑΥΞΗΣΗ ΠΟΣΟΥ].

Η αξία αυτή προστίθεται στο τελευταίο πωλημένο τμήμα/είδος.

## **5.10.3. ΠΟΣΟΣΤΙΑΙΑ ΑΥΞΗΣΗ ΣΤΟ ΣΥΝΟΛΟ**

Μετά την πώληση ενός ή περισσοτέρων τμημάτων/ειδών πιέστε το πλήκτρο [ΜΕΡΙΚΟ ΣΥΝΟΛΟ], πληκτρολογήστε το ποσοστό της αύξησης και πιέστε το πλήκτρο [% ΑΥΞΗΣΗ].

Η ποσοστιαία αύξηση στο μερικό σύνολο επιμερίζεται αναλογικά σε όλα τα πωλημένα τμήματα/ είδη της απόδειξης.

## **5.10.4. ΑΥΞΗΣΗ ΠΟΣΟΥ ΣΤΟ ΣΥΝΟΛΟ**

Μετά την πώληση ενός ή περισσοτέρων τμημάτων/ειδών πιέστε το πλήκτρο [ΜΕΡΙΚΟ ΣΥΝΟΛΟ], πληκτρολογήστε την αξία της αύξησης και πιέστε το πλήκτρο [ΑΥΞΗΣΗ ΠΟΣΟΥ]. Η αύξηση αξίας στο μερικό σύνολο επιμερίζεται αναλογικά σε όλα τα πωλημένα τμήματα/είδη της απόδειξης.

### **5.10.5. ΕΙΣΠΡΑΞΗ ΕΝΑΝΤΙ**

Υπάρχει η δυνατότητα είσπραξης ποσών έναντι.

Πιέστε το πλήκτρο [ΕΙΣΠΡΑΞΗ ΕΝΑΝΤΙ]. Πληκτρολογείτε το ποσό και στη συνέχεια το πλήκτρο πληρωμής. Για το τέλος της συναλλαγής πιέστε το πλήκτρο πληρωμής που έχετε επιλέξει.

### **5.10.6. ΑΝΑΛΗΨΗ ΕΝΑΝΤΙ**

Υπάρχει η δυνατότητα ανάληψης ποσών έναντι.

Πιέστε το πλήκτρο και στη συνέχεια το πλήκτρο [ΑΝΑΛΗΨΗ ΕΝΑΝΤΙ]. Πληκτρολογείτε το ποσό και στη συνέχεια το πλήκτρο πληρωμής. Για το τέλος της συναλλαγής πιέστε το πλήκτρο πληρωμής που έχετε επιλέξει.

#### **5.10.7. ΕΙΣΙΤΗΡΙΟ**

Αφού γίνει η πώληση ενός ή περισσοτέρων ΕΙΔΩΝ, πληκτρολογήστε τον αριθμό των εισιτηρίων και στη συνέχεια το πλήκτρο [ΕΙΣΙΤΗΡΙΟ]. Η αξία του εισιτηρίου θα πρέπει να έχει προγραμματισθεί εκ των προτέρων. Η έκπτωση αξίας εισιτηρίων στο μερικό σύνολο επιμερίζεται αναλογικά σε όλα τα τμήματα/είδη της απόδειξης.

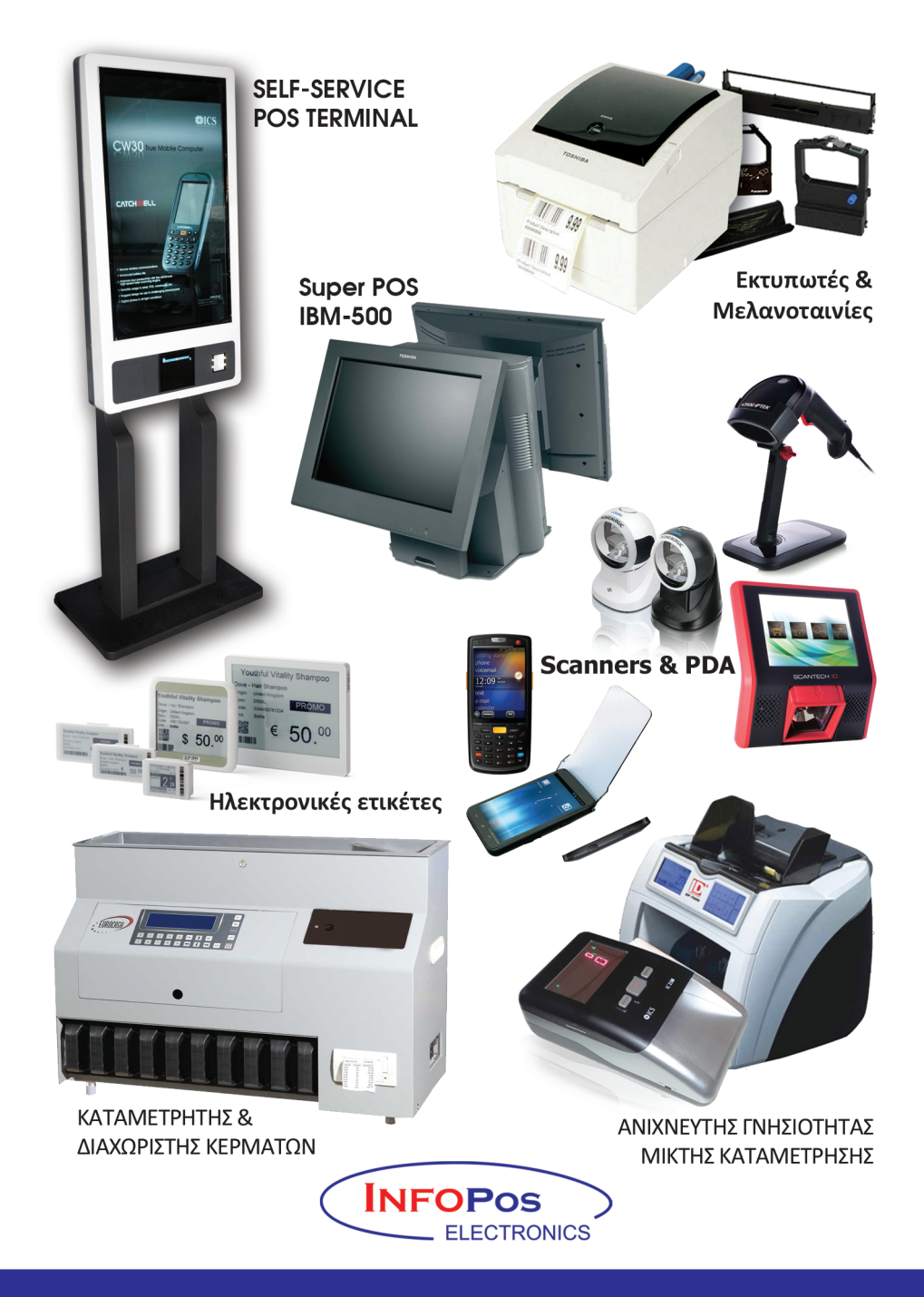

Αγίας Παρασκευής 10, 121 32 Περιστέρι, Τηλ.: 210 56 90 000, Fax: 210 56 99 934 e-mail: info@infopos.gr . http://www.infopos.gr